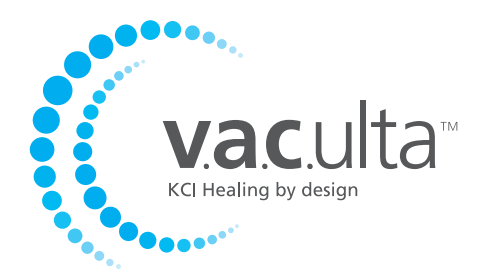

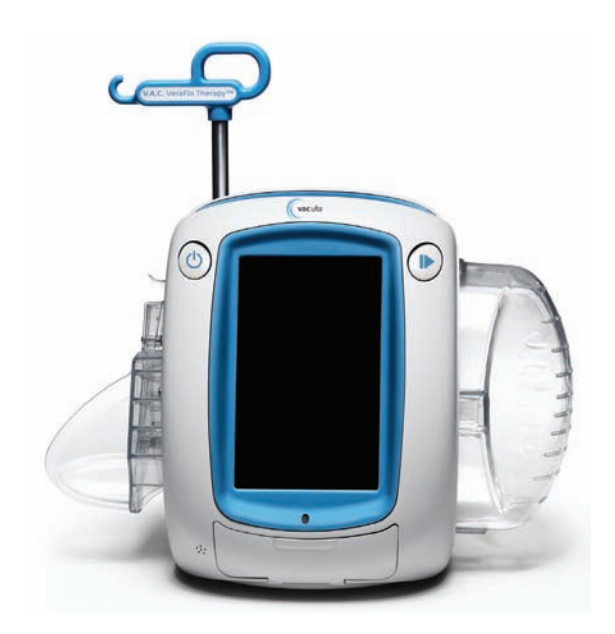

# Benutzerhandbuch

**Nicht entsorgen. Bewahren Sie dieses Handbuch für zukünftiges Nachschlagen auf. Zusätzliche Exemplare erhalten Sie unter www.kci1.com oder www.vaculta.com, oder wenden Sie sich telefonisch unter 1-800-275-4524 (USA) an KCI. Außerhalb der USA besuchen Sie die Website www.kci-medical.com.**

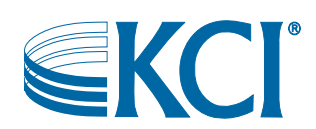

## Warnung

#### Wichtige Sicherheitshinweise für dieses Gerät

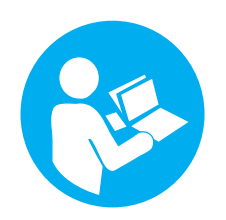

Indikationen, Kontraindikationen, Warn- und Vorsichtshinweise sowie Sicherheitsinformationen finden Sie im Sicherheitsinformationsblatt für das V.A.C. Ulta™ Therapy System. Dieses Sicherheitsblatt ist im Lieferumfang der Therapieeinheit und in den Kartons der V.A.C.Ulta™ Dressings enthalten. Lesen Sie vor Verwendung der V.A.C. Ulta™ Therapy bzw. der V.A.C. VeraFlo™ Therapy das Benutzerhandbuch zum V.A.C.Ulta™ Therapy System durch. Wenden Sie sich bei Fragen oder Fehlen des Sicherheitsinformationsblatts unverzüglich an Ihren zuständigen KCI-Vertreter.

Zusätzliche Produktinformationen finden Sie unter www.kci1.com (USA), www.kci-medical.com oder www.vaculta.com.

**Wie bei jedem ärztlich verordneten medizinischen Gerät können Betriebsstörungen und das Risiko schwerer oder tödlicher Verletzungen auftreten, wenn die Gebrauchsanweisung des Produkts nicht beachtet wird oder Einstellungen geändert und Therapieanwendungen ohne ausdrückliche Anleitung und/oder Überwachung durch den behandelnden Arzt oder das Pflegepersonal durchgeführt werden. Wenden Sie sich bei medizinischen Fragen an einen Arzt. Wenden Sie sich in einem medizinischen Notfall unverzüglich an den ärztlichen Notdienst in Ihrer Nähe.**

**ACHTUNG: Nach Maßgabe der US-Bundesgesetzgebung darf dieses Gerät nur von zugelassenen Ärzten bzw. auf deren Anordnung verkauft bzw. vermietet werden.**

#### **HAFTUNGSAUSSCHLUSS UND HAFTUNGSBESCHRÄNKUNG**

KCI LEHNT HIERMIT FÜR DIE IN DIESER PUBLIKATION BESCHRIEBENEN KCI-PRODUKTE JEGLICHE AUSDRÜCKLICHE ODER STILLSCHWEIGENDE GEWÄHRLEISTUNG AB, Z. B. STILLSCHWEIGENDE GEWÄHRLEISTUNG DER MARKTGÄNGIGKEIT ODER EIGNUNG FÜR EINEN BESTIMMTEN ZWECK. JEDE VON KCI SCHRIFTLICH ZUGESICHERTE GEWÄHRLEISTUNG MUSS IN DIESER PUBLIKATION AUSDRÜCKLICH VERMERKT SEIN ODER DEM PRODUKT IN SCHRIFTLICHER FORM BEILIEGEN. KCI HAFTET KEINESFALLS FÜR INDIREKTE, NEBEN- ODER FOLGESCHÄDEN UND -AUFWENDUNGEN, Z. B. PERSONEN-ODER SACHSCHÄDEN, DIE GANZ ODER TEILWEISE AUF DIE VERWENDUNG DIESES PRODUKTS ZURÜCKZUFÜHREN SIND, AUSSER FÜR SCHÄDEN, FÜR DIE NACH SPEZIELLEM GELTENDEM RECHT EIN HAFTUNGSAUSSCHLUSS BZW. EINE HAFTUNGSBESCHRÄNKUNG AUSDRÜCKLICH UNTERSAGT SIND. NIEMAND IST BERECHTIGT, KCI AN EINE VERTRETUNG ODER GEWÄHRLEISTUNG ZU BINDEN, SOFERN DIES NICHT SPEZIELL IN DIESEM PARAGRAPH IN KRAFT GESETZT WIRD.

Beschreibungen oder technische Daten in KCI-Druckerzeugnissen, darunter in dieser Publikation, dienen allein der allgemeinen Beschreibung des Produkts zum Herstellungszeitpunkt und stellen keine ausdrückliche Gewährleistung dar. Hiervon ausgenommen ist die eingeschränkte Gewährleistung, die dem Produkt in schriftlicher Form beiliegt. Informationen in dieser Publikation können jederzeit geändert werden. Zwecks Aktualisierungen wenden Sie sich bitte an KCI.

## Inhaltsverzeichnis

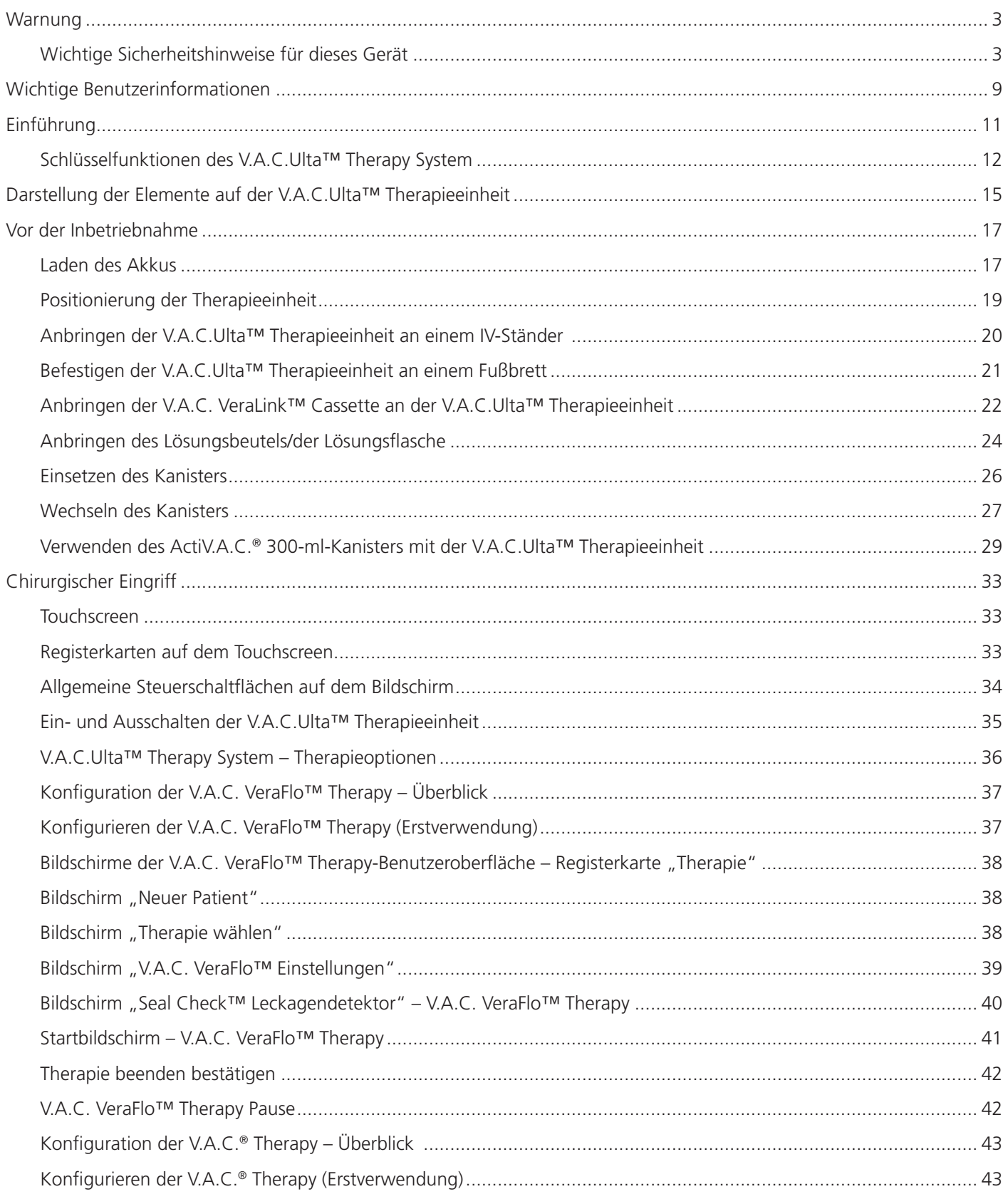

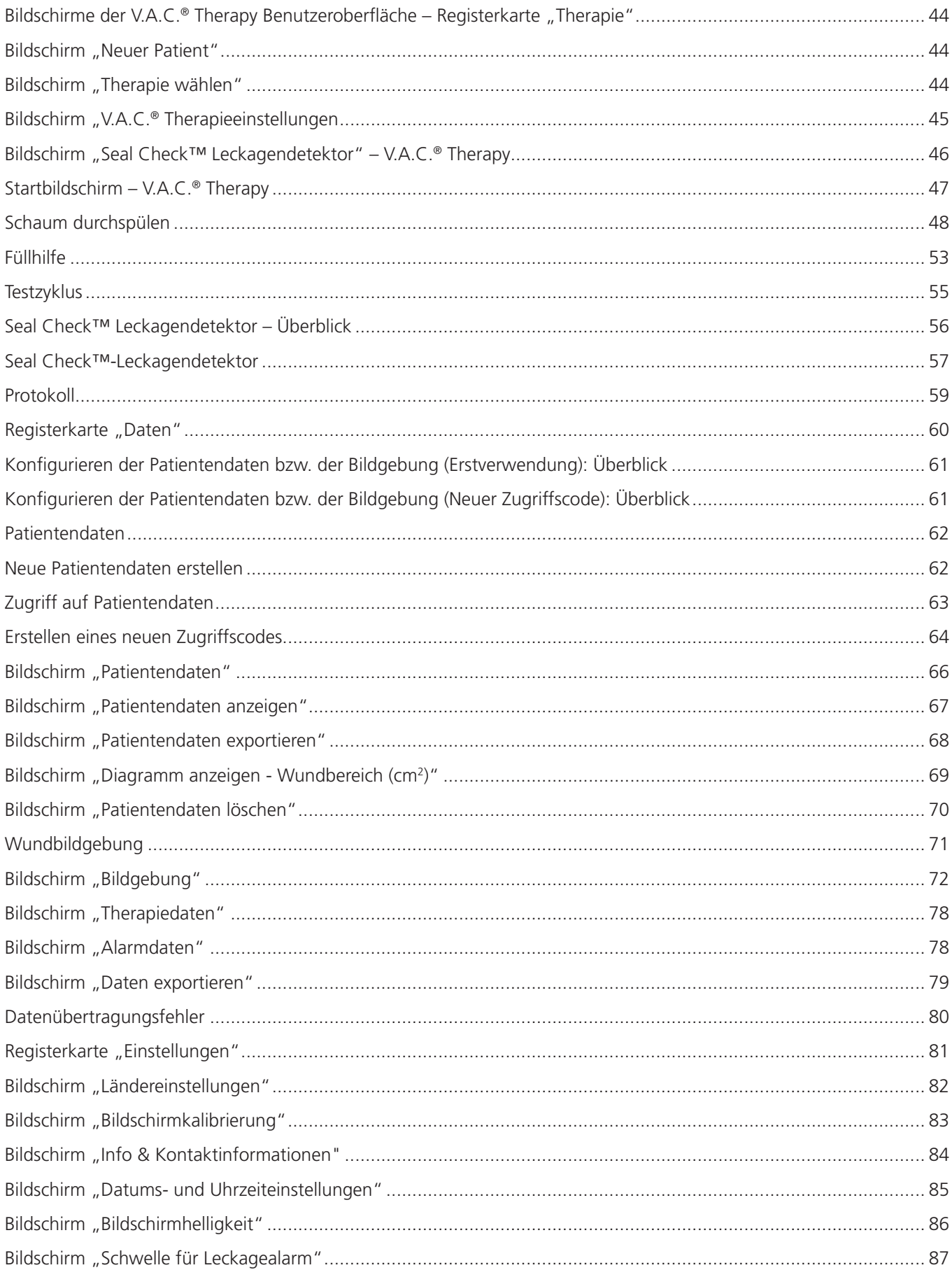

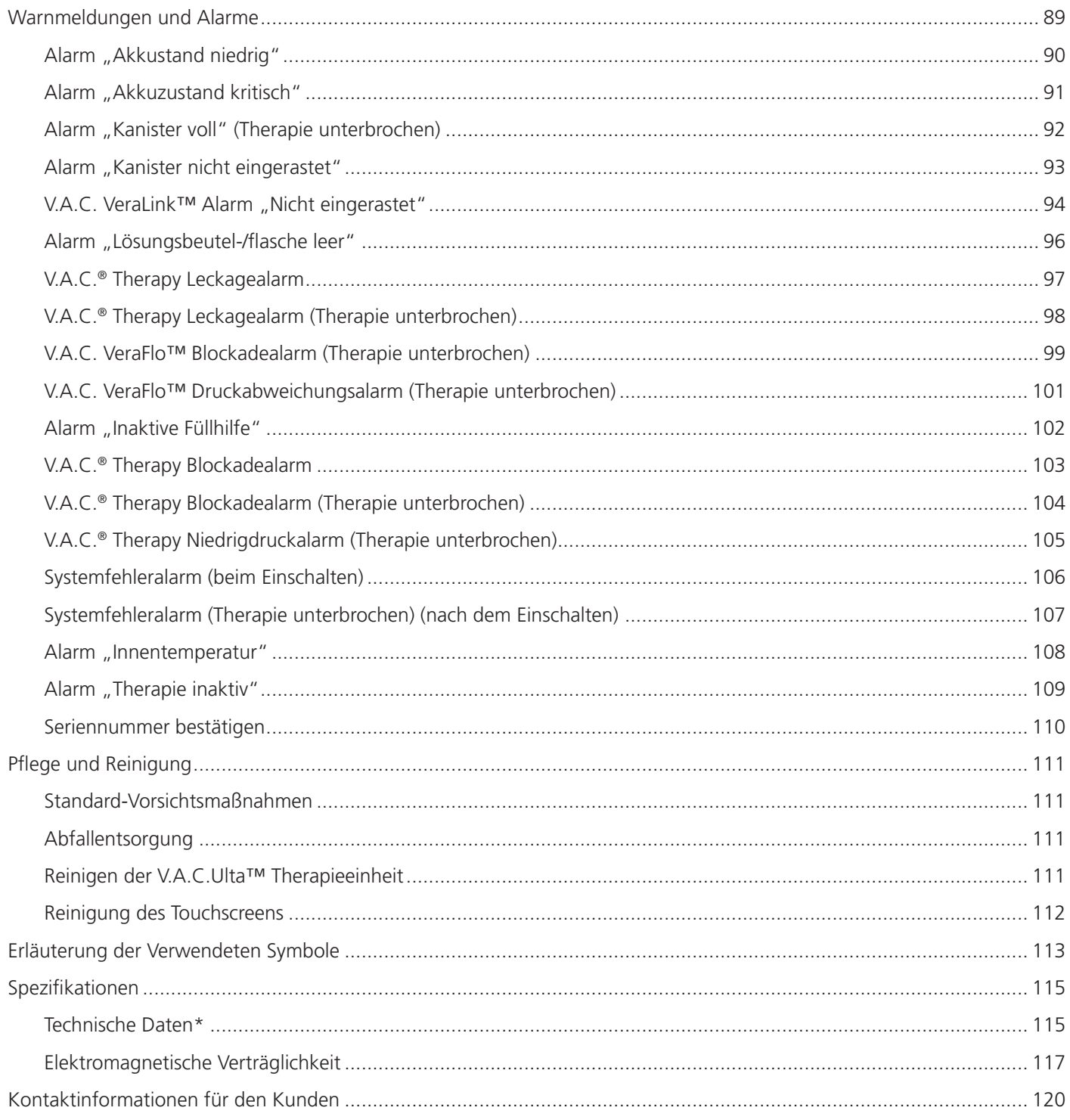

## Wichtige Benutzerinformationen

Für die ordnungsgemäße Funktion der KCI-Produkte gibt KCI folgende Empfehlungen: Das Nichtbeachten dieser Anweisungen führt zum Erlöschen aller gültigen Gewährleistungen.

- Das Produkt muss in Übereinstimmung mit diesem Benutzerhandbuch und sämtlichen geltenden Produktkennzeichnungen verwendet werden.
- • Sämtliche Montagearbeiten, Inbetriebnahme, Erweiterungen, Neueinstellungen, Modifikationen, Wartungsarbeiten und Reparaturen dürfen nur von qualifiziertem und von KCI zugelassenem Personal ausgeführt werden.
- Die elektrische Installation des Raums muss den geltenden nationalen Normen für elektrische Verkabelung entsprechen.
- • Das Produkt nicht mit einem beschädigten Netzkabel, Netzteil oder Stecker betreiben. Wenn diese Komponenten verschlissen oder beschädigt sind, KCI kontaktieren.
- Keine Gegenstände in die Öffnungen oder Schläuche dieses Produkts fallen lassen oder einführen.
- Dieses Produkt und seine Komponenten ausschließlich an Geräte anschließen, die von KCI empfohlen wurden.
- Mit diesem Produkt sind ausschließlich V.A.C.® Dressings zu verwenden.
- • Produkt von heißen Oberflächen fernhalten.
- Das hier beschriebene Gerät entspricht den Bestimmungen der Norm IEC 60601-1-2 über die elektromagnetische Verträglichkeit (EMV-Bestimmung). Dennoch können alle elektrischen Geräte Störungen verursachen. Sollten derartige Störungen festgestellt werden, das Gerät von der Stromversorgung abtrennen und KCI kontaktieren.
- Keine Flüssigkeiten auf Teile dieses Produkts verschütten.

**Flüssigkeitsreste auf elektronischen Steuerelementen können Korrosion verursachen, die möglicherweise zum Ausfall der elektronischen Komponenten führt. Bei einem Ausfall von Gerätekomponenten können Betriebsstörungen am Gerät auftreten, was u. U. Patient und Personal gefährden könnte. Wenn Flüssigkeit verschüttet wurde, den Stecker des Geräts unverzüglich abziehen und die Flüssigkeit mit einem absorbierenden Tuch abwischen. Vor dem Wiederanschließen an die Stromversorgung darauf achten, dass sich keine Feuchtigkeit am Stromanschluss oder Netzteil befindet. Wenn das Produkt nicht ordnungsgemäß funktioniert, KCI kontaktieren.**

- Dieses Produkt nicht beim Baden/Duschen oder an Orten verwenden, an denen es in eine Badewanne, eine Dusche oder ein Waschbecken fallen oder gesogen werden kann.
- Ein Produkt, das ins Wasser gefallen ist, nicht anfassen. Sofort den Stecker ziehen, wenn das Gerät an einer Stromquelle angeschlossen ist. Die Einheit vom Verband abkoppeln und KCI kontaktieren.

#### **Hinweis**

Dieses Produkt wurde vom Hersteller so konfiguriert, dass es den spezifischen Spannungsanforderungen entspricht. Informationen zur spezifischen Spannung finden Sie in der Produktkennzeichnung.

## Einführung

Das V.A.C.Ulta™ Unterdruckwundtherapie-System ist ein integriertes System für die Wundtherapie, das eine Unterdruckwundtherapie (V.A.C.® Therapy (**2**)) mit einer Instillationstherapie (V.A.C. VeraFlo™ Therapy (**1**)) kombiniert. Der Zweck einer Unterdruckwundtherapie ist die Schaffung einer Umgebung, welche die Wundheilung durch sekundäre oder tertiäre (verzögerte primäre) Intervention fördert, indem sie das Wundbett für den Verschluss vorbereitet, Ödeme reduziert, die Bildung von Granulationsgewebe und die Durchblutung fördert sowie Exsudat und infektiöses Material entfernt. Die Instillationstherapie ist bei Patienten indiziert, die von einer vakuumassistierten Drainage und einer kontrollierten Abgabe von topischen Wundbehandlungslösungen oder -suspensionen am Wundbett profitieren.

Das V.A.C.Ulta™ Unterdruckwundtherapie-System ist indiziert bei Patienten mit chronischen, akuten, traumatisch bedingten, subakuten und dehiszenten Wunden, Verbrennungen zweiten Grades (oberflächlich und tief), Ulzera (etwa diabetesbedingt, Druckulzera oder Veneninsuffizienz), Gewebelappen und Transplantaten.

Das V.A.C.Ulta™ Unterdruckwundtherapie-System eignet sich für zahlreiche Therapieoptionen, bei denen die Wundheilung individuell anpassbar und flexibel gehandhabt werden soll.

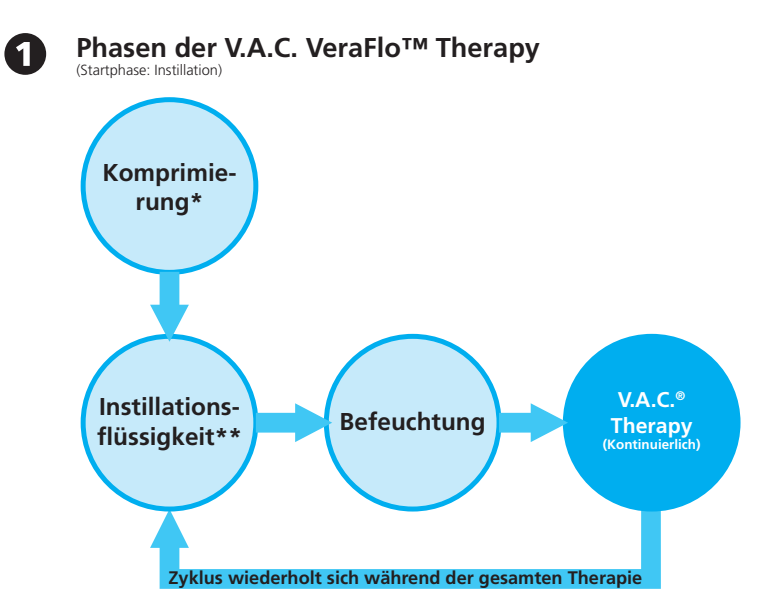

#### **V.A.C. VeraFlo™ Therapy**:

\* Seal Check™ Leckagendetektor

\*\* Mit der Füllhilfe kann der Benutzer die anfängliche Wundfüllung überwachen, indem er die Instillation manuell startet und anhält, um nach dem Anlegen des Verbands das korrekte Instillationsvolumen festzulegen. Ist das Volumen definiert, dient es als Ausgangspunkt für alle folgenden Instillationsphasen der V.A.C. VeraFlo™ Therapy.

#### **ODER**

**V.A.C.® Therapy** (mit zwei Unterdruckmodi):

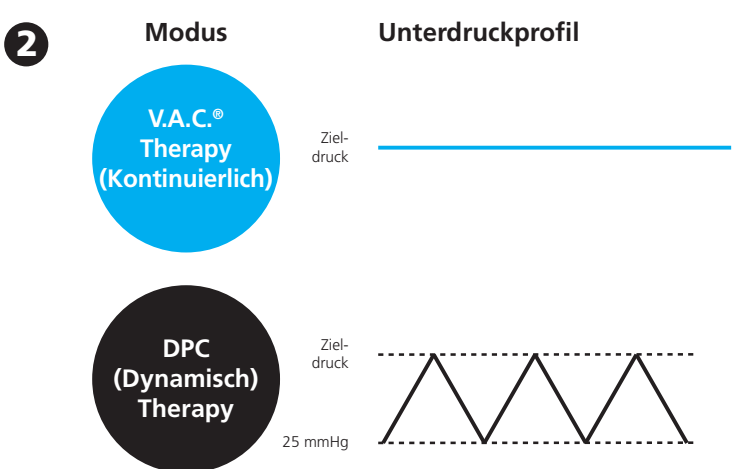

Nicht verfügbar bei Verwendung der V.A.C. VeraFlo™ Therapy

Alle V.A.C.® Therapy Dressings sind für die Verwendung mit der V.A.C.Ulta™ Therapieeinheit erhältlich. Ebenso sind zusätzliche Verbände spezifisch für die V.A.C. VeraFlo™ Therapy erhältlich.

Das V.A.C.Ulta™ Unterdruckwundtherapie-System ist zur Akutversorgung im Krankenhaus durch qualifizierte Krankenpflegekräfte gedacht. Zur Anwendung von V.A.C.® Therapy und V.A.C. VeraFlo™ Therapy werden Weiterbildungen und Schulungen angeboten. Die Informationssignale der Therapieeinheit sollten vom Pflegepersonal im Krankenhaus überwacht werden. Patienten sollten die V.A.C.® Dressings nicht selbst wechseln bzw. die Einstellungen der Therapieeinheit nicht verändern.

#### Schlüsselfunktionen des V.A.C.Ulta™ Therapy System

Die V.A.C.Ulta™ Therapieeinheit umfasst alle bewährten Funktionen älterer KCI-Geräteversion für die Unterdrucktherapie und kombiniert diese mit neuen, fortschrittlicheren Leistungsmerkmalen.

#### **Neue Funktionen**

**Große Benutzeroberfläche:** Intuitives und benutzerfreundliches Menü für eine vereinfachte Therapieprogrammierung. Die Einheit kann für die V.A.C.® Therapy und die V.A.C. VeraFlo™ Therapy programmiert werden.

**Volumetrisch gesteuerte Zufuhr:** Die V.A.C.Ulta™ Therapieeinheit verfügt über eine volumetrisch gesteuerte Zufuhr, die mit Hilfe einer Pumpe für eine zuverlässige Flüssigkeitszufuhr sorgt.

**Therapie mit dynamischer Drucksteuerung (Dynamic Pressure Control™, DPC):** Die Dynamic Pressure Control™ Therapie wurde aus der intermittierenden Therapie in älteren V.A.C.®-Geräten weiterentwickelt. Dabei wird während der Zyklen ein geringer Unterdruck am Wundbereich aufrechterhalten. Auf diese Weise werden Undichtigkeiten und Flüssigkeitsansammlungen vermieden, die bei fehlendem Unterdruck am Wundbereich auftreten können. Zudem sollen Beschwerden beim Patienten vermieden werden, die durch eine Schaumerweiterung und -komprimierung zwischen den Zyklen entstehen könnten. DPC steht im V.A.C.® Therapy-Modus zur Verfügung, jedoch nicht für die V.A.C. VeraFlo™ Therapy.

**Schaum durchspülen:** Mit dieser Option kann der Verband auf der Wunde vor einem geplanten Wechsel mit einer Instillationslösung befeuchtet werden, um so die Entfernung zu erleichtern und mögliche Beschwerden beim Patienten zu vermeiden.

**Testzyklus:** Mit dieser Option wird ein verkürzter V.A.C. VeraFlo™ Therapy-Instillationszyklus ausgeführt. Alle Phasen des Zyklus werden getestet, um sicherzustellen, dass das System ordnungsgemäß eingerichtet ist und funktioniert.

**Füllhilfe:** Mit der Füllhilfe kann der Benutzer die anfängliche Wundfüllung überwachen, indem er die Instillation manuell startet und anhält, um nach dem Anlegen des Verbands das korrekte Instillationsvolumen festzulegen. Ist das Volumen definiert, dient es als Ausgangspunkt für alle folgenden Instillationsphasen der V.A.C. VeraFlo™ Therapy.

**V.A.C. VeraLink™ Cassette:** Diese neue Einwegkomponente verbindet die V.A.C.Ulta™ Therapieeinheit mit dem Lösungsbeutel/der Lösungsflasche und dem Verbandschlauch. Sie ermöglicht eine praktische Aufbewahrung und Abgabe.

#### **Bewährte Funktionen**

**Touchscreen-Benutzeroberfläche:** Die Touchscreen-Benutzeroberfläche vereinfacht die Navigation durch Betriebsund Hilfemenüs. Es steht eine Bildschirmsperre zur Verfügung, mit der versehentliche Änderungen vermieden werden. Eine Einstellungssperre sorgt dafür, dass die Patienten nicht auf die Therapieeinstellungen zugreifen können.

**Anpassbare Unterdruckeinstellungen und Therapiemodi:** Es können Einstellungen von 25 mmHg bis 200 mmHg in Schritten von 25 mmHg ausgewählt werden. Zudem kann für einen kontinuierlichen Unterdruck bzw. die Dynamic Pressure Control™ Therapie der V.A.C.® Therapy-Modus ausgewählt werden.

**Seal Check™ Leckagendetektor:** Diese Funktion hilft bei der Ermittlung von Unterdruckleckagen im System. Dafür stehen akustische Signale und visuelle Hilfen auf dem Bildschirm zur Verfügung.

**Verlaufsberichte:** Das V.A.C.Ulta™ Therapie System stellt drei verschiedene Berichtarten zur Verfügung: 1. Alarmverlauf, 2. Therapieverlauf und 3. Patientenverlauf. Diese Berichte mit chronologischen Protokollen umfassen Datum und Uhrzeit des Therapiestarts bzw. -endes, Therapieeinstellungen, aufgetretene Alarme und Wechsel der Einwegkomponenten. Sie können auf dem Bildschirm angezeigt oder elektronisch von der V.A.C.Ulta™ Therapieeinheit über einen USB-Stick oder eine SD-Speicherkarte auf ein anderes Gerät übertragen werden.

**SensaT.R.A.C.® System:** Das SensaT.R.A.C.® System (ebenfalls Teil von V.A.C. VeraT.R.A.C.™ Pad und V.A.C. VeraT.R.A.C. Duo™ Tube Set) überwacht und hält den Zieldruck im Wundbereich aufrecht, um so für eine konsistente Therapie zu sorgen. Das System enthält Hard- und Software für die Therapieeinheit, einen Auffangkanister für das Wundexsudat, eine Kanistererkennungsmethode, einen Multilumenschlauch, einen Stecker und ein SensaT.R.A.C.® Pad.

**Schlauchkupplungen:** Das System umfasst eine Dressing-Schlauchkupplung und Schlauchklemmen, mit denen der Wundverband zeitweise von der Therapieeinheit getrennt werden kann.

**Kanister:** Die V.A.C.Ulta™ Therapieeinheit ist für die Verwendung mit Kanistern von 500 ml und 1000 ml optimiert. Diese Kanister werden auch für die InfoV.A.C.®-Therapieeinheit verwendet. Bei den Kanistern handelt es sich um latexfreie, sterile Einwegkomponenten.

**Kanisterauswurftaste:** Die Kanisterauswurftaste ist beleuchtet und blinkt, wenn der Kanister voll ist.

**Intensitätseinstellung:** Die Intensität bezieht sich auf den Zeitraum, in dem die Zieltherapiestufe des Unterdrucks nach Therapiebeginn erreicht wurde. Je niedriger die Einstellung für die Intensität, desto länger dauert es, bis der Zielunterdruck erreicht wird.

**Wundbildanalyse:** Es können digitale Wundbilder von einer Digitalkamera auf die V.A.C.Ulta™ Therapieeinheit geladen werden. Wenn der Wundumfang mit dem Eingabestift auf dem Bildschirm nachverfolgt wird, können der Oberflächenbereich und das Volumen der Wunde berechnet und von der Therapieeinheit analysiert werden. Ein chronologischer grafischer Verlauf der Wunde (mit einem Trenddiagramm zum Wundbereich) kann auf dem Bildschirm angezeigt oder elektronisch von der V.A.C.Ulta™ Therapieeinheit übertragen werden. Diese Informationen können dann vom behandelnden Arzt als Überblick über die Wundheilung genutzt werden. Sie sind nicht für die Diagnose und Behandlung der Wunde gedacht.

**Halterungsmechanismus:** Die Therapieeinheit kann an einem IV-Ständer, einem Fußbrett oder einem Rollstuhl befestigt werden.

**Akkubetrieb:** Damit der Patient möglichst einfach umgelagert werden kann, ist die V.A.C.Ulta™ Therapieeinheit per Akku betreibbar. Bei normaler Verwendung hält der Akku bis zu sechs Stunden und muss anschließend wieder aufgeladen werden.

## Darstellung der Elemente auf der V.A.C.Ulta™ Therapieeinheit

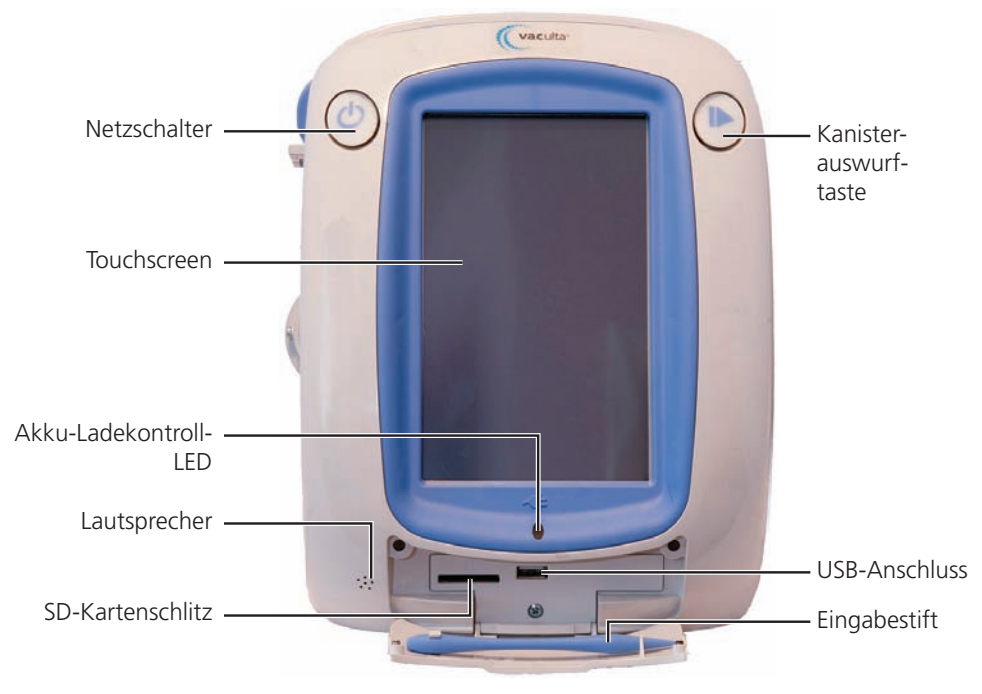

**V.A.C.Ulta™ Therapieeinheit – Vorderseite**

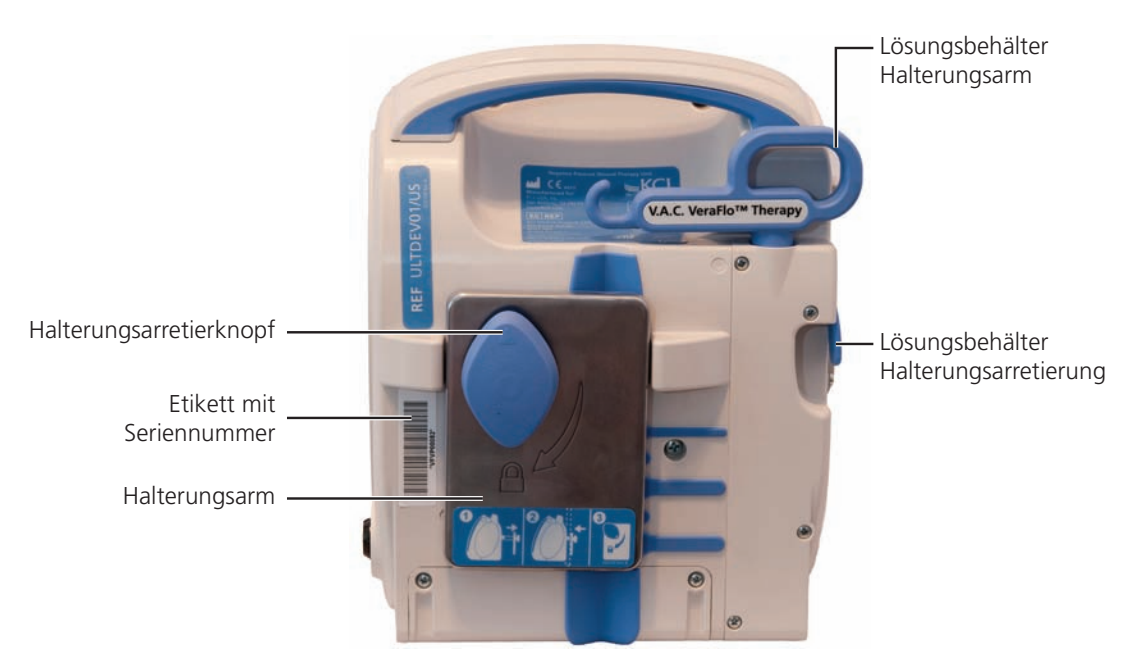

**V.A.C.Ulta™ Therapieeinheit – Rückseite**

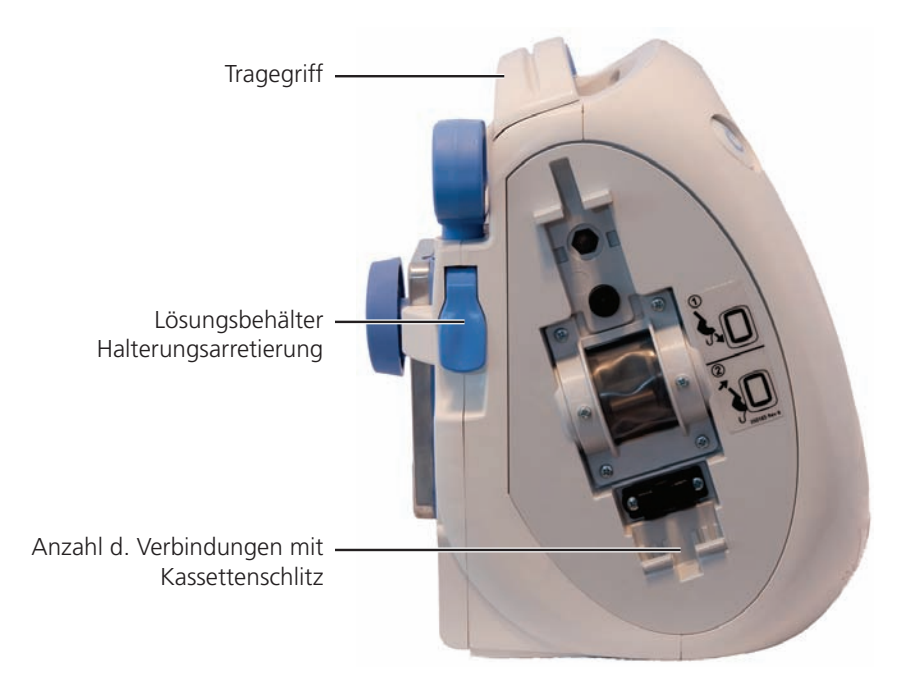

**V.A.C.Ulta™ Therapieeinheit – Links**

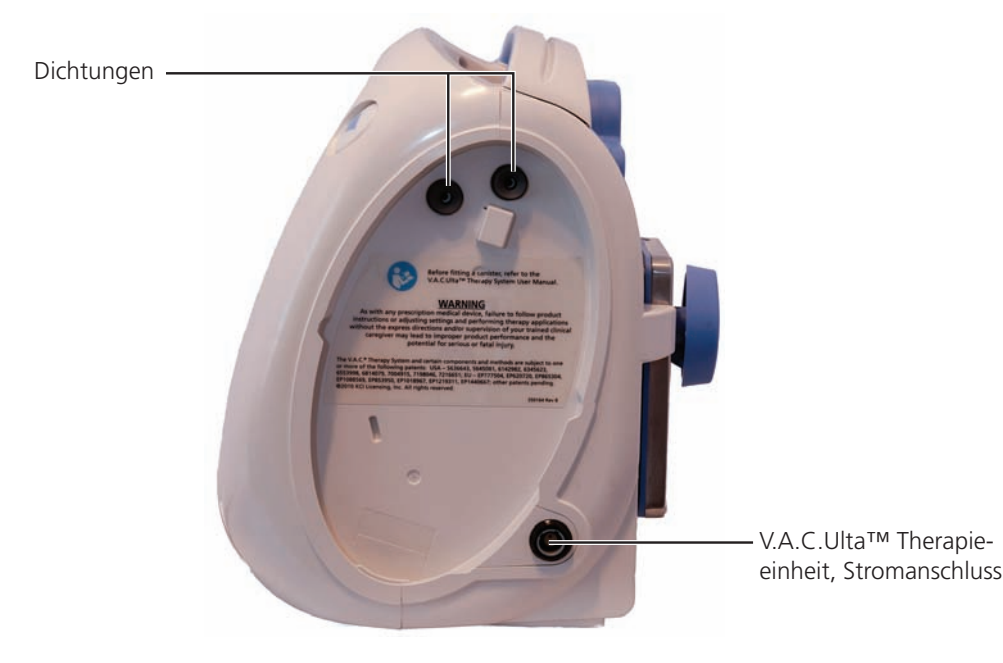

**V.A.C.Ulta™ Therapieeinheit – Rechts**

## Vor der Inbetriebnahme

#### Laden des Akkus

Die V.A.C.Ulta™ Therapieeinheit ist mit einem Netzteil und einem Akku ausgestattet. Der Benutzer kann den Akku weder austauschen noch warten. Das Netzteil verfügt über ein zweiteiliges Kabel: ein Kabelende wird in die Wandsteckdose eingesteckt, das andere Kabelende in die V.A.C.Ulta™ Therapieeinheit.

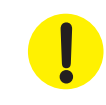

*Verwenden Sie nur das im Lieferumfang der V.A.C.Ulta™ Therapieeinheit enthaltene Netzteil. Die Verwendung eines anderen Netzteils kann zur Beschädigung der V.A.C.Ulta™ Therapieeinheit führen.*

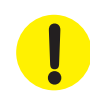

*Falls aufgrund der Umgebungsbedingungen (insbesondere geringe Luftfeuchtigkeit) das Risiko statischer Aufladung besteht, ist die ausgepackte und an eine Steckdose angeschlossene V.A.C.Ulta™ Therapieeinheit mit Vorsicht zu behandeln. In seltenen Fällen kann es vorkommen, dass bei der Entladung statischer Elektrizität beim Berühren der Therapieeinheit der Touchscreen dunkel wird oder sich die Therapieeinheit zurücksetzt oder ausschaltet. Sollte die Therapie nach Aus- und Anschalten des Geräts nicht fortgesetzt werden, setzen Sie sich umgehend mit KCI in Verbindung.*

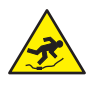

*Stromkabel können eine Stolperfalle darstellen. Darauf achten, dass sich alle Kabel außerhalb von Wegen und Bereichen befinden, wo Personen entlanggehen.*

1. Das AC-Netzkabel (Wechselstrom) am DC-Netzteil (Gleichstrom) anschließen.

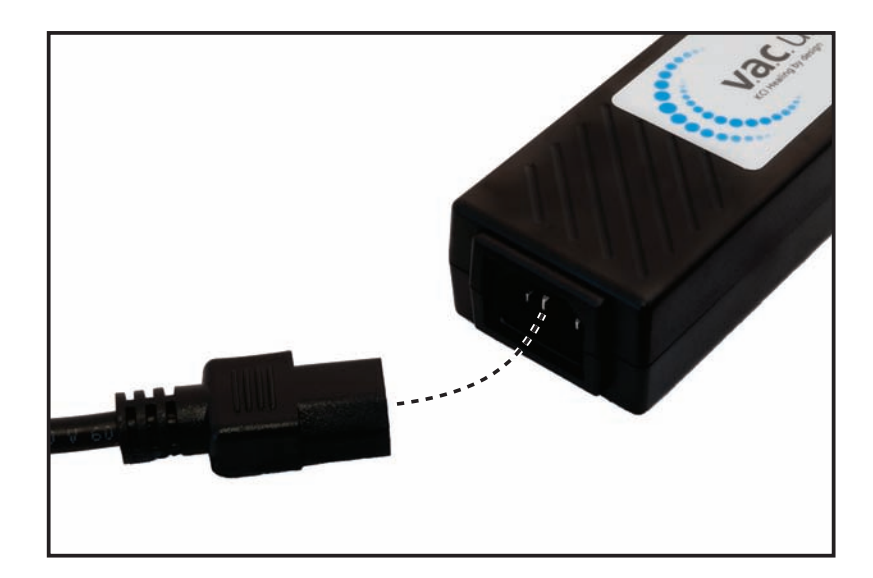

2. Das AC-Steckernetzteil (Wechselstrom) in eine AC-Wandsteckdose (Wechselstrom) stecken.

3. Den Pfeil am Ladekabel des Netzteils suchen. Beim Einstecken in den Stromanschluss an der V.A.C.Ulta™ Therapieeinheit muss der Pfeil nach oben zeigen.

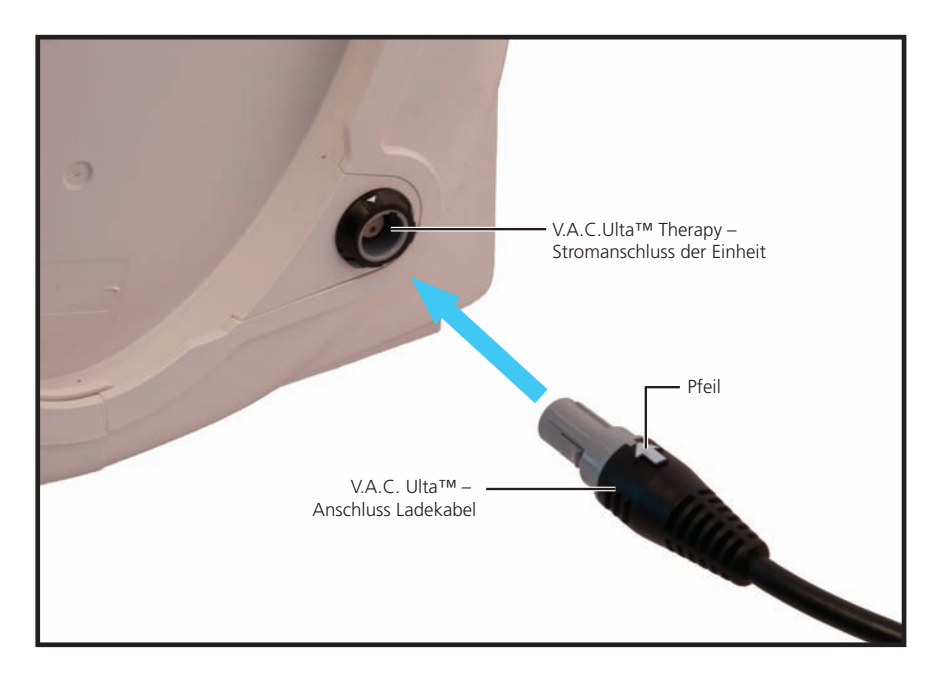

4. Auf dem Bildschirm wird das Steckersymbol angezeigt, wenn die Einheit an eine Steckdose angeschlossen ist.

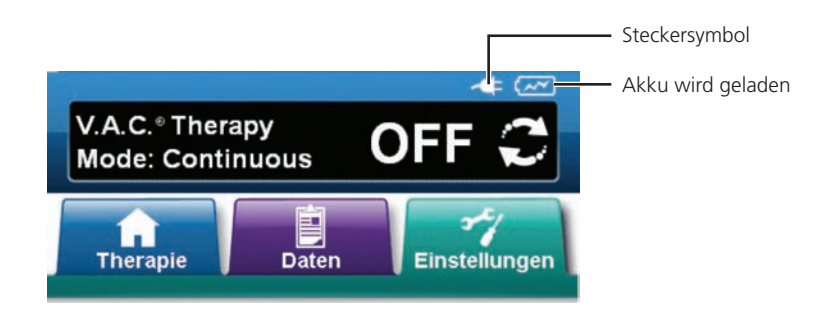

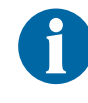

**Das vollständige Aufladen des Akkus dauert ca. sechs Stunden. Zum Verlängern der Akkulebensdauer das Gerät nur bei Bedarf von der Stromversorgung trennen.**

Wenn die V.A.C.Ulta™ Therapieeinheit ordnungsgemäß mit dem V.A.C.Ulta™ Netzteil verbunden ist, leuchtet vorn an der Einheit (S. 15) ein orangefarbenes Licht, während der Akku geladen wird. Sobald der Akku vollständig geladen ist, leuchtet die LED grün.

#### Positionierung der Therapieeinheit

Die V.A.C.Ulta™ Therapieeinheit kann an einen IV-Ständer oder das Fußbrett eines Krankenhausbettes angebracht werden. Bei Bedarf kann die Therapieeinheit auch auf einer festen, ebenen Fläche abgelegt werden, auf der sie kein Hindernis darstellt. Die V.A.C.Ulta™ Therapieeinheit sollte so positioniert werden, dass sich Kabel und Schläuche nicht an vorbeigeführten Gegenständen verfangen können.

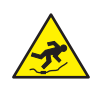

**Stromkabel und Schläuche können eine Stolperfalle darstellen. Darauf achten, dass sich alle Kabel und Schläuche außerhalb von Wegen und Bereichen befinden, wo Personen entlanggehen.**

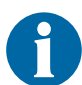

**Die V.A.C.Ulta™ Therapieeinheit ist nicht zum Tragen an mobilen Patienten vorgesehen. Fragen Sie Ihren Arzt, und wenden Sie sich an den zuständigen KCI-Vertreter, wenn Sie eine V.A.C.®-Therapieeinheit zur Verwendung an mobilen Patienten benötigen. Die V.A.C.Ulta™ Therapieeinheit kann an einen IV-Ständer, einen Bettrahmen oder einen Rollstuhl angebracht werden, während ein Patient transportiert wird.**

### Anbringen der V.A.C.Ulta™ Therapieeinheit an einem IV-Ständer

- 1. Die V.A.C.Ulta™ Therapieeinheit am Tragegriff halten, den Halterungsarretierknopf umgreifen und den Halterungsarm herausziehen (**1**).
- 2. Die Halterung um den IV-Ständer legen und durch Ziehen der Therapieeinheit auf den Ständer arretieren (**2**). Sicherstellen, dass der Ständer unten und oben in der vertikalen Gumminut auf der Rückseite der V.A.C.Ulta™ Therapieeinheit einrastet.
- 3. Den Halterungsarretierknopf drehen, um den Halterungsarm zu fixieren (3). Wenn das Pfeilsymbol auf dem Halterungsarretierknopf am Schlosssymbol auf der Therapieeinheit ausgerichtet ist, ist der Halterungsarm fixiert.

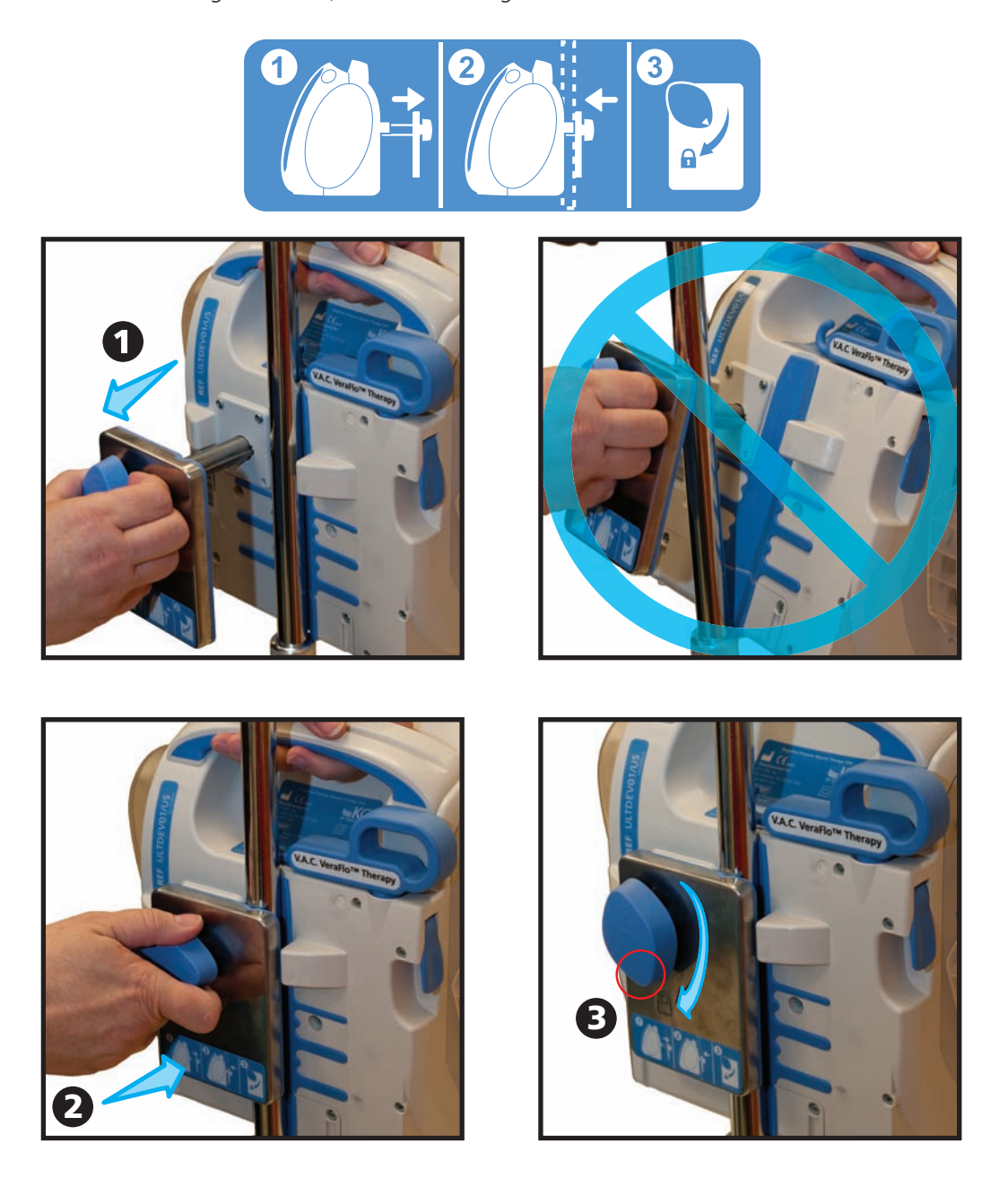

4. Zum Lösen der Therapieeinheit umgekehrt vorgehen.

### Befestigen der V.A.C.Ulta™ Therapieeinheit an einem Fußbrett

- 1. Die V.A.C.Ulta™ Therapieeinheit am Tragegriff halten, den Halterungsarretierknopf umgreifen und den Halterungsarm herausziehen (**1**).
- 2. Die Halterung über dem Fußbrett positionieren. Die Halterung durch Ziehen der Therapieeinheit auf das Fußbrett arretieren (**2**).
- 3. Den Halterungsarretierknopf drehen, um den Halterungsarm zu fi xieren (**3**). Wenn das Pfeilsymbol auf dem Halterungsarretierknopf am Schlosssymbol auf der Therapieeinheit ausgerichtet ist, ist der Halterungsarm fixiert (4).

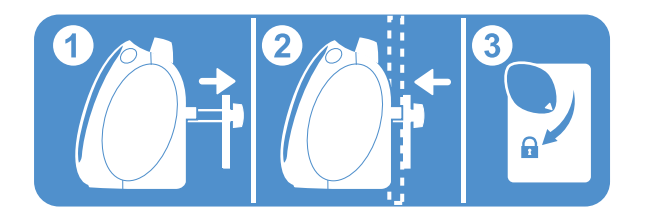

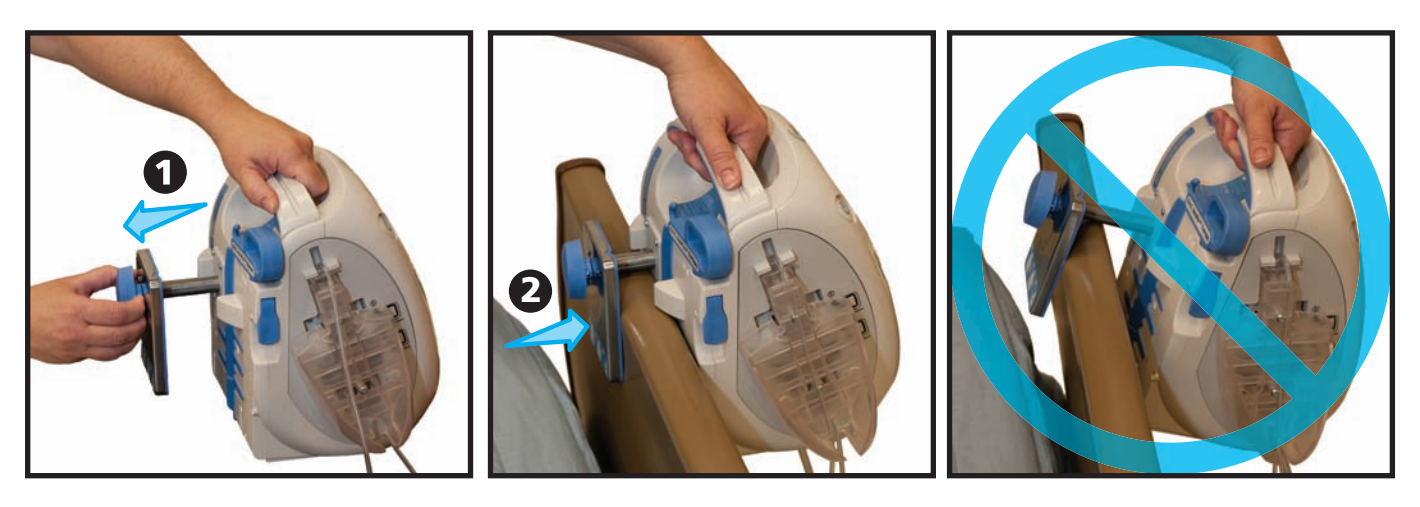

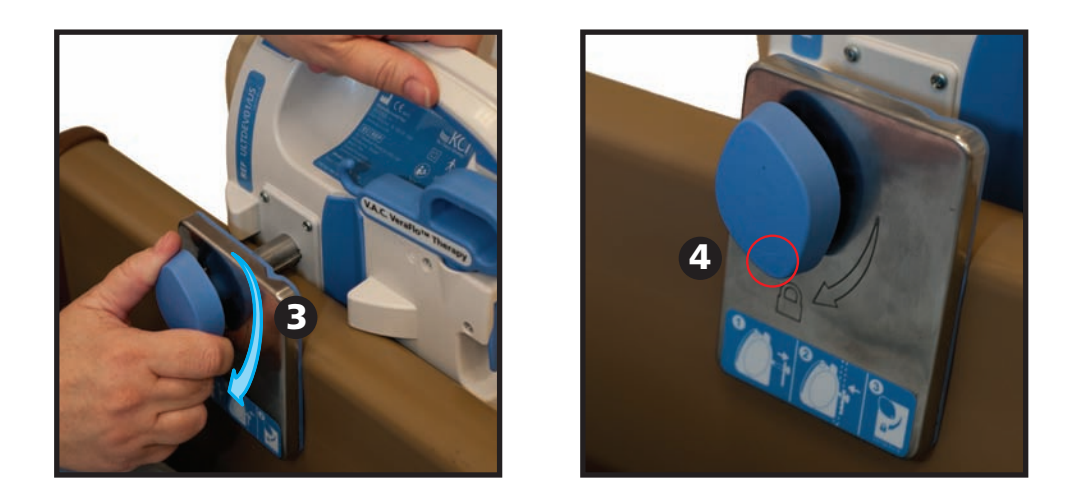

4. Zum Lösen der Therapieeinheit umgekehrt vorgehen.

### Anbringen der V.A.C. VeraLink™ Cassette an der V.A.C.Ulta™ Therapieeinheit

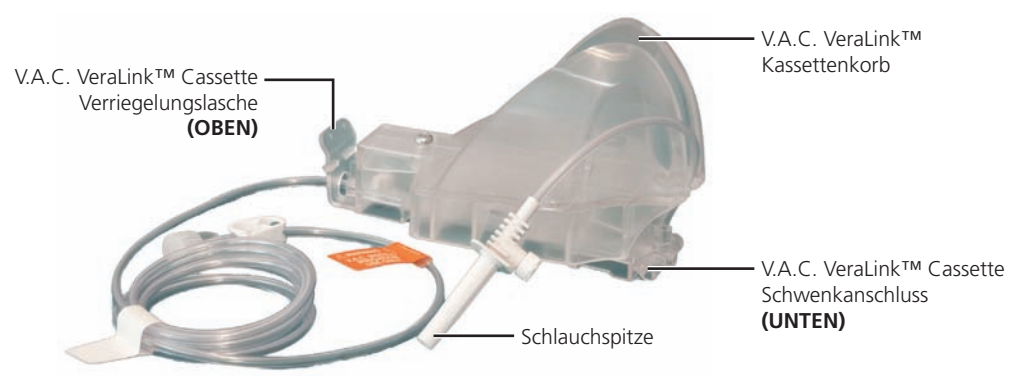

- 1. Die V.A.C. VeraLink™ Cassette aus der Verpackung nehmen und den Schwenkanschluss der V.A.C. VeraLink™ Cassette (**1**) in den Schwenkschlitz auf der V.A.C.Ulta™ Therapieeinheit einführen (**2**).
- 2. Die Verriegelungsvorrichtung der V.A.C. VeraLink™ Cassette in Richtung der Einheit (**3**) drehen und drücken, bis sie einrastet.

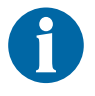

**Die V.A.C. VeraLink™ Cassette muss ganz fest und sicher auf der Therapieeinheit sitzen. Starken Druck ausüben, um sicherzustellen, dass die Cassette ordnungsgemäß angebracht ist.**

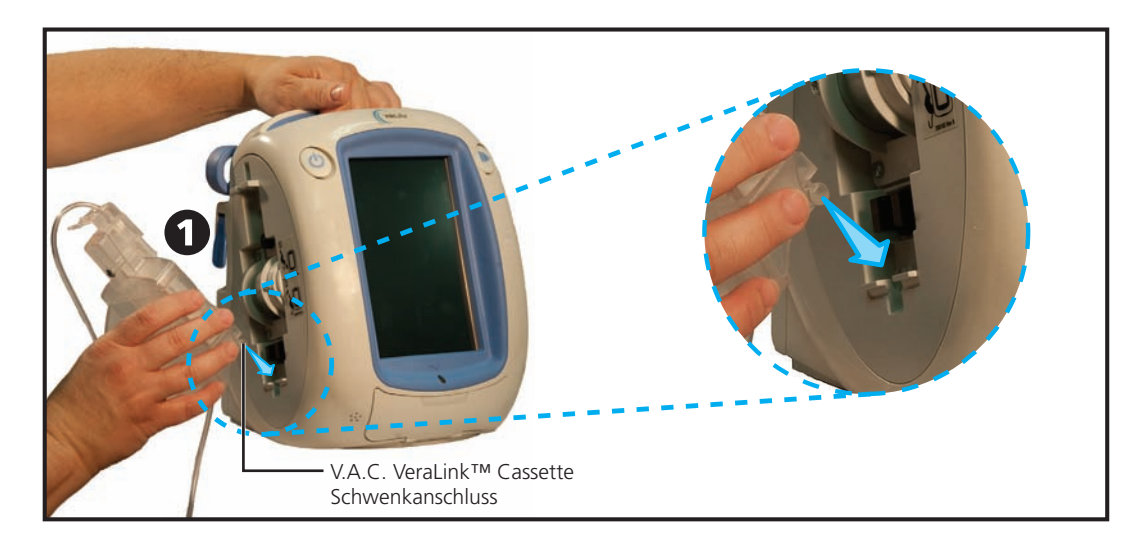

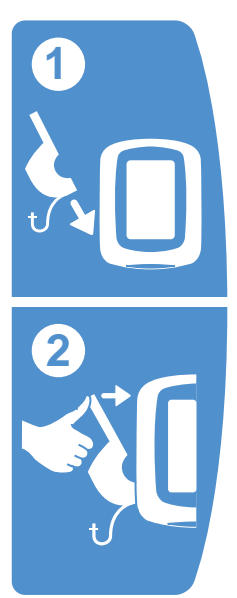

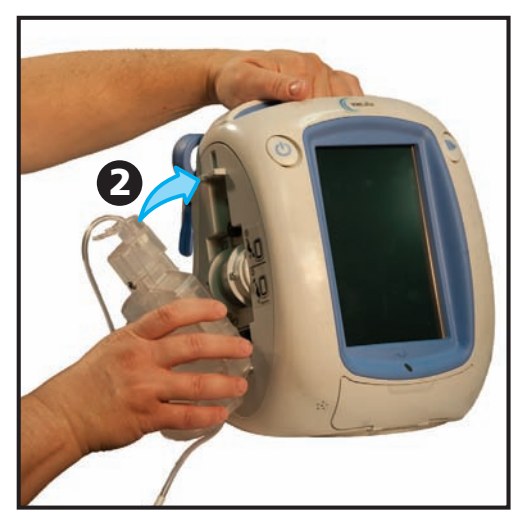

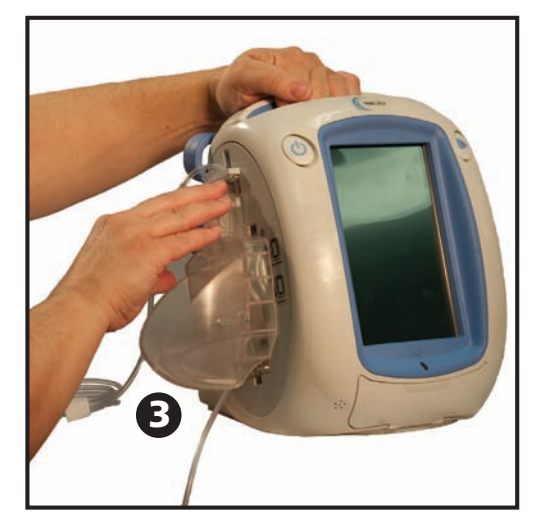

## Anbringen des Lösungsbeutels/der Lösungsflasche

#### **Herausziehen des Halterungsarms des Lösungsbehälters:**

- 1. Die Sperre des Halterungsarms für den Lösungsbehälter vollständig anheben (**1**).
- 2. Den Halterungsarm für den Lösungsbehälter (**2**) herausziehen und um 180 Grad drehen (**3**).
- 3. Die Sperre des Halterungsarms für den Lösungsbehälter vollständig nach unten drücken (**4**), um den Halterungsarm zu arretieren.

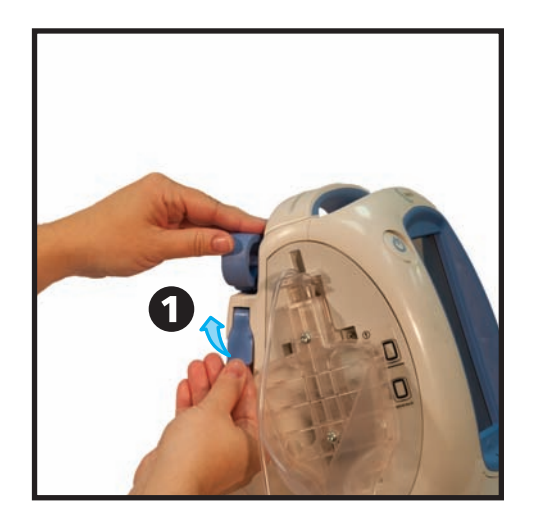

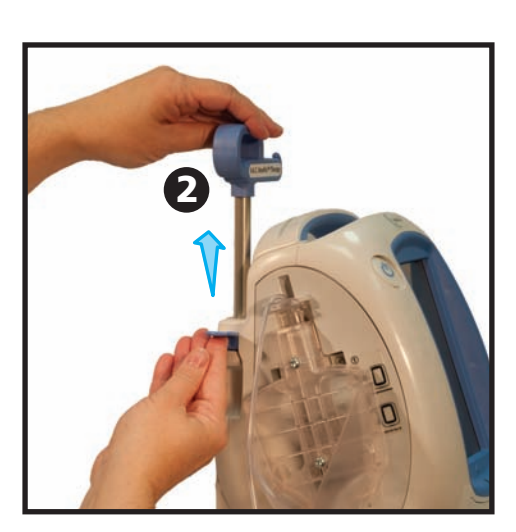

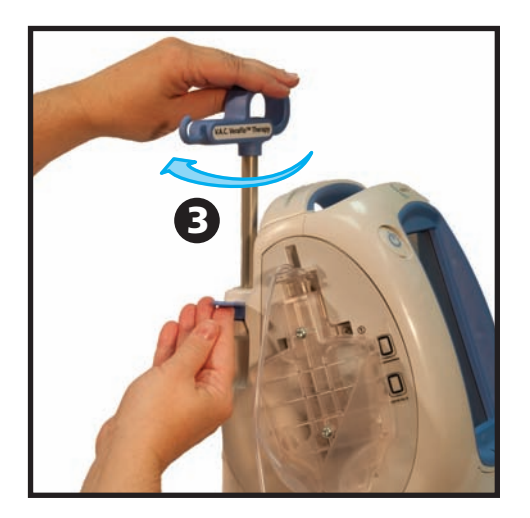

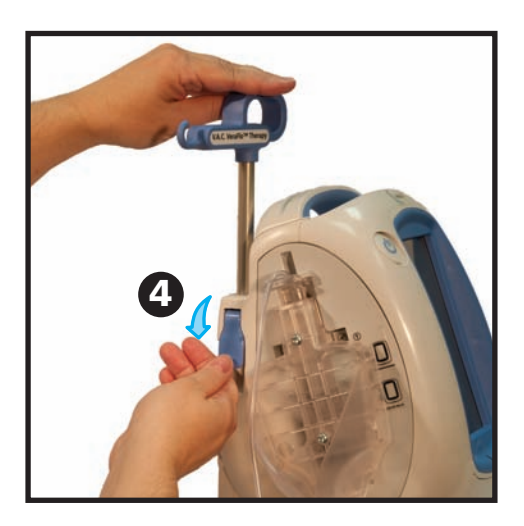

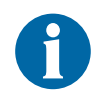

**Vor dem Anbringen des Lösungsbeutels/der Lösungsflasche sicherstellen, dass der Halterungsarm sicher in seiner Position arretiert ist.**

#### **Aufhängen des Lösungsbeutels/der Lösungsflasche:**

- 1. Lösungsflasche/-beutel gemäß Herstelleranweisungen mit der Schlauchspitze der V.A.C. VeraLink™ Cassette anstechen (**1**).
- 2. Lösungsflasche/-beutel an den Halterungsarm für den Lösungsbehälter der Therapieeinheit hängen (**2**).
- 3. Den Halterungsarm für den Lösungsbehälter und die Lösungsflasche/den Lösungsbeutel so zurechtrücken, dass sie/er sich im V.A.C. VeraLink™ Kassettenkorb befindet (**3**).

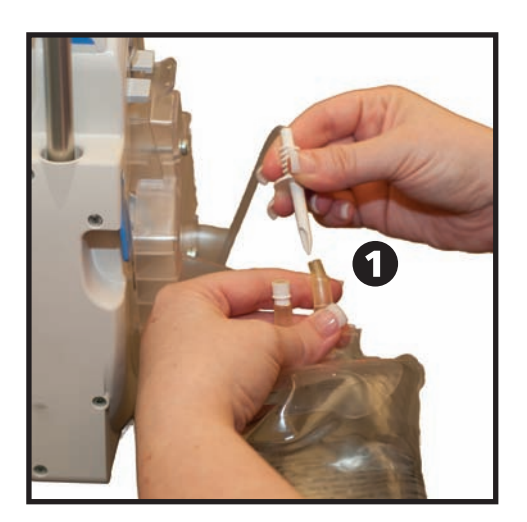

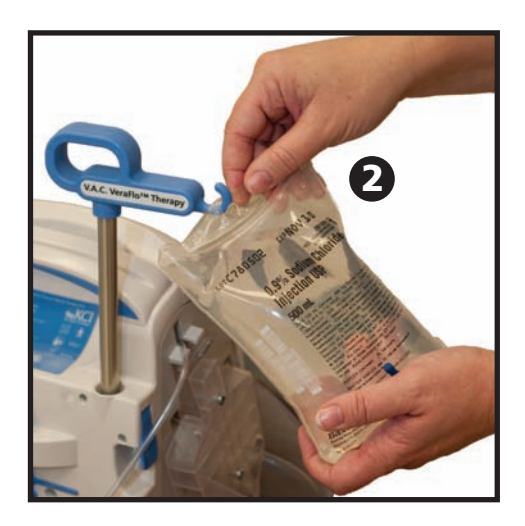

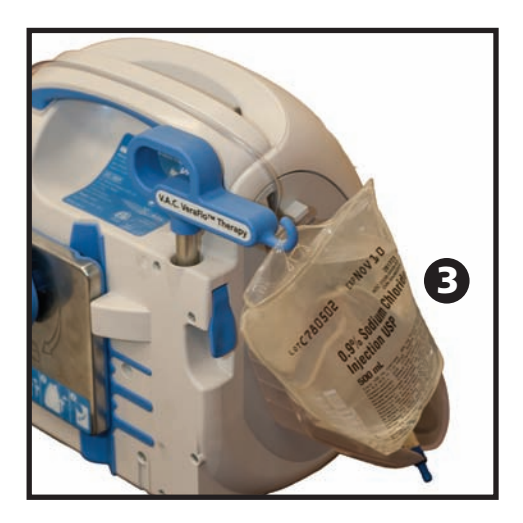

## Einsetzen des Kanisters

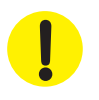

*Bei der Auswahl der Kanistergröße sollte die Menge des Wundexsudats und, bei Durchführung der V.A.C. VeraFlo™ Therapy, die Menge der*  Wundinstillationsflüssigkeit und der Instillationshäufigkeit beachtet werden.

- 1. Den Kanister in das untere Ende der V.A.C.Ulta™ Therapieeinheit schieben (**1**)
- 2. Den Kanister (Abbildung: 500 ml) fest in die V.A.C.Ulta™ Therapieeinheit drücken (**2**). Ein hörbares Klicken zeigt an, dass der Kanister richtig eingerastet ist. Darauf achten, dass der Kanister direkt an der Therapieeinheit sitzt. Beim Anbringen des Kanisters diesen nicht biegen oder drehen.

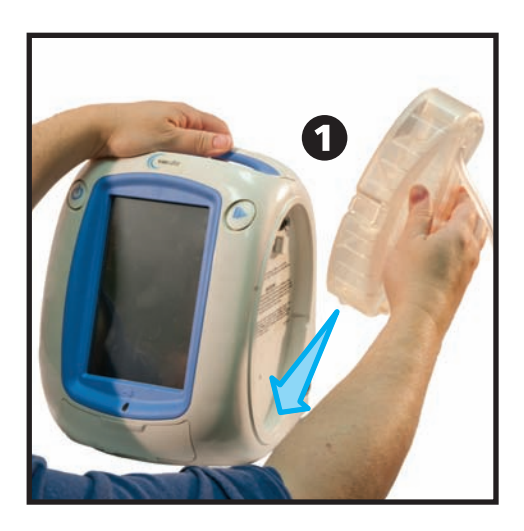

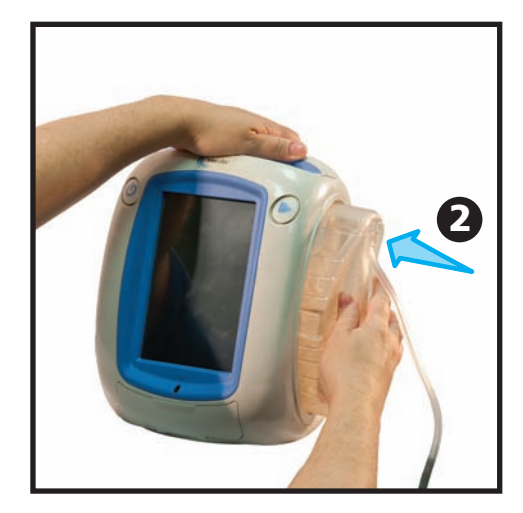

3. Den Kanisterschlauch durch Ineinanderdrücken der beiden Anschlüsse an den Verbandschlauch anschließen (**3**).

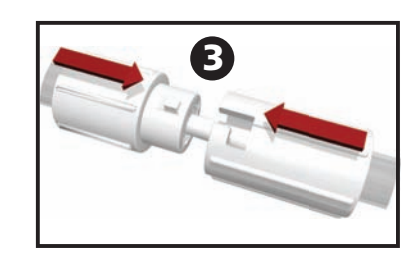

- 4. Die Anschlüsse drehen, bis die Sperrriegel fest eingerastet sind (**4**).
- 5. Alle Schlauchklemmen öffnen (**5**).

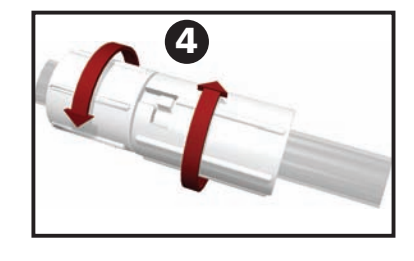

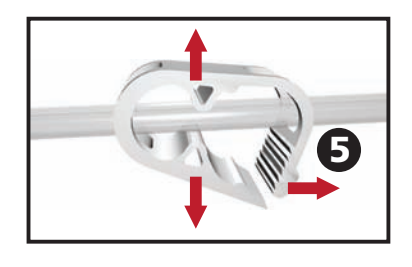

Ein Kanister kann unter normalen Bedingungen oder unter Alarmbedingungen ausgewechselt werden. Unter normalen Bedingungen blinkt die Kanisterauswurftaste NICHT. Beim Wechseln des Kanisters die V.A.C.Ulta™ Therapieeinheit NICHT ausschalten.

Bei bestehenden Alarmen blinkt die Kanisterauswurftaste (S. 15), es wird eine Alarmmeldung angezeigt (S. 92), und die Therapie ist deaktiviert (die Stromversorgung der Einheit bleibt aktiv).

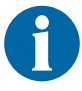

**Den V.A.C.Ulta™ Kanister wechseln, sobald er voll ist (d. h. ein Alarmsignal ertönt), mindestens aber einmal wöchentlich aus Gründen der Geruchsbekämpfung.**

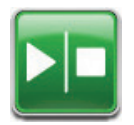

- 1. Die Therapie durch Drücken von **Start/Stopp** auf dem Touchscreen beenden. Die Stromzufuhr der V.A.C.Ulta™ Therapieeinheit nicht ausschalten.
- 2. Beide Schlauchklemmen in Richtung des Schlauchanschlusses schieben.
- 3. Beide Schlauchklemmen festziehen (**1**), um ein Auslaufen des Schlauchinhalts zu verhindern. Es sollten mehrere Klicks zu hören sein.

4. Schlauchanschlüsse gleichzeitig drücken und drehen, bis die Sperrriegel gelöst sind (**2**).

5. Die Anschlüsse auseinander ziehen (**3**), um den Verbandschlauch vom Kanisterschlauch zu lösen.

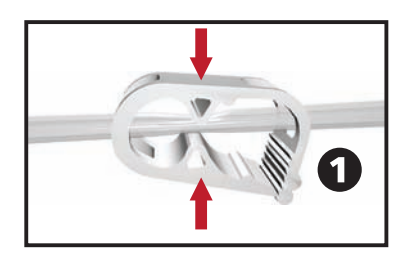

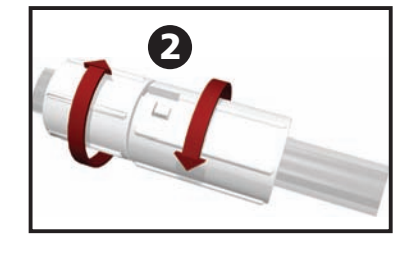

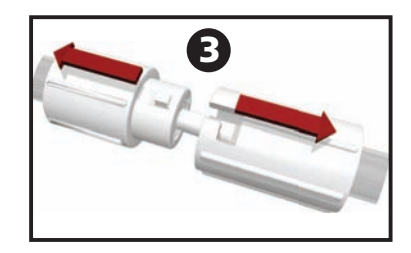

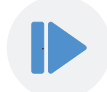

6. Die Kanisterauswurftaste drücken (**4**).

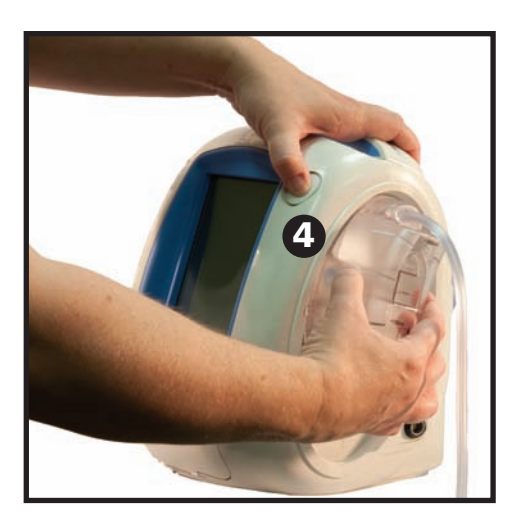

7. Die Kanister durch Anheben und Abziehen von der Therapieeinheit entfernen.

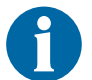

**Den Kanister nach den Richtlinien der Einrichtung und den örtlich geltenden Umweltschutzvorschriften entsorgen.**

8. Den neuen Kanister anbringen, und die Schläuche, wie im Abschnitt "Einsetzen des Kanisters" erläutert (S. 26 in diesem Handbuch), erneut verbinden.

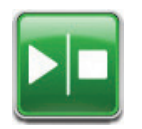

9. Die Therapie durch Drücken von **Start/Stopp** auf dem Touchscreen erneut starten.

## Verwenden des ActiV.A.C.® 300-ml-Kanisters mit der V.A.C.Ulta™ Therapieeinheit

#### **Einsetzen des ActiV.A.C.® 300-ml-Kanisters**

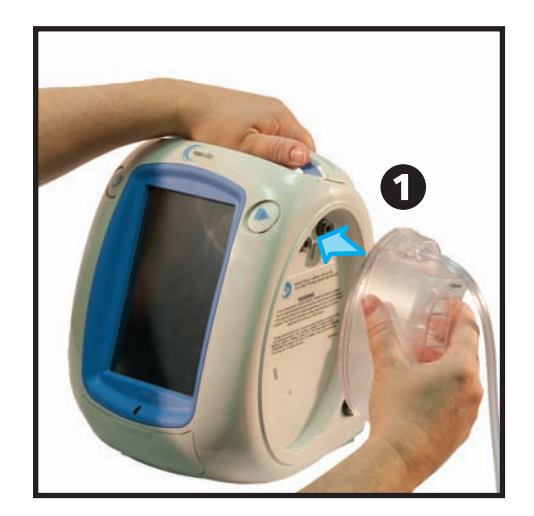

anschließen (**3**).

1. Den ActiV.A.C.® 300-ml-Kanister fest in die V.A.C.Ulta™ Therapieeinheit einsetzen (**1** und **2**).

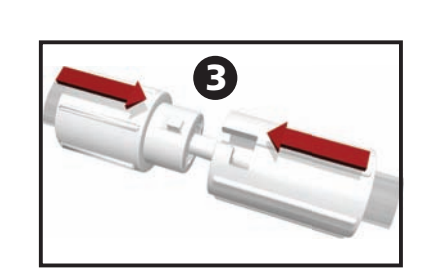

2

3. Die Anschlüsse drehen, bis die Sperrriegel fest eingerastet sind (**4**).

2. Den Kanisterschlauch durch Ineinanderdrücken der beiden Anschlüsse an den Verbandschlauch

4. Alle Schlauchklemmen öffnen (**5**).

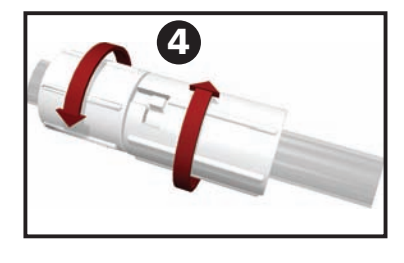

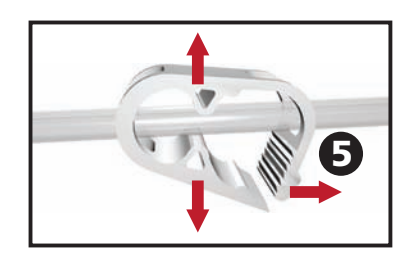

29

#### **Abnehmen des ActiV.A.C.® 300-ml-Kanisters**

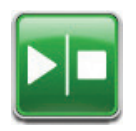

- 1. Die Therapie durch Drücken von **Start/Stopp** auf dem Touchscreen beenden. Die Stromzufuhr der V.A.C.Ulta™ Therapieeinheit nicht ausschalten.
- 2. Beide Schlauchklemmen in Richtung des Schlauchanschlusses schieben.
- 3. Beide Schlauchklemmen festziehen (**1**), um ein Auslaufen des Schlauchinhalts zu verhindern. Es sollten mehrere Klicks zu hören sein.

4. Schlauchanschlüsse gleichzeitig drücken und drehen, bis die Sperrriegel gelöst sind (**2**).

5. Die Anschlüsse auseinander ziehen (**3**), um den Verbandschlauch vom Kanisterschlauch zu lösen.

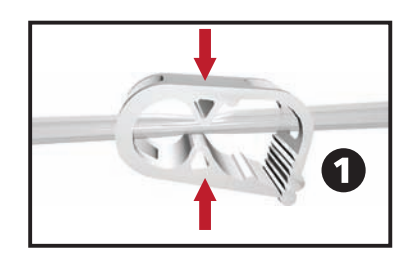

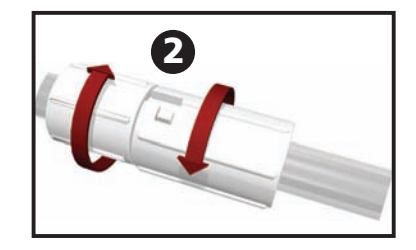

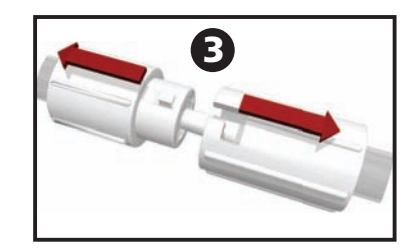

6. Den Kanister festhalten und die Kanisterauswurftaste drücken (**4**).

*Wenn die Kanisterauswurftaste gedrückt wird, verbleibt der ActiV.A.C.® 300-ml-Kanister NICHT im Schacht der V.A.C.Ulta™ Therapieeinheit. Beim Abnehmen des V.A.C.Ulta™ 300-ml-Kanisters von der V.A.C.Ulta™ Therapieeinheit den Kanister mit der Hand FESTHALTEN, bevor die Kanisterauswurftaste gedrückt wird.*

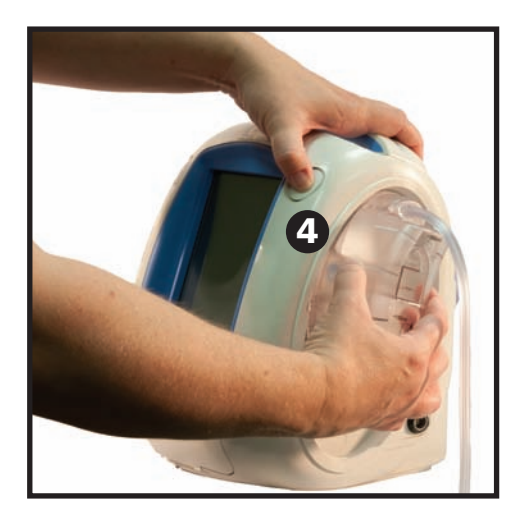

7. Den Kanister durch Abziehen von der Therapieeinheit entfernen.

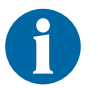

**Den Kanister nach den Richtlinien der Einrichtung und den örtlich geltenden Umweltschutzvorschriften entsorgen.**

8. Den neuen Kanister anbringen, und den Schlauch, wie im Kapitel "Verwenden des ActiV.A.C.® 300-ml-Kanisters mit der V.A.C.Ulta™ Therapieeinheit" (S. 29 in diesem Handbuch) beschrieben, erneut verbinden.

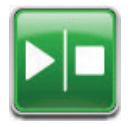

9. Die Therapie durch Drücken von **Start/Stopp** auf dem Touchscreen erneut starten.

## Chirurgischer Eingriff

In diesem Kapitel finden Sie Anleitungen zum Einrichten und Einstellen der Funktionen der V.A.C.Ulta™ Therapieeinheit.

Vor Anwendung des Produkts sollten alle Kapitel dieser Anleitung durchgelesen werden. Lesen Sie vor der Verwendung der V.A.C.Ulta™ Therapieeinheit alle Indikationen, Kontraindikationen, Warnungen und Vorsichtsmaßnahmen für den Betrieb.

## **Touchscreen**

Der Bildschirm auf der Vorderseite der Einheit ist berührungsempfindlich. Dort werden die Anzeigen der Benutzeroberfläche wiedergegeben. Diese Anzeigen stellen Informationen zu aktuellen Betriebsvorgängen und -einstellungen basierend auf der ausgewählten Registerkarte (**Therapie**, **Daten** und **Einstellungen**) bereit.

Die Bedienung des Touchscreens wird auf den folgenden Seiten genauer beschrieben.

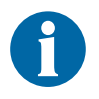

**Die Touchscreen-Benutzeroberfläche ist NUR für die Bedienung mit dem Finger oder mit dem im Lieferumfang enthaltenen Eingabestift vorgesehen. Andere Stifte oder Zeigegeräte beschädigen den Bildschirm.**

## Registerkarten auf dem Touchscreen

Der Touchscreen ist in drei Bereiche unterteilt, die als Registerkarten dargestellt werden. Diese Registerkarten ermöglichen den Zugriff auf die verschiedenen Softwareelemente der V.A.C.Ulta™ Therapieeinheit.

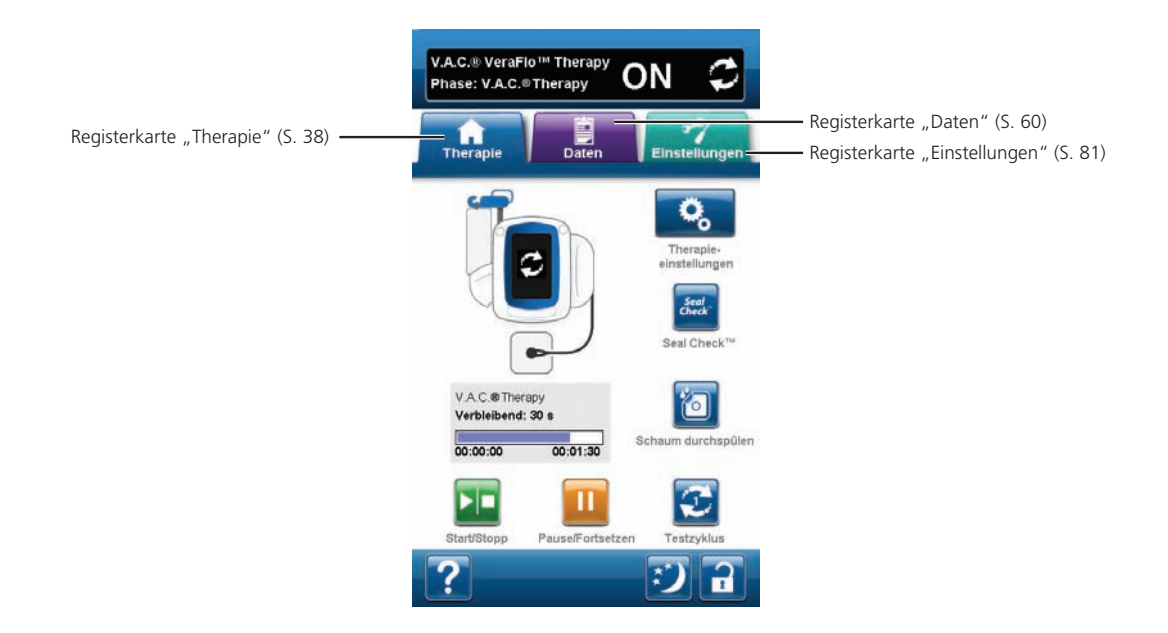

Registerkarte "Therapie" – (S. 38) Zum Zugreifen auf den **Startbildschirm** und alle Therapieeinstellungen und -funktionen. Auf der Registerkarte "Therapie" wird die Therapie konfiguriert (V.A.C. VeraFlo™ Therapy oder V.A.C.® Therapy).

**Registerkarte "Daten"** – (S. 60) Zum Zugreifen auf den gesamten Therapieverlauf des Patienten.

Registerkarte "Einstellungen" – (S. 81) Zum Einstellen von Systemeinstellungen wie Sprache, Maßeinheit, Datum, Helligkeit des Bildschirms usw. Zudem können KCI-Kontaktinformationen und die Version der Software angezeigt werden.

#### Allgemeine Steuerschaltflächen auf dem Bildschirm

Die meisten Bildschirme verfügen über eine oder mehrere allgemeine Steuerschaltflächen. Zu diesen gehören:

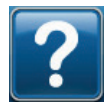

Auf Hilfe-Bildschirme zugreifen

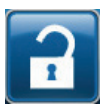

Die **Bildschirmsperre** zur Verhinderung unabsichtlicher Änderungen aktivieren. Diese Funktion sollte beim Reinigen des Touchscreens aktiviert werden (S. 112). Auswählen und gedrückt halten, um die **Einstellungssperre** zu aktivieren. Bei aktivierter Einstellungssperre kann der Patient nicht auf die Therapieeinstellungen zugreifen.

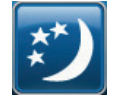

Nachtmodus aktivieren

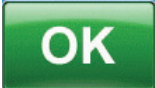

Auswahl bestätigen

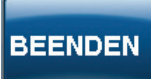

Popup-Fenster schließen

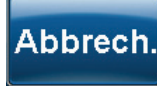

Vorgang abbrechen

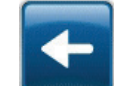

Zum vorherigen Bildschirm zurückkehren

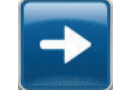

Zum nächsten Bildschirm wechseln

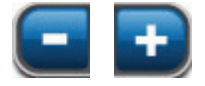

Durch Drücken oder Schieben des Fingers/Eingabestifts über die Leiste den gewünschten Wert auswählen. Mit **+** / **-** die angezeigten Werte nach oben bzw. unten anpassen.

### Ein- und Ausschalten der V.A.C.Ulta™ Therapieeinheit

Der **Netzschalter** befindet sich in der linken oberen Ecke auf der Vorderseite der Einheit (S. 15). Zum Einschalten der V.A.C.Ulta™ Therapieeinheit den **Netzschalter** gedrückt halten, bis die Lampe leuchtet. Die Therapieeinheit durchläuft eine Selbstprüfungsroutine und zeigt dann den *Startbildschirm* an. Zum Ausschalten der V.A.C.Ulta™ Therapieeinheit den **Netzschalter** gedrückt halten, bis der Bildschirm schwarz wird.

Der *Startbildschirm* verfügt über zwei verschiedene Anzeigen:

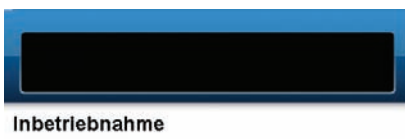

#### **Warnhinweis:**

Ziehen Sie zur Vermeidung des möglichen Risikos einer Finalten oder tödlichen Verletzung (einschließlich Blütung, Infektion und anderer Zustände) vor jedem Gebrauch einen Arzt<br>Infektion und anderer Zustände) vor jedem Gebrauch einen Arzt<br>Inrau und lesen und beachten Sie alle Begleitmaterialien zum Produkt, insbesondere die Sicherheitshinweise. Die Sicherheitshinweise befinden sich in<br>der Gebrauchsanweisung in jedem Karton mit V A.C.®<br>Verbänden und/oder bei der Therapieeinheit.

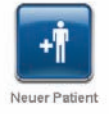

Bei der ersten Verwendung des V.A.C.Ulta™ Therapy System wird nach Durchgehen einer Qualitätskontrollliste und nach einer Reinigung der *Startbildschirm* mit der Option **Neuer Patient** angezeigt.

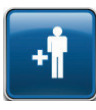

**Neuer Patient: Neuer Patient** auswählen, um die **Warnung** zu akzeptieren und eine neue Therapie einzurichten, um **V.A.C. VeraFlo™ Therapy** (S. 37) oder **V.A.C.® Therapy** (S. 43) zum ersten Mal zu konfigurieren.

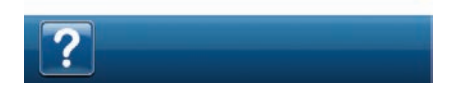

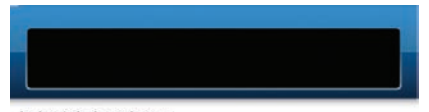

#### Inbetriebnahme

#### **Warnhinweis:**

Ziehen Sie zur Vermeidung des möglichen Risikos einer Sensthaften oder tödlichen Verletzung (einschließlich Blutung, Infektion und anderer Zustände) vor jedem Gebrauch einen Arzt<br>hinzu und lesen und beachten Sie alle Kennzeichnungen und Begleitmaterialien zum Produkt, insbesondere die Sicherheitshinweise. Die Sicherheitshinweise befinden sich in<br>der Gebrauchsanweisung in jedern Karton mit V.A.C.® Verbänden und/oder bei der Therapieeinheit

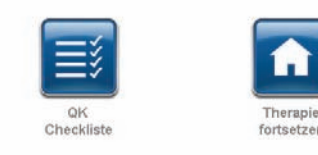

Wenn die V.A.C.Ulta™ Therapieeinheit bereits zuvor eingerichtet wurde und das Gerät aus- und wieder eingeschaltet wird, werden auf dem *Startbildschirm* die Optionen **Therapie fortsetzen** und **QK Checkliste** angezeigt.

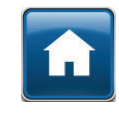

**Therapie fortsetzen:** Auswählen, um die **Warnung** zu akzeptieren und zum *Startbildschirm* der vorherigen Therapie zurückzukehren (S. 41 oder 47).

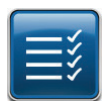

**QK Checkliste:** Auswählen, um die **Warnung** zu akzeptieren und mit der Qualitätskontrollliste fortzufahren.

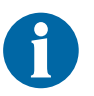

**Die Funktionen der QK Checkliste werden in der Servicedokumentation erläutert. Wenden Sie sich für weitere Informationen an KCI.**

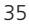

### V.A.C.Ulta™ Therapy System – Therapieoptionen

Das V.A.C.Ulta™ Therapy System kann abhängig von den Anweisungen des Arztes auf zwei verschiedene Weisen verwendet werden:

**V.A.C. VeraFlo™ Therapy:** (**1**) Eine Unterdruckwundtherapie (V.A.C.® Therapy) in Verbindung mit kontrollierter Abgabe und Drainage von topischen Wundspülungen sowie von Lösungen und Suspensionen zur topischen Wundbehandlung über dem Wundbett.

**V.A.C.® Therapy:** (**2**) Beinhaltet ausschließlich eine Unterdruckwundtherapie.

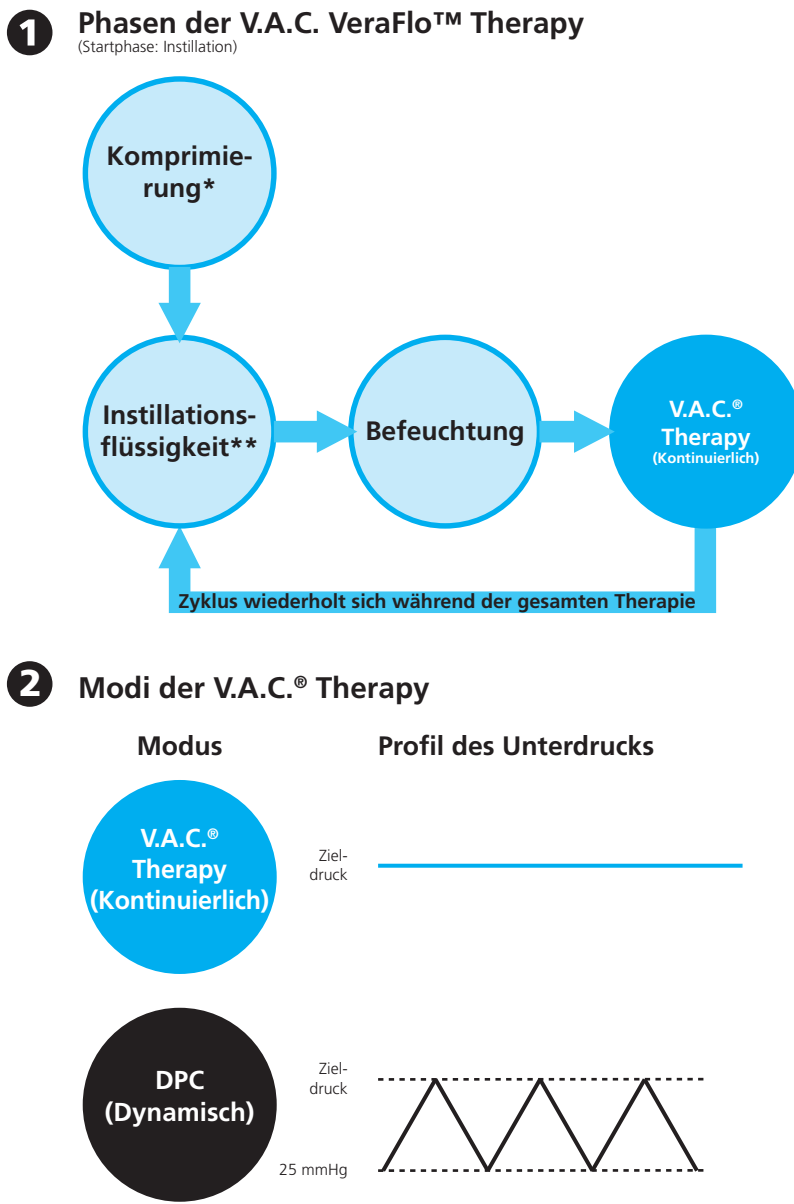

Nicht verfügbar bei Verwendung der V.A.C. VeraFlo™ Therapy

\* Seal Check™ Leckagendetektor

\*\* Mit der Füllhilfe kann der Benutzer die anfängliche Wundfüllung überwachen, indem er die Instillation manuell startet und anhält, um nach dem Anlegen des Verbands das korrekte Instillationsvolumen festzulegen. Ist das Volumen definiert, dient es als Ausgangspunkt für alle folgenden Instillationsphasen der V.A.C. VeraFlo™ Therapy.
## Konfiguration der V.A.C. VeraFlo™ Therapy – Überblick

Die folgende Abbildung zeigt die grundlegenden Schritte für die Konfiguration der V.A.C. VeraFlo™ Therapy. Auf den folgenden Seiten finden sich detaillierte Informationen zu den einzelnen Bildschirmen und Optionen.

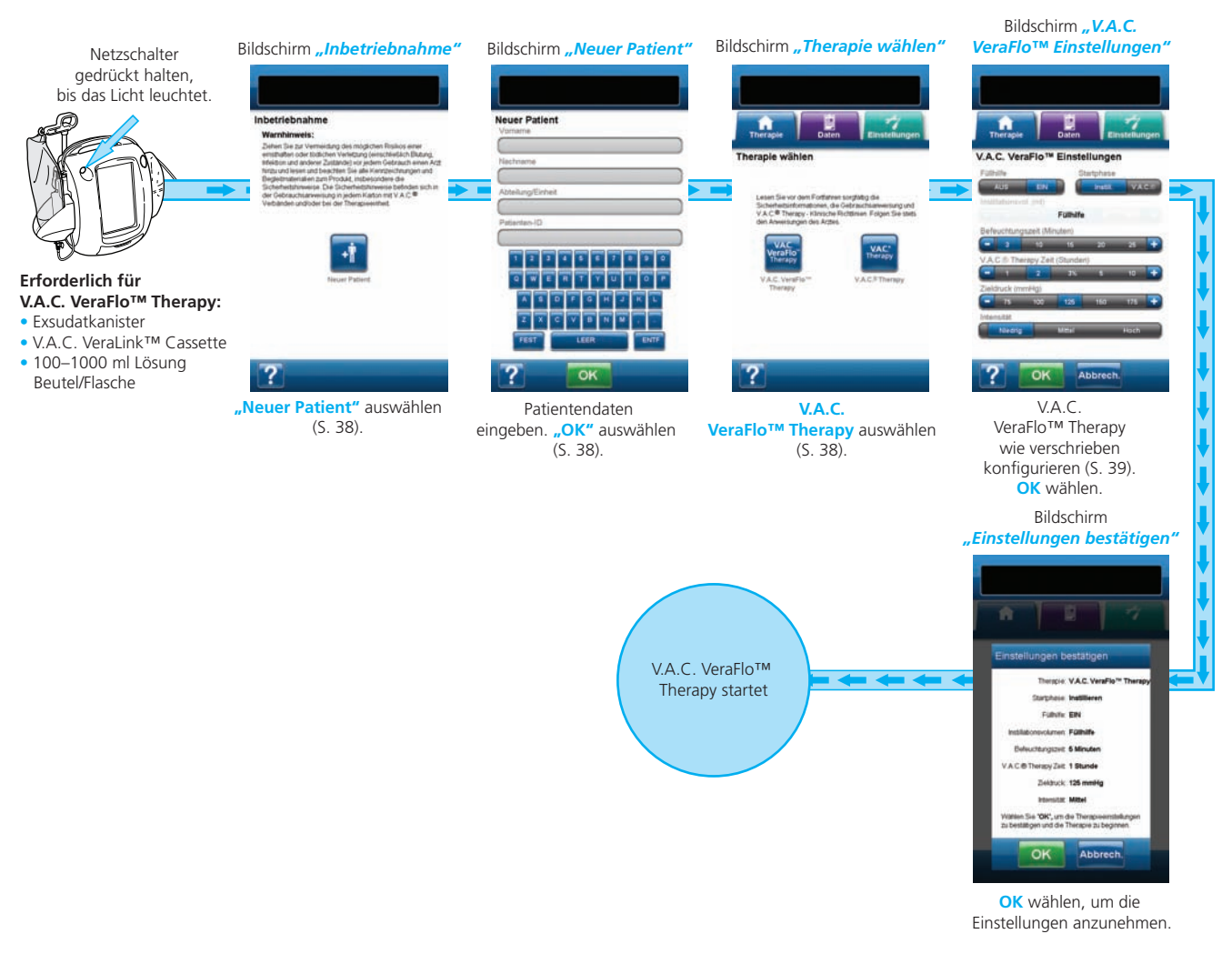

**Die gezeigten Screenshots dienen nur zu Referenzzwecken. Die aufgeführten Seitenzahlen weisen auf eine genauere Ansicht und detaillierte Informationen hin.**

**Die angezeigten Einstellungen sind von den vom Benutzer festgelegten Einstellungen abhängig.**

### Konfigurieren der V.A.C. VeraFlo™ Therapy (Erstverwendung)

Im **Startbildschirm** die Option *Neuer Patient* auswählen, um die V.A.C.Ulta™ Therapieeinheit für einen neuen Patienten zu konfigurieren.

### Bildschirme der V.A.C. VeraFlo<sup>TM</sup> Therapy-Benutzeroberfläche – Registerkarte "Therapie"

Im folgenden Kapitel wird wie Konfiguration der V.A.C. VeraFlo™ Therapy erläutert.

### Bildschirm "Neuer Patient"

Auf diesem Bildschirm werden die Patientendaten in die V.A.C.Ulta™ Therapieeinheit eingegeben.

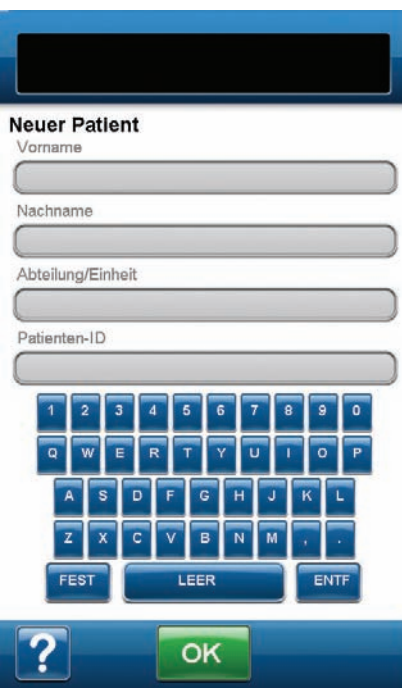

Über die Bildschirmtastatur Folgendes eingeben:

- • Vorname des Patienten
- Nachname des Patienten
- • Abteilung/Einheit des Patienten

fortzufahren.

Patienten-ID

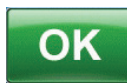

Nach Eingabe dieser Daten **OK** auswählen, um mit dem Bildschirm *Therapie wählen* fortzufahren.

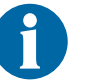

**In jede Zeile muss mindestens ein Zeichen eingegeben werden.**

Die Option **V.A.C. VeraFlo™ Therapy** auswählen, um mit dem Bildschirm *V.A.C. VeraFlo™ Einstellungen*

#### Bildschirm "Therapie wählen"

Auf diesem Bildschirm wird ausgewählt, welche Option der V.A.C.Ulta™ Therapieeinheit verwendet werden soll.

V.A.C. VeraFlo herapy

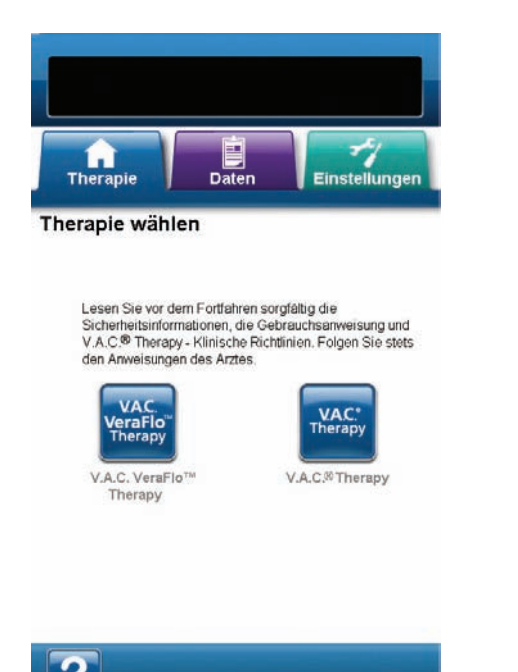

### Bildschirm "V.A.C. VeraFlo™ Einstellungen"

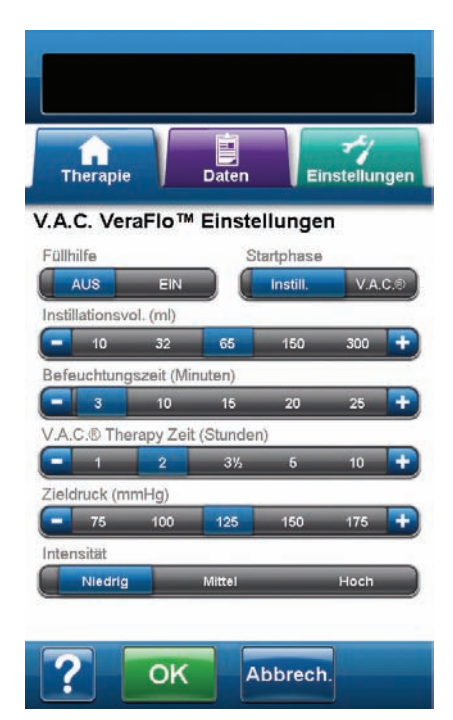

Auf diesem Bildschirm wird die V.A.C.Ulta™ Therapieeinheit für die V.A.C. VeraFlo™ Therapy konfiguriert:

- **Füllhilfe:** Mit der Füllhilfe kann der Benutzer die anfängliche Wundfüllung überwachen, indem er die Instillation manuell startet und anhält, um nach dem Anlegen des Verbands das korrekte Instillationsvolumen festzulegen. Ist das Volumen definiert, dient es als Ausgangspunkt für alle folgenden Instillationsphasen der V.A.C. VeraFlo™ Therapy (S. 53).
- **Startphase:** Legt die erste Phase der V.A.C. VeraFlo™ Therapy fest.
- **Instillationsvolumen (ml):** Das erforderliche Lösungsvolumen für die Wundfüllung beim Anbringen des Verbands. Das ausgewählte Volumen wird in jeder Instillationsphase der V.A.C. VeraFlo™ Therapy instilliert. Wenn der Schieberegler der Füllhilfe aktiviert ist, ist diese Option nicht verfügbar. Weitere Informationen finden sich im Kapitel zur Füllhilfe (S. 53).

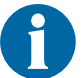

**Überfüllen der Wunde gefährdet die Dichtigkeit des Verbands.**

- • **Befeuchtungszeit (Minuten):** Die Zeit, in der die Instillationslösung während der jeweiligen Befeuchtungsphasen der V.A.C. VeraFlo™ Therapy in der Wunde verbleibt.
- • **V.A.C.® Therapy Zeit (Stunden):** Die Zeit, in der der Unterdruck während der einzelnen V.A.C.® Therapy-Phasen der V.A.C. VeraFlo™ Therapy angewendet wird.
- • **Zieldruck (mmHg):** Der vorgegebene Unterdruck für die V.A.C.® Therapy-Phase.
- **Intensität:** Bezieht sich auf die Zeit, die benötigt wird, bis nach Beginn der Therapie der Zieldruck erreicht wird. Je niedriger die Intensitätseinstellung, desto langsamer wird der Zieldruck erreicht. Es ist empfehlenswert, neue Patienten eine Therapie mit der niedrigsten Intensitätsstufe beginnen zu lassen, da somit der Unterdruck langsam aufgebaut werden kann, sobald das Schaumstück auf die Wunde gedrückt wird. Die Intensität kann ggf. während der gesamten Therapiedauer auf der niedrigsten Stufe eingestellt bleiben.

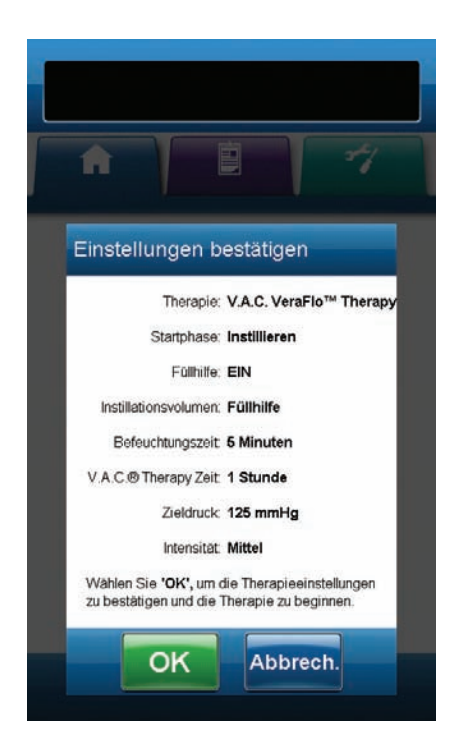

1. Durch Drücken oder Schieben des Fingers/Eingabestifts über die Leiste den gewünschten Wert auswählen. Mit **+** / **-** die angezeigten Werte nach oben bzw. unten anpassen.

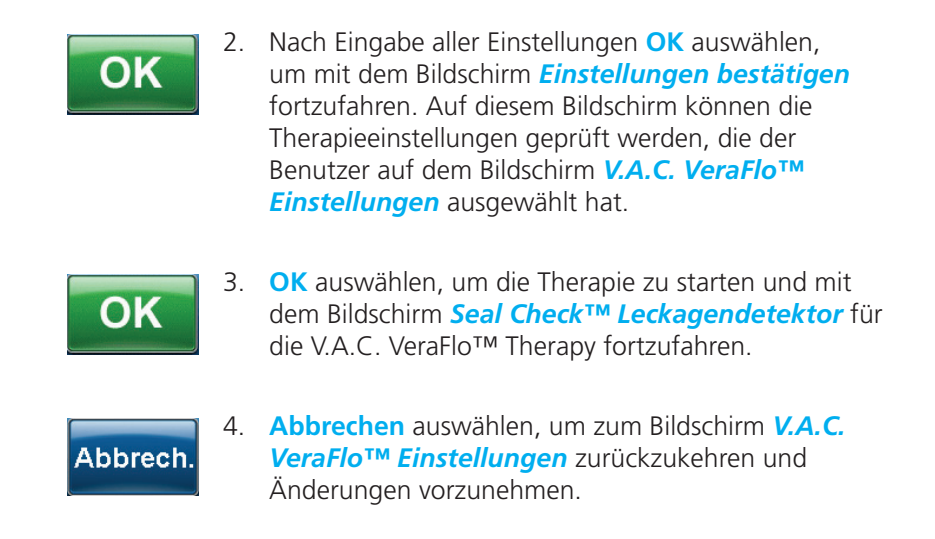

#### Bildschirm "Seal Check™ Leckagendetektor" – V.A.C. VeraFlo™ Therapy

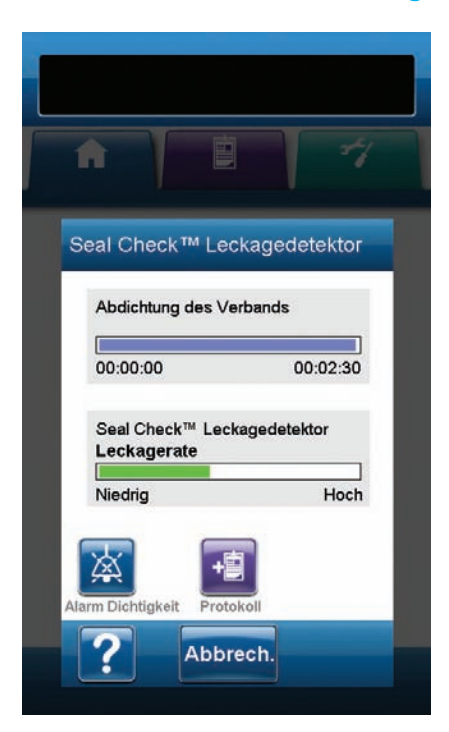

Auf diesem Bildschirm wird der aktuelle Status der Komprimierungsphase der V.A.C. VeraFlo™ Therapy angezeigt, während die Abdichtung des Verbands sichergestellt wird. Über diesen Bildschirm kann auch auf den *Protokollbildschirm* und die Audiosteuerung des Seal Check™ Leckagendetektors zugegriffen werden. Weitere Informationen zum Seal Check™ Leckagendetektor finden sich auf S. 56.

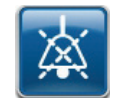

**Alarm Dichtigkeit:** Ein Warnsignal zum Suchen und Reparieren von Undichtigkeiten. Zum Ein- oder Ausschalten des Signaltons auswählen.

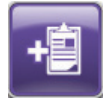

**Protokoll:** Zum Aufzeichnen des Wechsels von Einwegkomponenten (S. 59).

Die Komprimierung dauert etwa drei Minuten. Dann ist die Wunde dicht abgeschlossen. Währenddessen sollte der Verband auf Undichtigkeiten überwacht werden. Sicherstellen, dass der Wechsel von Einwegkomponenten mit der Option **Protokoll** (S. 59) protokolliert wird.

Sobald die Komprimierungsphase abgeschlossen ist, wechselt die Einheit – abhängig von den Therapieeinstellungen – zum *Startbildschirm* oder zum Bildschirm *Füllhilfe* (S. 53).

#### Startbildschirm – V.A.C. VeraFlo™ Therapy

Der *Startbildschirm* ist während der Therapie die Hauptanzeige der V.A.C.Ulta™ Therapieeinheit. Über diesen Bildschirm können wichtige Informationen zum Status des Therapiezyklus abgerufen werden.

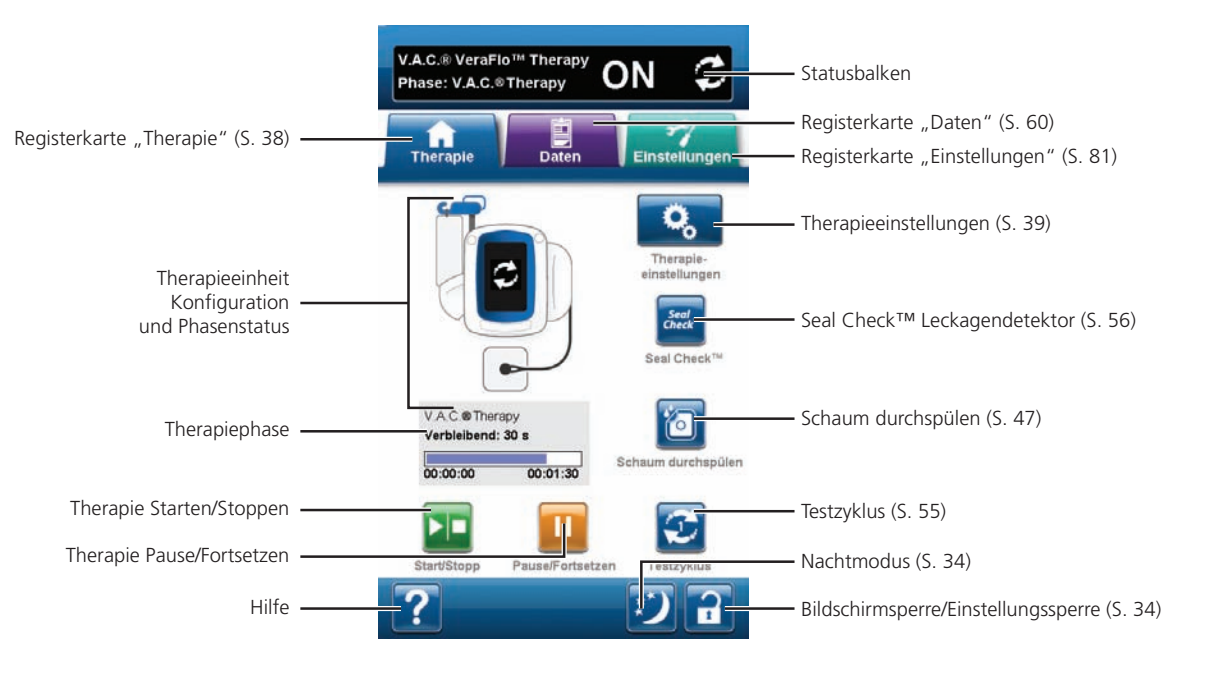

In der Statusleiste oben im Bildschirm werden die Therapiephase und der Therapiestatus (EIN, AUS oder UNTERBROCHEN) angezeigt. Unter dem Symbol der Therapieeinheit wird zudem die aktuelle Therapiephase zusammen mit der verbleibenden Zeitdauer oder Flüssigkeitsmenge (während der Instillationsphase) angezeigt.

Folgende Optionen stehen auf dem *Startbildschirm* zur Verfügung:

**Therapieeinstellungen:** Mit dieser Option kann die verschriebene Therapie ausgewählt und konfiguriert werden, die mithilfe der V.A.C.Ulta™ Therapieeinheit verabreicht werden soll.

**Seal Check™ Leckagendetektor:** Ein Balkendiagramm weist auf das Leckageniveau hin. Wenn eine große Undichtigkeit gefunden wird, wird ein Warnsignal ausgegeben (S. 57).

**Schaum durchspülen:** Mit dieser Option kann der Verband zur Vorbereitung eines Verbandswechsels mit einer Lösung befeuchtet werden (S. 47).

**Testzyklus:** Mit dieser Option kann ein verkürzter V.A.C. VeraFlo™ Therapy-Zyklus ausgeführt werden. Alle Phasen des Zyklus werden getestet, um sicherzustellen, dass das System ordnungsgemäß eingerichtet ist und funktioniert (S. 55).

**Start/Stopp:** Mit dieser Option wird die Therapie gestartet bzw. beendet.

Pause/Fortsetzen: Mit dieser Option wird die Therapie unterbrochen bzw. fortgesetzt.

**Hilfe:** Mit dieser Option werden die Hilfefunktionen für die V.A.C.Ulta™ Therapieeinheit aufgerufen.

#### Therapie beenden bestätigen

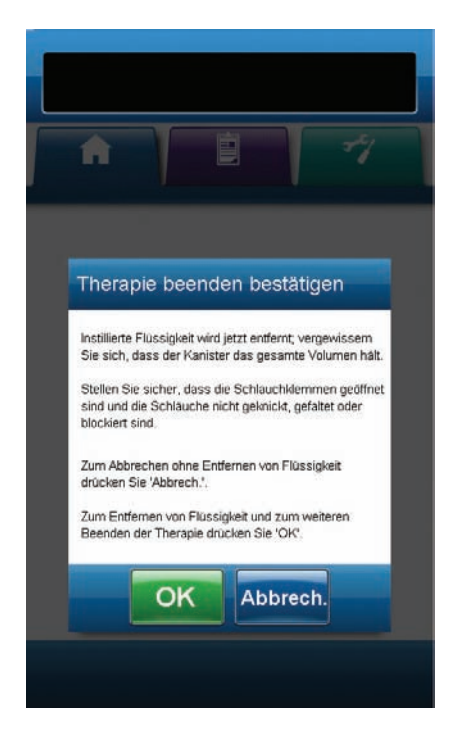

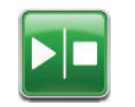

1. Nach Starten der Therapie im *Startbildschirm* die Option **Start/Stopp** auswählen, um mit dem Bildschirm *Therapie beenden bestätigen* fortzufahren.

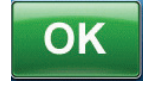

2. Um die Therapie zu beenden, **OK** auswählen. Um zum **Startbildschirm** zurückzukehren und die Therapie nicht zu beenden, *Abbrechen* auswählen.

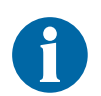

**Die instillierte Flüssigkeit wird entfernt. Sicherstellen, dass der Kanister das Gesamtvolumen aufnehmen kann. Sicherstellen, dass die Schlauchklemmen geöffnet und die Schläuche nicht geknickt, gefaltet oder blockiert sind.**

#### V.A.C. VeraFlo™ Therapy Pause

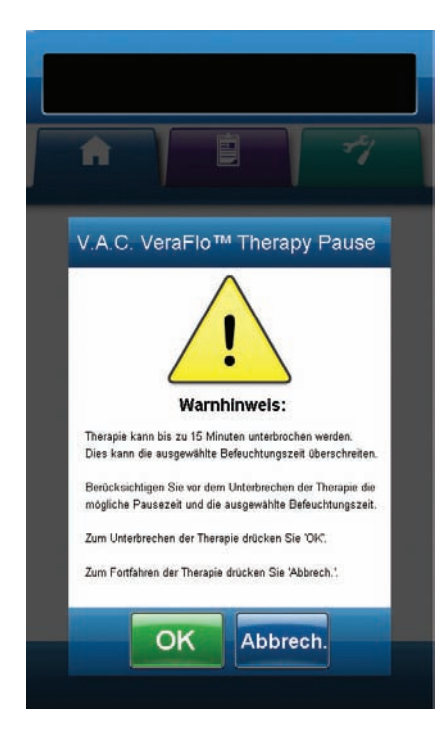

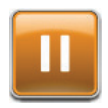

1. Nach Starten der Therapie im *Startbildschirm* die Option **Pause/Fortsetzen** auswählen, um mit dem Bildschirm *V.A.C. VeraFlo™ Therapy Pause* fortzufahren.

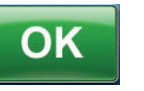

2. Um die Therapie zu unterbrechen, **OK** auswählen. Um zum **Startbildschirm** zurückzukehren und die Therapie nicht zu unterbrechen, *Abbrechen* auswählen.

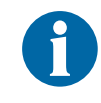

**Therapie kann bis zu 15 Minuten unterbrochen werden. Dies kann die ausgewählte Befeuchtungszeit überschreiten. Die Unterbrechung und die ausgewählte Befeuchtungszeit sollten vor dem Anhalten der Therapie geprüft werden.**

## Konfiguration der V.A.C.<sup>®</sup> Therapy – Überblick

Die folgende Abbildung zeigt die grundlegenden Schritte für die Konfiguration der V.A.C.® Therapy. Auf den folgenden Seiten finden sich detaillierte Informationen zu den einzelnen Bildschirmen und Optionen.

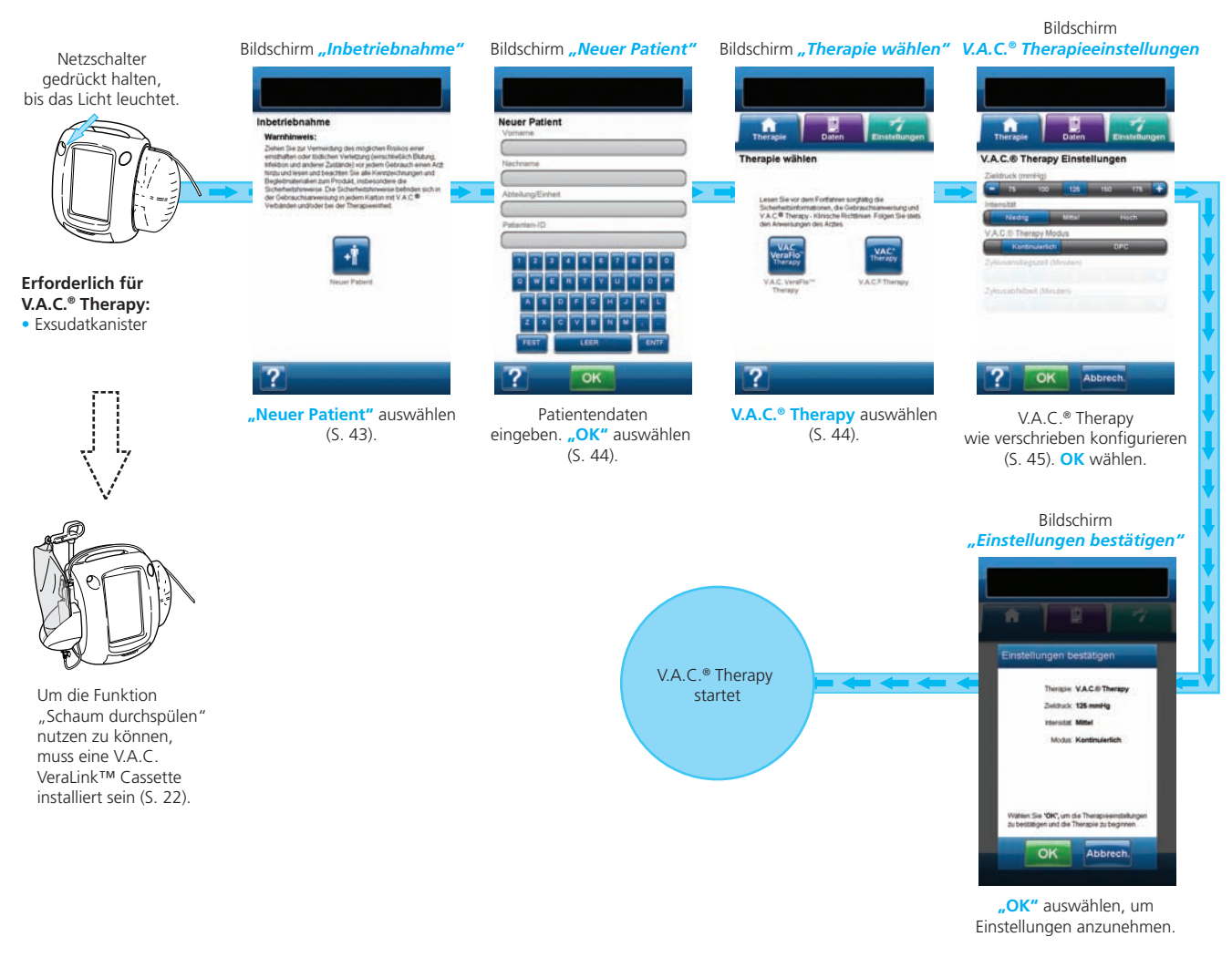

**Die gezeigten Screenshots dienen nur zu Referenzzwecken. Die aufgeführten Seitenzahlen weisen auf eine genauere Ansicht und detaillierte Informationen hin.**

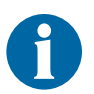

**Die angezeigten Einstellungen sind von den vom Benutzer festgelegten Einstellungen abhängig.**

### Konfigurieren der V.A.C.® Therapy (Erstverwendung)

Im **Startbildschirm** die Option *Neuer Patient* auswählen, um die V.A.C.Ulta™ Therapieeinheit für einen neuen Patienten zu konfigurieren.

## Bildschirme der V.A.C.® Therapy Benutzeroberfläche – Registerkarte "Therapie"

Im folgenden Kapitel wird die Konfiguration der V.A.C.® Therapy erläutert.

#### Bildschirm "Neuer Patient"

Auf diesem Bildschirm werden die Patientendaten in die V.A.C.Ulta™ Therapieeinheit eingegeben.

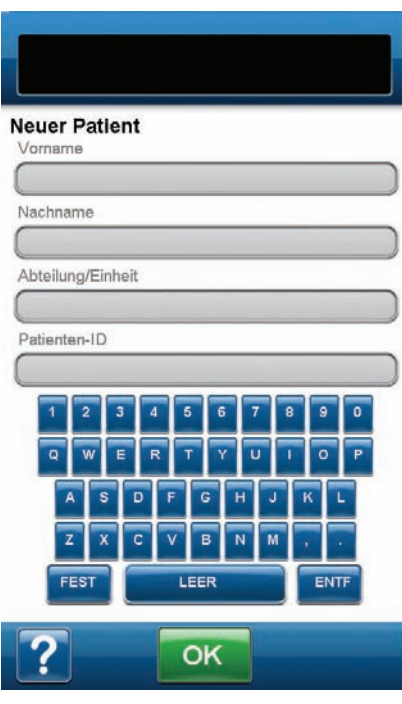

Über die Bildschirmtastatur Folgendes eingeben:

- • Vorname des Patienten
- Nachname des Patienten
- • Abteilung/Einheit des Patienten
- Patienten-ID

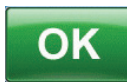

Nach Eingabe dieser Daten **OK** auswählen, um mit dem Bildschirm *Therapie wählen* fortzufahren.

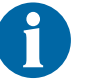

**In jede Zeile muss mindestens ein Zeichen eingegeben werden.**

Die Option **V.A.C.® Therapy** auswählen, um mit dem Bildschirm *V.A.C.® Therapieeinstellungen* fortzufahren.

#### Bildschirm "Therapie wählen"

Auf diesem Bildschirm wird ausgewählt, welche Option der V.A.C.Ulta™ Therapieeinheit verwendet werden soll.

V.A.C. Therapy

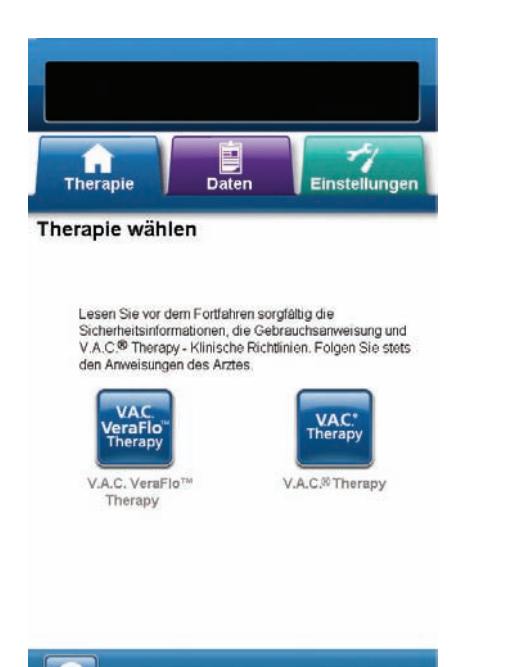

### Bildschirm "V.A.C.® Therapieeinstellungen

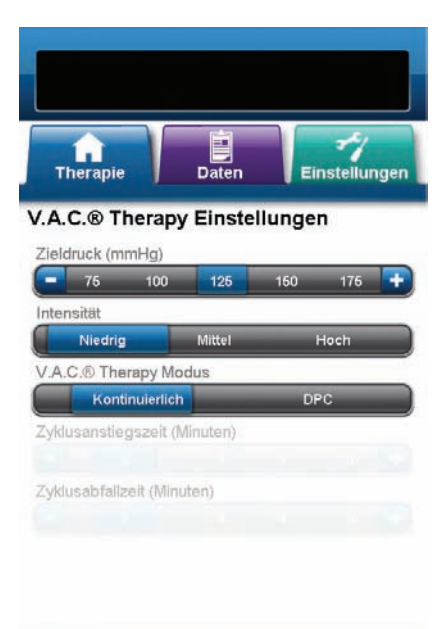

OK

Abbrech.

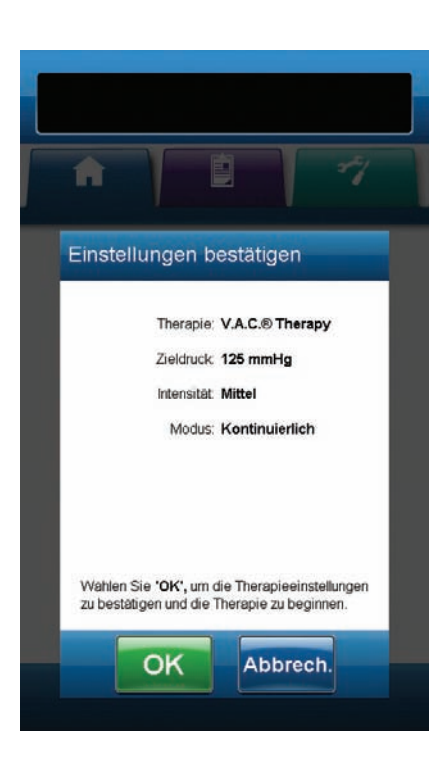

Auf diesem Bildschirm wird die V.A.C.Ulta™ Therapieeinheit für die V.A.C.® Therapy konfiguriert:

- • **Zieldruck (mmHg):** Der vorgegebene Unterdruck für die V.A.C.® Therapy.
- **Intensität:** Bezieht sich auf die Zeit, die benötigt wird, bis nach Beginn der Therapie der Zieldruck erreicht wird. Je niedriger die Intensitätseinstellung, desto langsamer wird der Zieldruck erreicht. Es ist empfehlenswert, neue Patienten eine Therapie mit der niedrigsten Intensitätsstufe beginnen zu lassen, da somit der Unterdruck langsam aufgebaut werden kann, sobald das Schaumstück auf die Wunde gedrückt wird. Die Intensität kann ggf. während der gesamten Therapiedauer auf der niedrigsten Stufe eingestellt bleiben.
- **V.A.C.<sup>®</sup> Therapy Modus:** Folgende Modi sind verfügbar: **Kontinuierlich** und **DPC** (Dynamic Pressure Control™). Im kontinuierlichen Modus wird ein konstanter Unterdruck mit dem ausgewählten Zieldruckwert ausgeübt. Im DPC-Modus (Dynamic Pressure Control™) wird ein Unterdruck zwischen dem eingestellten niedrigsten Druckwert (25 mmHg) und dem ausgewählten Zieldruckwert ausgeübt.
- 1. Durch Drücken oder Schieben des Fingers/Eingabestifts über die Leiste den gewünschten Wert auswählen. Mit **+** / **-** die angezeigten Werte nach oben bzw. unten anpassen.

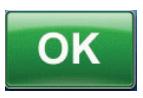

OK

- 2. Nach Eingabe aller Einstellungen **OK** auswählen, um mit dem Bildschirm *Einstellungen bestätigen* fortzufahren. Auf diesem Bildschirm können die Therapieeinstellungen geprüft werden, die der Benutzer im Bildschirm *V.A.C.® Therapieeinstellungen* ausgewählt hat.
- 3. **OK** auswählen, um die Therapie zu starten und mit dem Bildschirm *Seal Check™ Leckagendetektor* für die V.A.C.® Therapy fortzufahren.

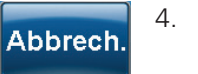

4. **Abbrechen** auswählen, um zum Bildschirm *V.A.C.® Therapieeinstellungen* zurückzukehren und Änderungen vorzunehmen.

#### Bildschirm "Seal Check™ Leckagendetektor" – V.A.C.® Therapy

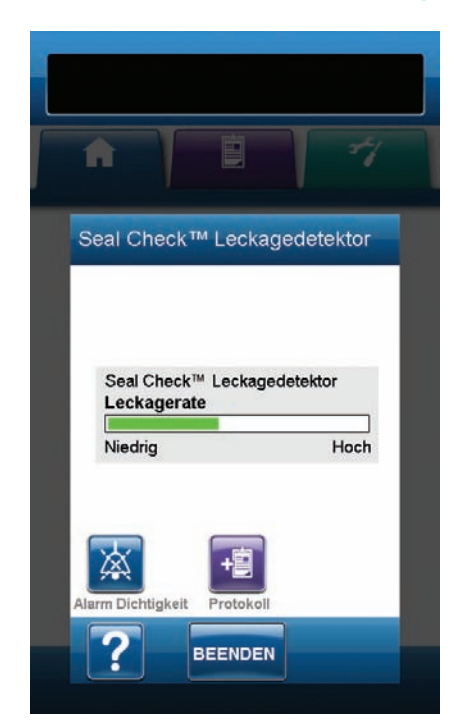

Auf diesem Bildschirm wird der Seal Check™ Leckagendetektor angezeigt. Über diesen Bildschirm kann auch auf den Bildschirm *Protokoll* und die Audiosteuerung des Seal Check™ Leckagendetektors zugegriffen werden. Weitere Informationen zum Seal Check™ Leckagendetektor finden sich auf S. 57.

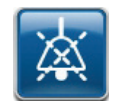

**Alarm Dichtigkeit:** Ein Warnsignal zum Suchen und Reparieren von Undichtigkeiten. Zum Ein- oder Ausschalten des Signaltons auswählen.

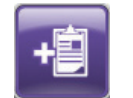

**Protokoll:** Zum Aufzeichnen des Wechsels von Einwegkomponenten (S. 59).

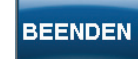

**Beenden** auswählen, um zum *Startbildschirm* zu wechseln. Die Einheit kehrt nach etwa zwei Minuten Inaktivität zum *Startbildschirm* zurück.

#### Startbildschirm – V.A.C.® Therapy

Der *Startbildschirm* ist während der Therapie die Hauptanzeige der V.A.C.Ulta™ Therapieeinheit. Über diesen Bildschirm können wichtige Informationen zum Status der Therapie abgerufen werden.

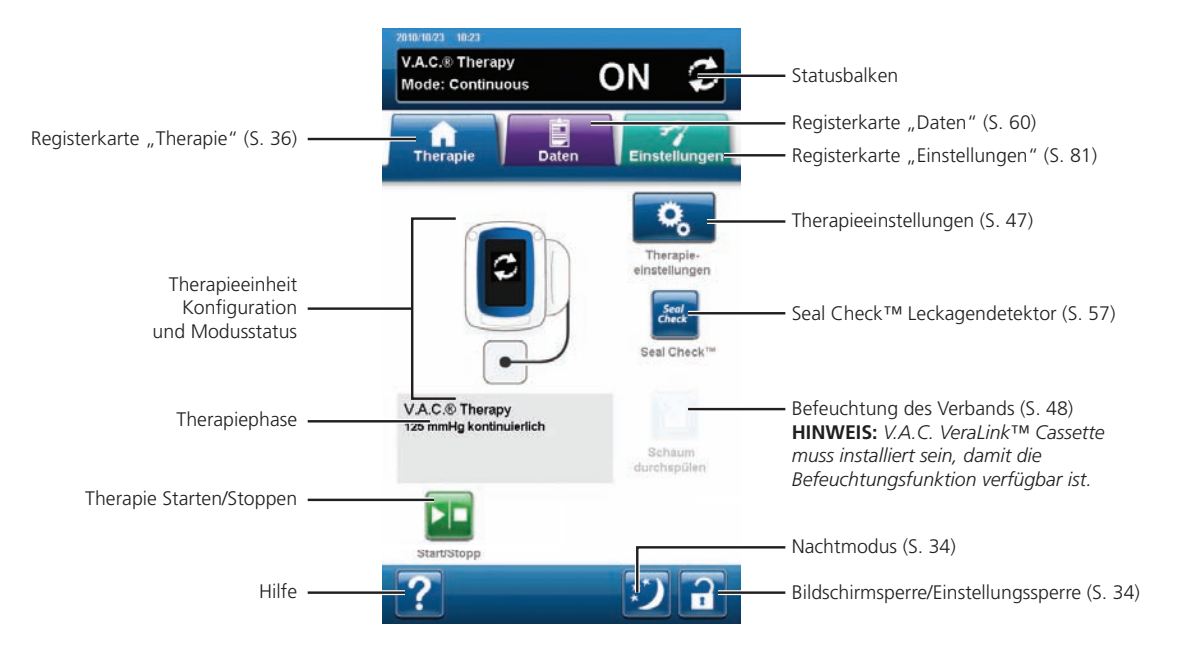

In der Statusleiste oben im Bildschirm werden der Therapiemodus und der Therapiestatus (EIN, AUS oder UNTERBROCHEN) angezeigt. Der aktuelle Therapiemodus wird ebenfalls unter dem Symbol der Therapieeinheit angezeigt, zusammen mit dem konfigurierten Druck.

Folgende Optionen stehen auf dem *Startbildschirm* zur Verfügung:

**Therapieeinstellungen:** Mit dieser Option kann die verschriebene Therapie ausgewählt und konfiguriert werden, die mithilfe der V.A.C.Ulta™ Therapieeinheit verabreicht werden soll.

**Seal Check™ Leckagendetektor:** Ein Balkendiagramm weist auf das Leckageniveau hin. Wenn eine große Undichtigkeit gefunden wird, wird ein Warnsignal ausgegeben (S. 53).

**Schaum durchspülen:** Mit dieser Option kann der Verband zur Vorbereitung eines Verbandswechsels mit einer Lösung befeuchtet werden (S. 48).

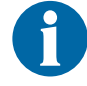

**Die V.A.C. VeraLink™ Cassette (S. 22) muss eingesetzt sein, damit die Funktion "Schaum durchspülen" zur Verfügung steht.**

**Start/Stopp:** Mit dieser Option wird die Therapie gestartet bzw. beendet.

**Hilfe:** Mit dieser Option werden die Hilfefunktionen für die V.A.C.Ulta™ Therapieeinheit aufgerufen.

### Schaum durchspülen

Mit dieser Option kann der Verband zur Vorbereitung eines Verbandswechsels mit einer Lösung befeuchtet werden.

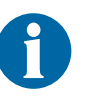

Wenn die Option aktiv ist, ist das Symbol "Schaum durchspülen" blau.

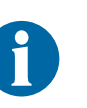

**Beim Betrieb im V.A.C.® Therapy Modus muss die V.A.C. VeraLink™ Cassette (S. 22) eingesetzt sein, damit die Funktion "Schaum durchspülen" zur Verfügung steht.**

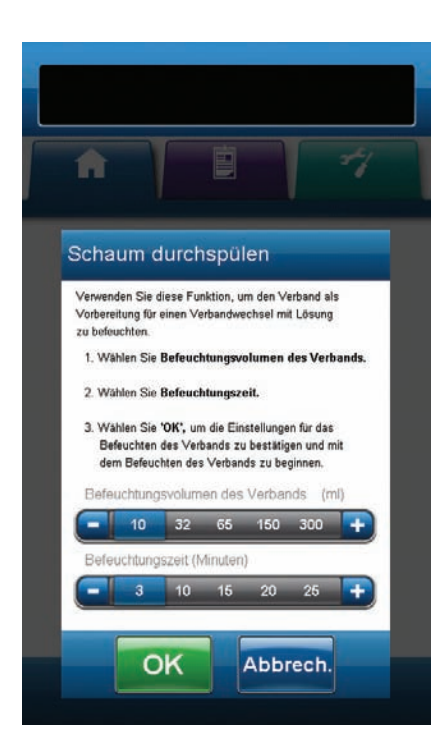

#### Ausgewählte Funktion "Schaum durchspülen" im Leerlauf:

- 1. Sicherstellen, dass der V.A.C.® Therapy-Schlauch und der Instillationsschlauch ordnungsgemäß angeschlossen sind.
- 2. Sicherstellen, dass alle vier Schlauchleitungsklemmen geöffnet sind.
- 3. Sicherstellen, dass die V.A.C. VeraLink™ Cassette ordnungsgemäß eingesetzt ist (S. 22).
- 4. Sicherstellen, dass der Kanister noch ausreichend Flüssigkeit für einen Verbandwechsel aufnehmen kann.

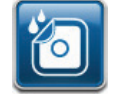

5. Im **Startbildschirm** die Option *Schaum durchspülen* auswählen, um mit dem Bildschirm *Schaum durchspülen* fortzufahren.

6. Den gewünschten Wert für **Schaum durchspülen – Volumen (ml)** auswählen.

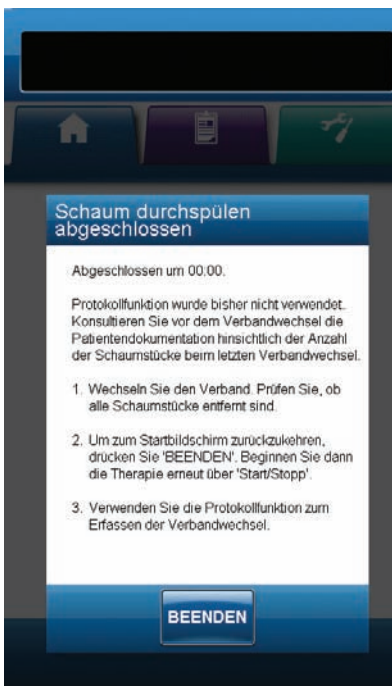

7. Den gewünschten Wert für **Schaum durchspülen – Zeit (Minuten)** auswählen.

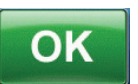

8. **OK** auswählen, um die Einstellungen zu bestätigen und zum *Startbildschirm* zurückzukehren.

- 9. Die V.A.C.Ulta™ Therapieeinheit durchläuft die Instillations-, Befeuchtungs- und Flüssigkeitsentfernungsphasen. Der Status der Therapie wird in der Statusleiste (S. 41 oder 47) oben im Bildschirm angezeigt. Unter dem Symbol der Therapieeinheit wird zudem der aktuelle Therapiestatus zusammen mit der verbleibenden Zeitdauer oder Flüssigkeitsmenge (während der Instillationsphase) angezeigt.
- 10. Wenn die Phase der Flüssigkeitsentfernung abgeschlossen ist, kann der Verband entfernt werden.

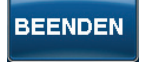

11. **Beenden** auswählen, um zum *Startbildschirm* zurückzukehren.

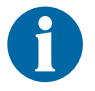

#### Ausgewählte Funktion "Schaum durchspülen" in der **Instillationsphase:**

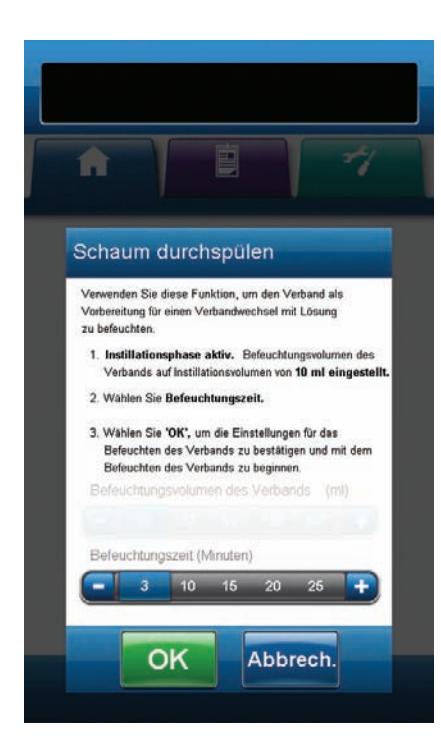

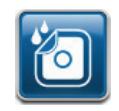

- 1. Im **Startbildschirm** die Option *Schaum durchspülen* auswählen, um mit dem Bildschirm *Schaum durchspülen* fortzufahren.
- 2. Den gewünschten Wert für **Schaum durchspülen Zeit (Minuten)** auswählen.

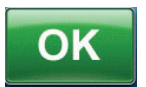

- 3. **OK** auswählen, um die Einstellungen zu bestätigen und zum *Startbildschirm* zurückzukehren.
- 4. Die V.A.C.Ulta™ Therapieeinheit durchläuft die Instillations-, Befeuchtungs- und Flüssigkeitsentfernungsphasen. Der Status der Therapie wird in der Statusleiste (S. 41 oder 47) oben im Bildschirm angezeigt. Unter dem Symbol der Therapieeinheit wird zudem der aktuelle Therapiestatus zusammen mit der verbleibenden Zeitdauer oder Flüssigkeitsmenge (während der Instillationsphase) angezeigt.
- 5. Wenn die Phase der Flüssigkeitsentfernung abgeschlossen ist, kann der Verband entfernt werden.

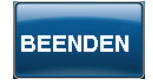

6. **Beenden** auswählen, um zum *Startbildschirm* zurückzukehren.

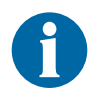

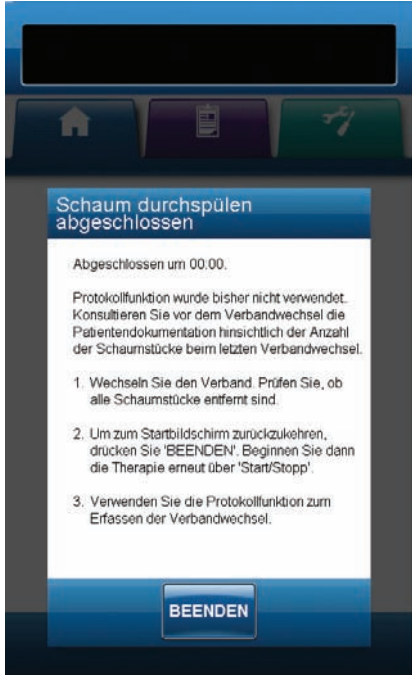

#### Ausgewählte Funktion "Schaum durchspülen" in der **Befeuchtungsphase:**

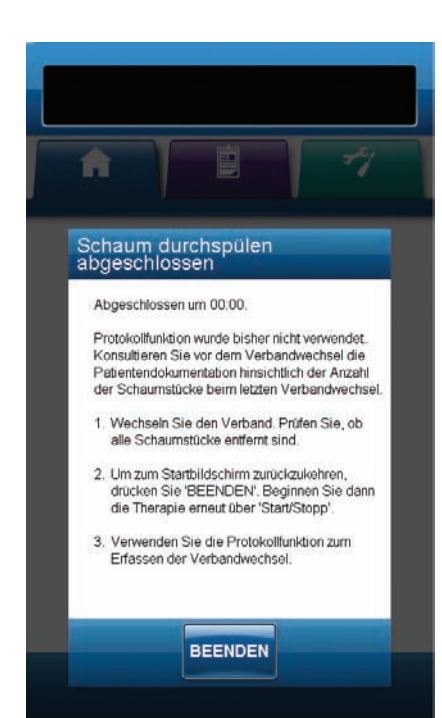

- 1. Im **Startbildschirm** die Option *Schaum durchspülen* auswählen, um mit dem Vorgang "Schaum durchspülen" zu beginnen.
- 2. Die V.A.C.Ulta™ Therapieeinheit durchläuft die Befeuchtungsund Flüssigkeitsentfernungsphasen. Der Status der Therapie wird in der Statusleiste (S. 41 oder 47) oben im Bildschirm angezeigt. Unter dem Symbol der Therapieeinheit wird zudem der aktuelle Therapiestatus zusammen mit der verbleibenden Zeitdauer oder Flüssigkeitsmenge (während der Instillationsphase) angezeigt.
- 3. Wenn die Phase der Flüssigkeitsentfernung abgeschlossen ist, kann der Verband entfernt werden.

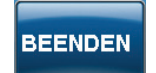

4. **Beenden** auswählen, um zum *Startbildschirm* zurückzukehren.

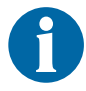

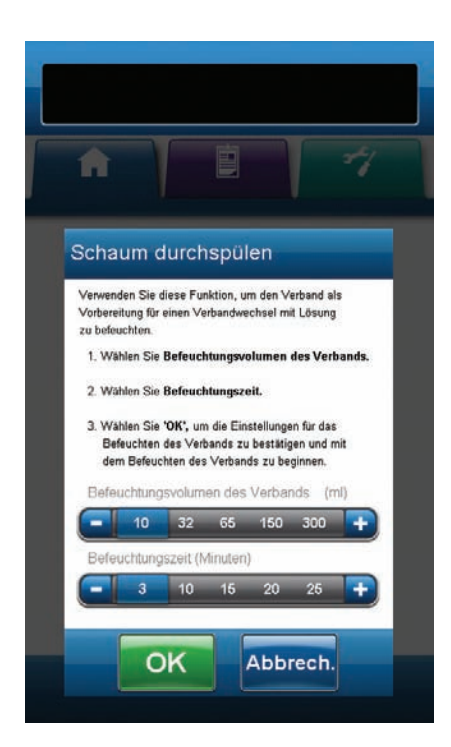

#### Ausgewählte Funktion "Schaum durchspülen" in der V.A.C.<sup>®</sup> **Therapy-Phase:**

- 1. Sicherstellen, dass der Instillationsschlauch ordnungsgemäß angeschlossen ist.
- 2. Sicherstellen, dass alle vier Schlauchleitungsklemmen geöffnet sind.
- 3. Sicherstellen, dass die V.A.C. VeraLink™ Cassette ordnungsgemäß eingesetzt ist (S. 22).
- 4. Sicherstellen, dass der Exsudatkanister noch ausreichend Flüssigkeit für einen Verbandwechsel aufnehmen kann.

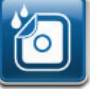

5. Im **Startbildschirm** die Option *Schaum durchspülen* auswählen, um mit dem Bildschirm *Schaum durchspülen* fortzufahren.

- 6. Den gewünschten Wert für **Schaum durchspülen Volumen (ml)** auswählen.
- 7. Den gewünschten Wert für **Schaum durchspülen Zeit (Minuten)** auswählen.

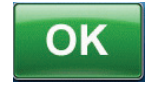

8. **OK** auswählen, um die Einstellungen zu bestätigen und zum *Startbildschirm* zurückzukehren.

- 9. Die V.A.C.Ulta™ Therapieeinheit durchläuft die Instillations-, Befeuchtungs- und Flüssigkeitsentfernungsphasen. Die Therapiephase wird in der Statusleiste (S. 39 oder 45) oben im Bildschirm angezeigt. Unter dem Symbol der Therapieeinheit wird zudem der aktuelle Therapiestatus zusammen mit der verbleibenden Zeitdauer oder Flüssigkeitsmenge (während der Instillationsphase) angezeigt.
- 10. Wenn die Phase der Flüssigkeitsentfernung abgeschlossen ist, kann der Verband entfernt werden.

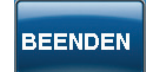

11. **Beenden** auswählen, um zum *Startbildschirm* zurückzukehren.

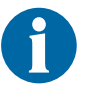

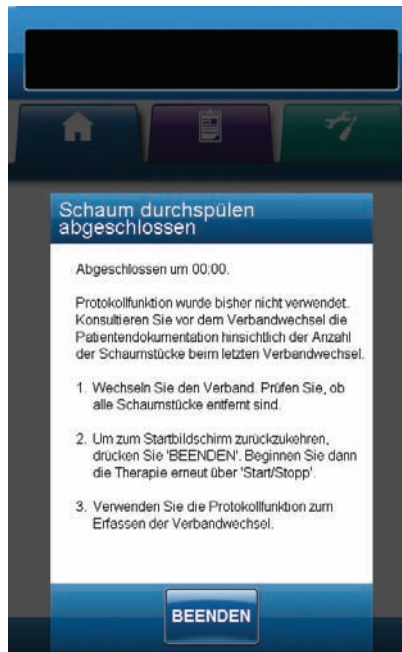

#### Füllhilfe

Die Füllhilfe unterstützt die Benutzer bei der Ermittlung des korrekten Instillationsvolumens für die Instillationsphase eines V.A.C. VeraFlo™ Therapy-Zyklus.

Sie ermöglicht den Benutzern, durch manuelles Starten und Stoppen der Instillation die anfängliche Wundfüllung zu überwachen, um so das korrekte Instillationsvolumen für die einzelnen Instillationsphasen festzulegen. Wenn das korrekte Instillationsvolumen bereits bekannt ist, kann die Füllhilfe in der Auswahlleiste "Instillationsvolumen" auf **AUS** gestellt werden.

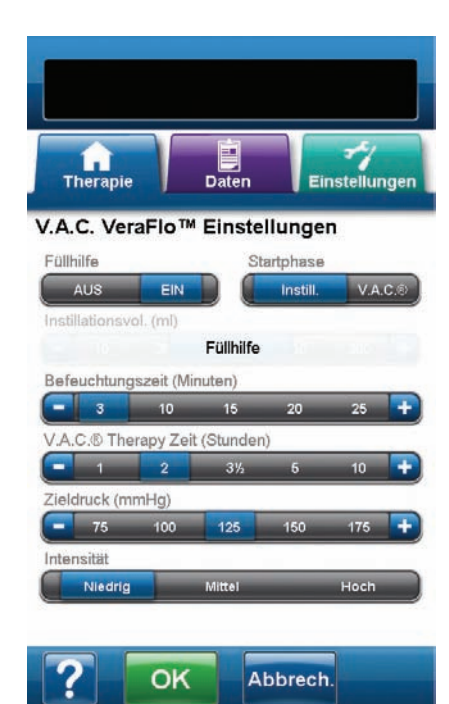

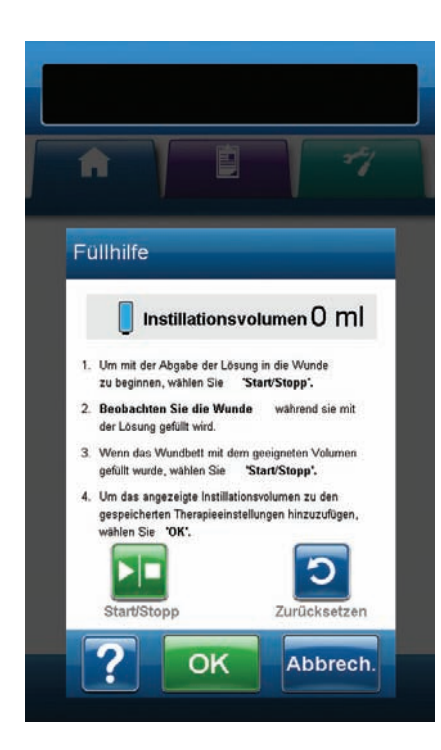

- 1. Sicherstellen, dass der V.A.C.® Therapy-Schlauch und der Instillationsschlauch ordnungsgemäß angeschlossen sind.
- 2. Sicherstellen, dass alle vier Schlauchleitungsklemmen geöffnet sind.
- 3. Sicherstellen, dass die V.A.C. VeraLink™ Cassette ordnungsgemäß eingesetzt ist (S. 22).
- 4. Sicherstellen, dass der Exsudatkanister ordnungsgemäß angebracht ist (S. 25).
- 5. Sicherstellen, dass der Schieberegler der **Füllhilfe** auf **EIN** gestellt ist (Standardeinstellung).
- 6. Die **Startphase** auswählen.
- 7. Die **Befeuchtungszeit (Minuten)** auswählen.
- 8. Die **V.A.C.® Therapy Zeit (Stunden)** auswählen.
- 9. Den **Zieldruck (mmHg)** auswählen.
- 10. Die **Intensität** auswählen.

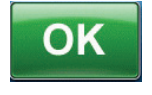

11. **OK** auswählen, um die Einstellungen zu bestätigen und zum Bildschirm *Füllhilfe* zurückzukehren.

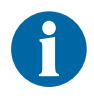

**Die Therapieeinheit wechselt automatisch zum Bildschirm** *Seal Check™ Leckagendetektor***, um den Verband zu komprimieren. Sie wendet den Unterdruck**  an, bis im Bildschirm "Füllhilfe" die Option Start/Stopp **ausgewählt wird.**

12. Die Komprimierung dauert etwa drei Minuten. Dann ist die Wunde dicht abgeschlossen. Während der Komprimierung muss der Verband auf Undichtigkeiten geprüft werden. Sicherstellen, dass der Wechsel von Einwegkomponenten mit der Option (S. 59) protokolliert wird.

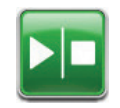

13. Im Bildschirm **Füllhilfe** die Option *Start/Stopp* auswählen, um die Abgabe der Lösung an die Wunde zu starten.

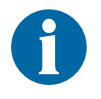

**Während der Verwendung der Füllhilfe kann die Befeuchtungszeit für eine Lösung überschritten werden. Bei der Verwendung der Funktion sollte deshalb die abgelaufene Zeit mit der ausgewählten Befeuchtungszeit verglichen werden.**

14. **Die Wunde während der Füllung überwachen.**

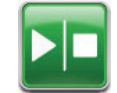

15. Erneut **Start/Stopp** auswählen, um die Abgabe der Lösung zu beenden, sobald das Wundbett mit einem ausreichenden Füllvolumen versorgt wurde.

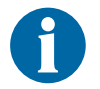

**Überfüllen der Wunde gefährdet die Dichtigkeit des Verbands.**

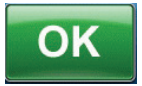

16. **OK** auswählen, um das im Bildschirm *Füllhilfe* festgelegte Flüssigkeitsvolumen zu bestätigen und zum *Startbildschirm* zurückzukehren (S. 41 oder 47). Die Therapieeinheit beginnt dann mit der Befeuchtungsphase.

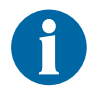

**Wenn 15 Minuten nach Starten bzw. Beenden der Füllhilfe nicht OK ausgewählt wird, wechselt die V.A.C.Ulta™ Therapieeinheit in die V.A.C.® Therapy-Phase, und das in der Füllhilfe festgelegte Volumen wird nicht gespeichert.**

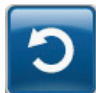

17. Wenn die Wunde überfüllt wurde, muss die Lösung entfernt oder die Füllhilfe erneut gestartet werden. **Zurücksetzen** auswählen, um die Lösung aus der Wunde zu entfernen und zum Bildschirm *Füllhilfe* zurückzukehren.

#### **Testzyklus**

Mit dieser Option kann ein verkürzter V.A.C. VeraFlo™ Therapy-Zyklus ausgeführt werden. Alle Phasen des Zyklus werden getestet, um sicherzustellen, dass das System ordnungsgemäß eingerichtet ist und funktioniert.

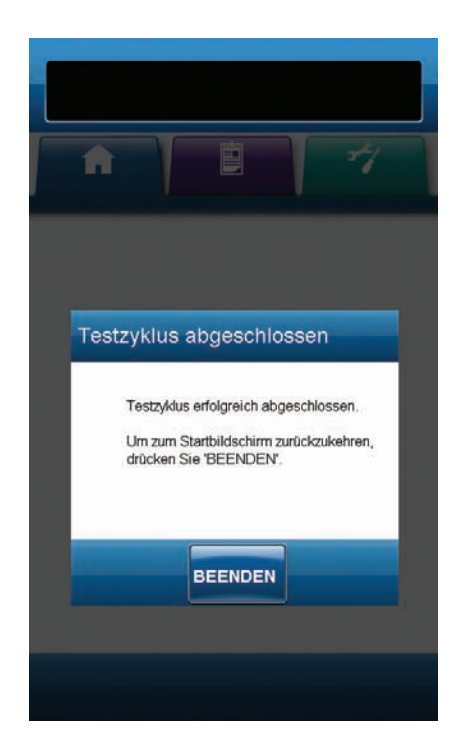

- 1. Sicherstellen, dass der V.A.C.® Therapy-Schlauch und der Instillationsschlauch ordnungsgemäß angeschlossen sind.
- 2. Sicherstellen, dass alle vier Schlauchleitungsklemmen geöffnet sind.
- 3. Sicherstellen, dass die V.A.C. VeraLink™ Cassette ordnungsgemäß eingesetzt ist (S. 22).
- 4. Sicherstellen, dass der Exsudatkanister ordnungsgemäß angebracht ist (S. 25).
- 5. Sicherstellen, dass der Lösungsbeutel/die Lösungsflasche ordnungsgemäß angebracht ist (S. 24).
- 6. Wenn die Einheit noch nie für die V.A.C. VeraFlo™ Therapy konfiguriert wurde, muss sie nun, wie unter "Konfiguration der V.A.C. VeraFlo™ Therapy – Überblick" erläutert, konfiguriert werden (S. 37 bis 40).

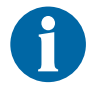

**Der Testzyklus ist nur verfügbar, wenn die V.A.C. VeraFlo™ Therapy konfiguriert ist.**

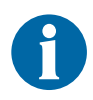

**Wenn der Benutzer keine Therapieeinstellungen auswählt, verwendet die V.A.C.Ulta™ Therapieeinheit die werkseitigen Standardeinstellungen.**

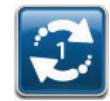

7. Im **Startbildschirm** die Option *Testzyklus* auswählen (S. 41 oder 47).

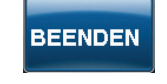

8. Nach Abschluss des Testzyklus die Option **Beenden** auswählen, um zur V.A.C.® Therapy-Phase zu wechseln.

#### Seal Check™ Leckagendetektor – Überblick

Der Seal Check™-Leckagendetektor dient zum Ermitteln von Unterdruckleckagen.

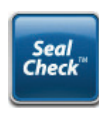

Der Seal Check™-Leckagendetektor ist über den *Startbildschirm* zu erreichen. Der Seal Check™-Leckagendetektor wird zudem automatisch während der anfänglichen Komprimierungsphase der V.A.C. VeraFlo™ Therapy und nach Initiierung der V.A.C.® Therapy ausgeführt.

Undichtigkeiten treten meist in folgenden Bereichen auf:

- • an der Stelle, an der die Folie auf die Haut trifft
- • an der Stelle, an der das V.A.C. VeraT.R.A.C.™ Pad, die V.A.C. VeraT.R.A.C. Duo™ Tube Set Pads oder das SensaT.R.A.C.™ Pad an der Folie angebracht ist/sind
- an Schlauchanschlüssen
- wenn der Exsudatkanister nicht ordnungsgemäß an der Therapieeinheit angebracht ist.

### Seal Check™-Leckagendetektor

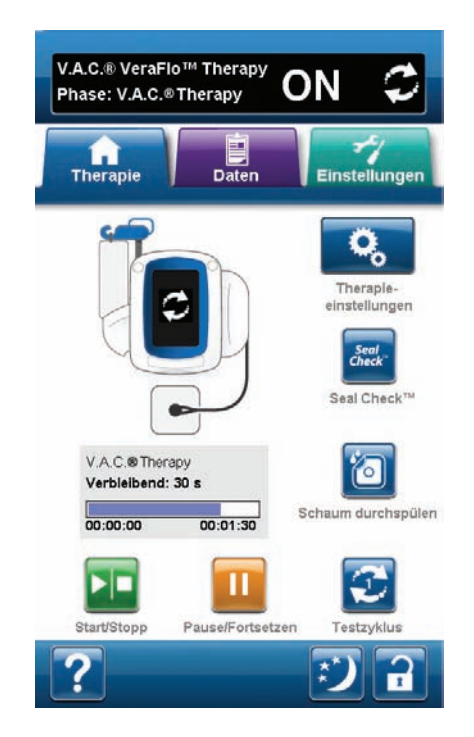

- 1. Sicherstellen, dass der V.A.C.® Therapy-Schlauch und der Instillationsschlauch ordnungsgemäß angeschlossen sind.
- 2. Sicherstellen, dass alle vier Schlauchleitungsklemmen geöffnet sind.
- 3. Sicherstellen, dass die V.A.C. VeraLink™ Cassette ordnungsgemäß eingesetzt ist (S. 22), falls zutreffend.
- 4. Sicherstellen, dass der Exsudatkanister ordnungsgemäß angebracht ist (S. 25).

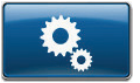

5. Die vorgeschriebenen Therapieeinstellungen auswählen (**V.A.C. VeraFlo™ Therapy** (S. 41) oder **V.A.C.® Therapy** (S. 47). Dies geschieht über die Option **Therapieeinstellungen**.

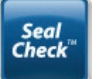

6. Nach Starten der Therapie den **Seal Check™ Leckagendetektor** auswählen.

Der Seal Check™ Leckagendetektor verfügt über ein akustisches Signal und ein Balkendiagramm zum Ermitteln von Undichtigkeiten. Die Frequenz des akustischen Signals und die Länge des Balkendiagramms spiegeln die Undichtigkeitsrate wider. Das akustische Signal wird leiser, und die Länge des Balkendiagramms nimmt ab, wenn die Undichtigkeit gefunden wurde.

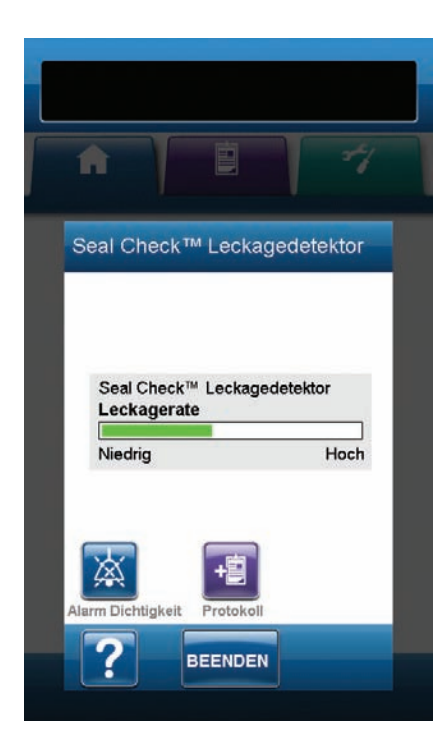

Ein gelbes Balkendiagramm zeigt an, dass eine erhebliche Undichtigkeit vorliegt. Ein grünes Balkendiagramm zeigt an, dass die V.A.C.Ulta™ Therapieeinheit ordnungsgemäß funktioniert. Die Linie auf dem Balkendiagramm ist der Übergangspunkt von gelb zu grün.

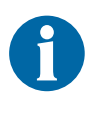

**Während der ersten Komprimierung des Verbands sollte das Balkendiagramm zuerst gelb und dann grün sein, sofern keine wesentlichen Undichtigkeiten vorliegen.**

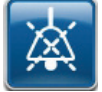

- 7. Die Option **Alarm Dichtigkeit** auswählen, um das akustische Signal für die Alarm-Dichtigkeit zu aktivieren oder zu deaktivieren.
- 8. Bei aktiver Therapie und mit leichtem Druck mit der Hand und den Fingern vorsichtig um die Ränder der Folie und das SensaT.R.A.C.™ Pad, das V.A.C. VeraT.R.A.C.™ Pad oder die V.A.C. VeraT.R.A.C. Duo™ Tube Set Pads streichen. Das Balkendiagramm wird kürzer und wechselt von gelb zu grün. Die Frequenz des akustischen Signals (falls dieses aktiviert ist) verringert sich, wenn eine Undichtigkeit gefunden und beseitigt wird.
- 9. Informationen zur Verwendung von überschüssigem V.A.C.® Folienmaterial zum Abdichten der Leckage finden Sie in den Anwendungshinweisen zu den V.A.C.® Dressings.

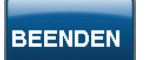

10. **Beenden** auswählen, um zum *Startbildschirm* zurückzukehren.

#### Protokoll

Mit dieser Funktion werden wichtige Informationen zum Verband und zur Anwendung bzw. zum Wechsel von Komponenten erfasst. Die Informationen werden im Therapieverlaufsbericht (S. 74) gespeichert.

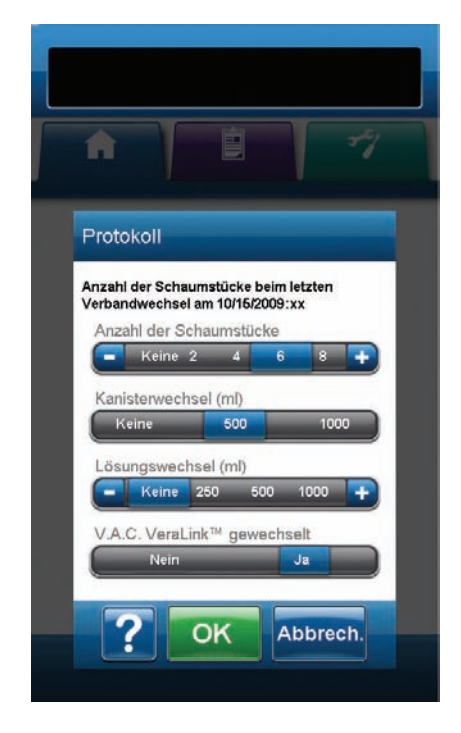

**Anzahl der Schaumstücke:** Mit dieser Option wird beim Anwenden bzw. Wechseln des Verbands die Anzahl der Schaumstücke für die Verwendung in der Wunde festgelegt. Mit **+** / **-** die Werte wie gewünscht nach oben oder unten anpassen.

**Kanisterwechsel (ml):** Mit dieser Option wird ausgewählt, welcher Kanister (500 ml oder 1000 ml) eingesetzt bzw. gewechselt wurde.

**Lösungswechsel (ml):** Mit dieser Option wird die Größe (100 bis 1000) des eingesetzten Lösungsbeutels bzw. der eingesetzten Lösungsflasche ausgewählt. Mit **+** / **-** die Werte wie gewünscht nach oben oder unten anpassen.

**V.A.C. VeraLink™ gewechselt:** "Ja" oder "Nein" auswählen, um anzugeben, ob eine V.A.C. VeraLink™ Cassette eingesetzt bzw. gewechselt wurde.

#### Registerkarte "Daten"

Über die Registerkarte *Daten* können Sie auf verschiedene Daten (Patienten-, Therapie- und Alarmdaten) und das Bildgebungswerkzeug für Wunden zugreifen.

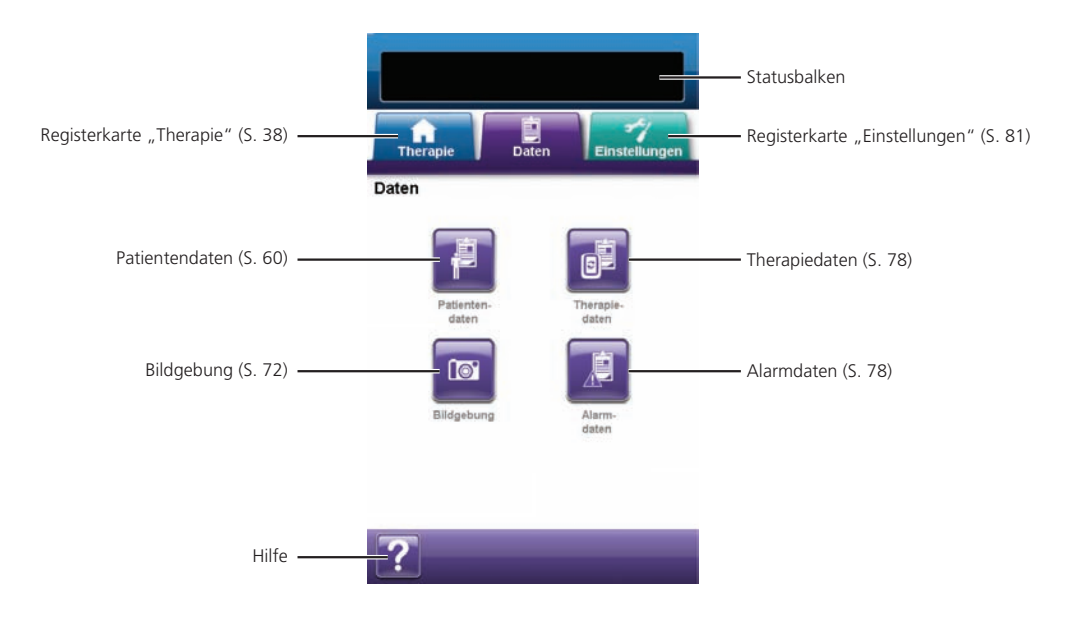

Folgende Optionen stehen auf dem *Startbildschirm* zur Verfügung:

Patientendaten: Auf dem Bildschirm "Patientendaten" werden die Patientendaten in Spalten für Datum, Uhrzeit und Ereignis dargestellt. Das Datum wird in aufsteigender Reihenfolge dargestellt, die Uhrzeit wird im 24-Stunden-Format angezeigt.

**Bildgebung:** Die Funktion zur Wundbildgebung ermöglicht die Aufzeichnung des Wundheilungsprozesses. Zum Hochladen digitaler Wundbilder zur Darstellung auf dem Bildschirm bzw. zur Trendanalyse von Oberflächenbereichen und Volumina.

**Therapiedaten:** Auf dem Bildschirm "Therapiedaten" werden die Therapiedaten eines Patienten in Spalten für Datum, Uhrzeit und Ereignis dargestellt. Das Datum wird in aufsteigender Reihenfolge dargestellt, die Uhrzeit wird im 24-Stunden-Format angezeigt.

Alarmdaten: Auf dem Bildschirm "Alarmdaten" werden die Alarmdaten der V.A.C.Ulta<sup>™</sup> Therapieeinheit in Spalten für Datum, Uhrzeit und Ereignis dargestellt. Das Datum wird in aufsteigender Reihenfolge dargestellt, die Uhrzeit wird im 24-Stunden-Format angezeigt.

**Hilfe:** Mit dieser Option werden die Hilfefunktionen für die V.A.C.Ulta™ Therapieeinheit aufgerufen.

### Konfigurieren der Patientendaten bzw. der Bildgebung (Erstverwendung): Überblick

Die folgenden Ablaufdiagramme verdeutlichen die erforderlichen Schritte für die Einrichtung eines Zugriffscodes und das Eröffnen eines neuen Patientendatenprotokolls. Auf den folgenden Seiten finden Sie ausführlichere Informationen zu den einzelnen Bildschirmen und Optionen.

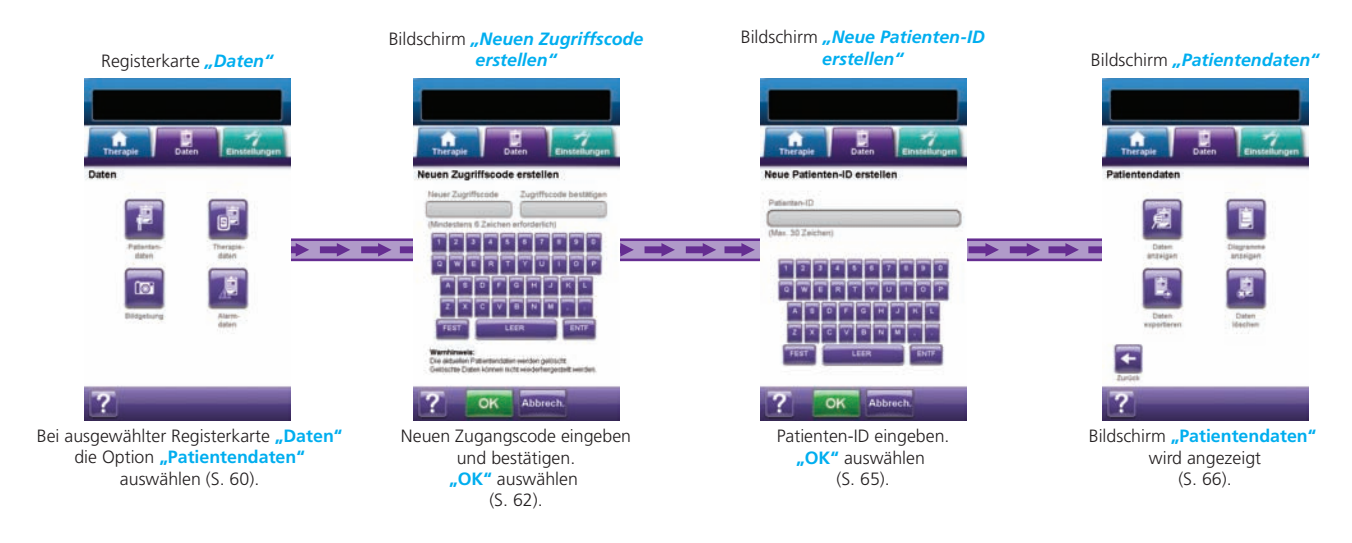

## Konfigurieren der Patientendaten bzw. der Bildgebung (Neuer Zugriffscode): Überblick

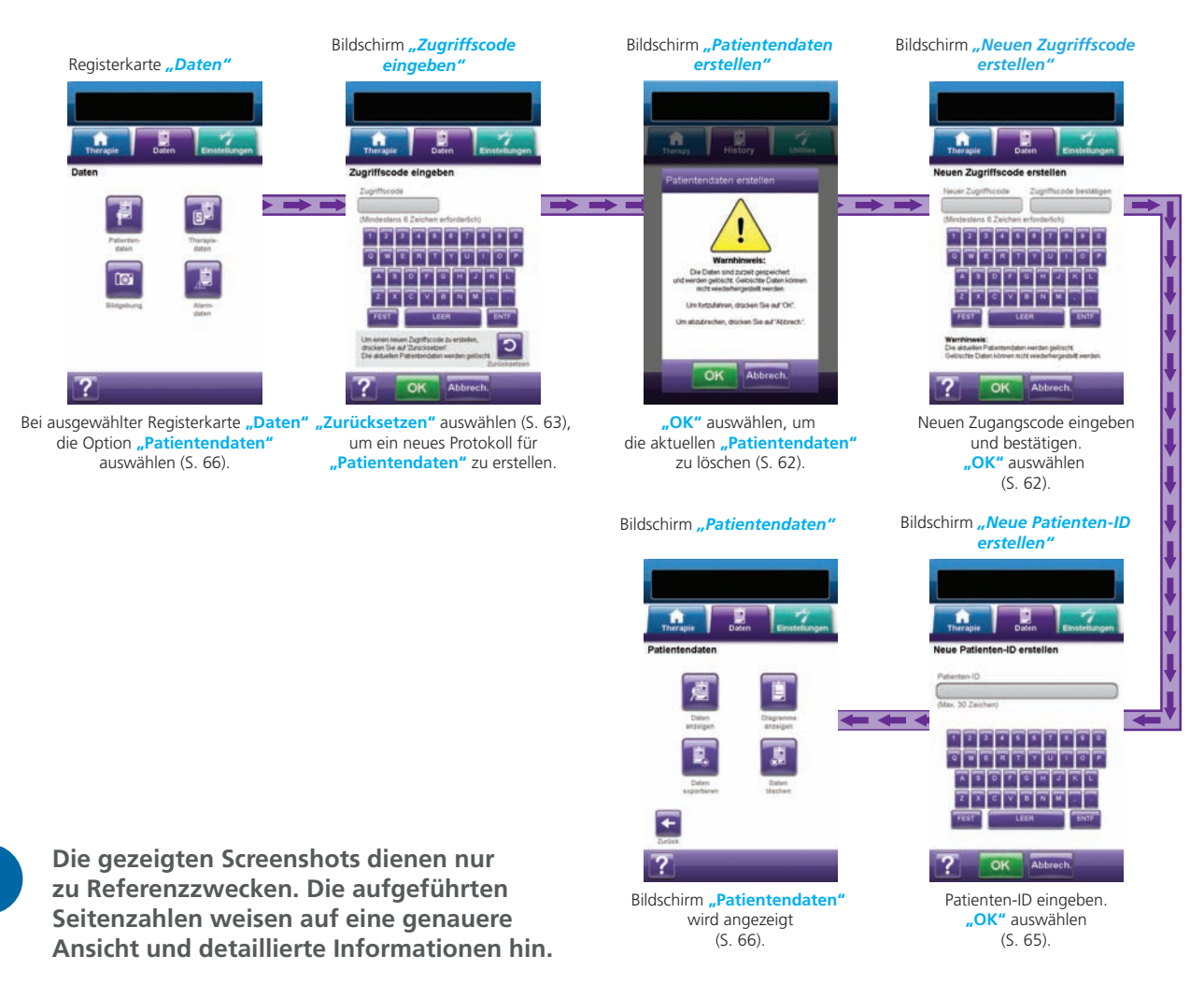

#### Patientendaten

Mithilfe der Bildschirme "Patientendaten" lassen sich neue Zugriffscodes erstellen, ein neues Patientendatenprotokoll eröffnen, Patientendaten anzeigen, Patientendaten exportieren sowie der Wundbereich als Diagramm darstellen.

#### Neue Patientendaten erstellen

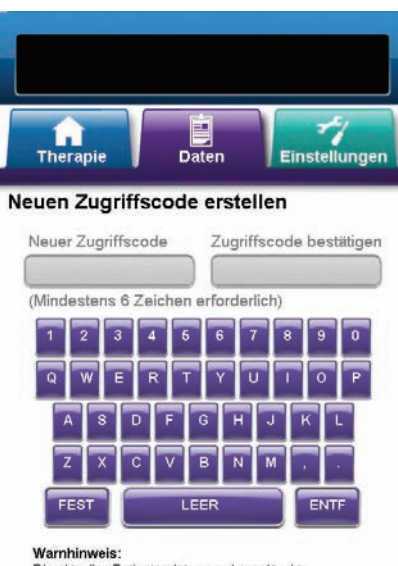

Die aktuellen Patientendaten werden gelöscht.<br>Gelöschte Daten können nicht wiederhergestellt werden

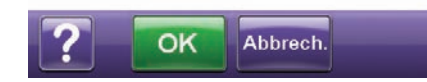

 $\Box$ <br>Daten

Abbrech.

Neue Patienten-ID erstellen

OK

Einstellungen

Therapie

Patienten-ID

(Max. 30 Zeichen)

- 1. Die Registerkarte **Daten** (S. 60) wählen.
- 2. Im Bildschirm *Daten* die Option **Patientendaten** (S. 60) wählen, um mit dem Bildschirm *Neuen Zugriffscode erstellen* fortzufahren.
- 3. Das Feld **Neuer Zugriffscode** wählen und über die Bildschirmtastatur einen Zugriffscode eingeben. Der Zugriffscode muss mindestens sechs Zeichen lang sein.

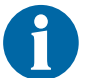

**Zugriffscode notieren. Er wird für jeden Zugriff auf die Patientendaten benötigt.**

4. Das Feld **Zugriffscode bestätigen** wählen und den unter **Neuer Zugriffscode** eingegebenen Code erneut eingeben.

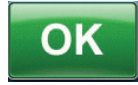

5. **OK** wählen, um mit dem Bildschirm *Neue Patienten-ID erstellen* fortzufahren.

6. Das Feld **Patienten-ID** auswählen und über die Bildschirmtastatur die ID des Patienten eingeben. Die Patienten-ID darf nicht mehr als 30 Zeichen umfassen.

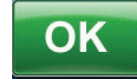

7. Anschließend **OK** wählen, um mit dem Bildschirm *Patientendaten* fortzufahren (S. 66).

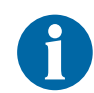

**Aus Sicherheitsgründen kann bei der V.A.C.Ulta™ Therapieeinheit immer nur jeweils ein Patientendatensatz aktiv sein. Wenn ein neuer Zugriffscode eingegeben wird, wird der aktuelle Zugriffscode überschrieben, und sämtliche damit verbundenen Patientendaten werden gelöscht.**

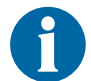

**Alle Daten werden automatisch gelöscht, wenn die Therapieeinheit an KCI zurückgesendet wird.**

## Zugriff auf Patientendaten

Sobald der Zugriffscode erstellt ist, muss er bei jedem Zugriff auf die Patientendaten eingegeben werden.

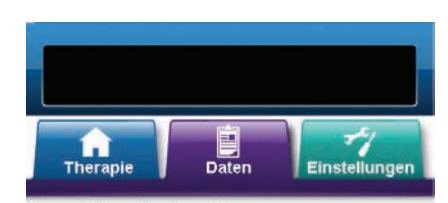

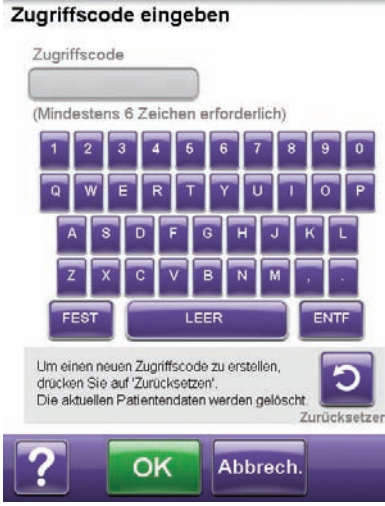

- 1. Die Registerkarte **Daten** (S. 60) wählen.
- 2. Im Bildschirm *Daten* die Option **Patientendaten** (S. 60) wählen, um mit dem Bildschirm *Zugriffscode eingeben* fortzufahren.
- 3. Das Feld **Zugriffscode** wählen, und den Zugriffscode für die Patientendaten über die Bildschirmtastatur eingeben.

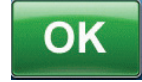

4. Anschließend **OK** wählen, um mit dem Bildschirm *Patientendaten* fortzufahren (S. 66).

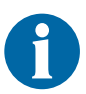

**Aus Sicherheitsgründen kann bei der V.A.C.Ulta™ Therapieeinheit immer nur jeweils ein Patientendatensatz aktiv sein. Wenn ein neuer Zugriffscode eingegeben wird, wird der aktuelle Zugriffscode überschrieben, und sämtliche damit verbundenen Patientendaten werden gelöscht.**

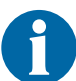

**Alle Daten werden automatisch gelöscht, wenn die Therapieeinheit an KCI zurückgesendet wird.**

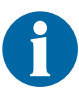

**Aus Sicherheitsgründen wird das System gesperrt, wenn der Zugangscode 12-mal falsch eingegeben wurde. Wenden Sie sich in diesem Fall an KCI.**

#### Erstellen eines neuen Zugriffscodes

Um ein zweites Patientendatenprotokoll zu erstellen, muss ein neuer Zugriffscode erstellt werden. Wird ein zweiter Zugriffscode erstellt, werden alle zuvor aufgezeichneten Patientendaten gelöscht.

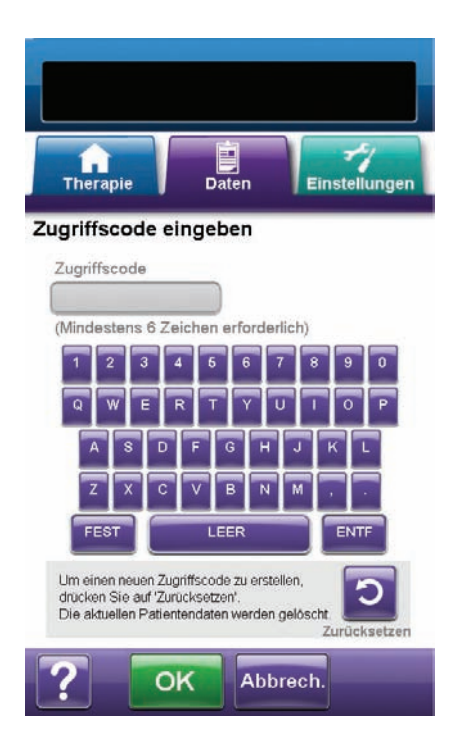

- 1. Die Registerkarte **Daten** (S. 60) wählen.
- 2. Im Bildschirm *Daten* die Option **Patientendaten** (S. 60) wählen, um mit dem Bildschirm *Zugriffscode eingeben* fortzufahren.

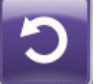

3. Um einen neuen Zugriffscode zu erstellen, **Zurücksetzen** wählen.

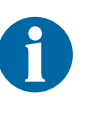

**Aus Sicherheitsgründen kann bei der V.A.C.Ulta™ Therapieeinheit immer nur jeweils ein Patientendatensatz aktiv sein. Wenn ein neuer Zugriffscode eingegeben wird, wird der aktuelle Zugriffscode überschrieben, und sämtliche damit verbundenen Patientendaten werden gelöscht.**

4. Auf dem Bildschirm *Patientendaten erstellen* nach Einblenden des Warnhinweises auf **OK** drücken, um mit dem Bildschirm *Neuen Zugriffscode erstellen* fortzufahren und die derzeit gespeicherten Daten zu löschen.

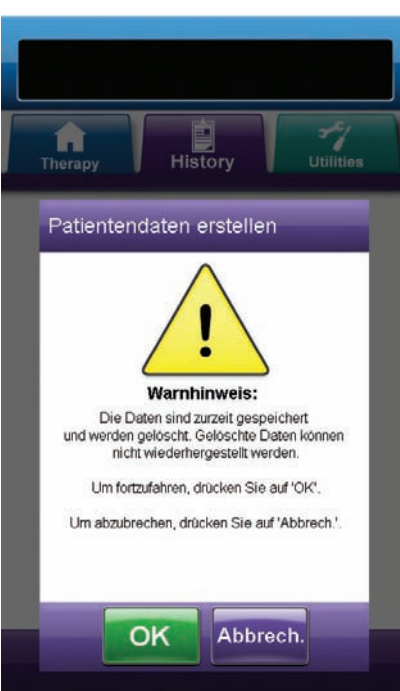

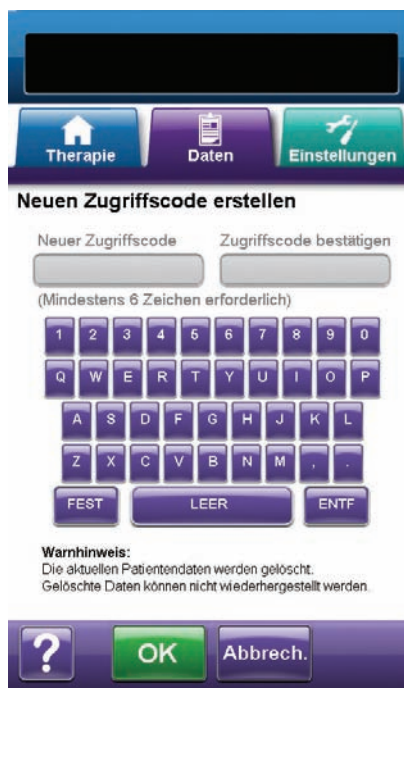

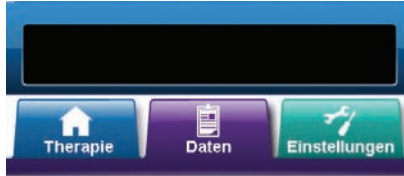

Neue Patienten-ID erstellen

Patienten-ID (Max. 30 Zeichen) Abbrech. OK

5. Das Feld **Neuer Zugriffscode** wählen und über die Bildschirmtastatur einen Zugriffscode eingeben. Der Zugriffscode muss mindestens sechs Zeichen lang sein.

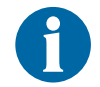

**Zugriffscode notieren. Er wird für jeden Zugriff auf die Patientendaten benötigt.**

6. Das Feld **Zugriffscode bestätigen** wählen und den unter **Neuer Zugriffscode** eingegebenen Code erneut eingeben.

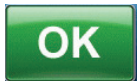

- 7. **OK** wählen, um mit dem Bildschirm *Neue Patienten-ID erstellen* fortzufahren.
- 8. Das Feld **Patienten-ID** auswählen und über die Bildschirmtastatur die ID des Patienten eingeben. Die Patienten-ID darf höchstens 30 Zeichen umfassen.

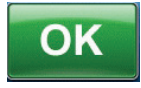

9. Anschließend **OK** wählen, um mit dem Bildschirm *Patientendaten* fortzufahren (S. 66).

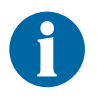

**Aus Sicherheitsgründen kann bei der V.A.C.Ulta™ Therapieeinheit immer nur jeweils ein Patientendatensatz aktiv sein. Wenn ein neuer Zugriffscode eingegeben wird, wird der aktuelle Zugriffscode überschrieben, und sämtliche damit verbundenen Patientendaten werden gelöscht.**

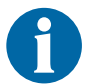

**Alle Daten werden automatisch gelöscht, wenn die Therapieeinheit an KCI zurückgesendet wird.**

#### Bildschirm "Patientendaten"

Der Bildschirm "Patientendaten" dient zum Anzeigen, Exportieren oder Löschen des Patientendatenprotokolls (z. B. Wundbilddaten und Wechsel von Einwegkomponenten).

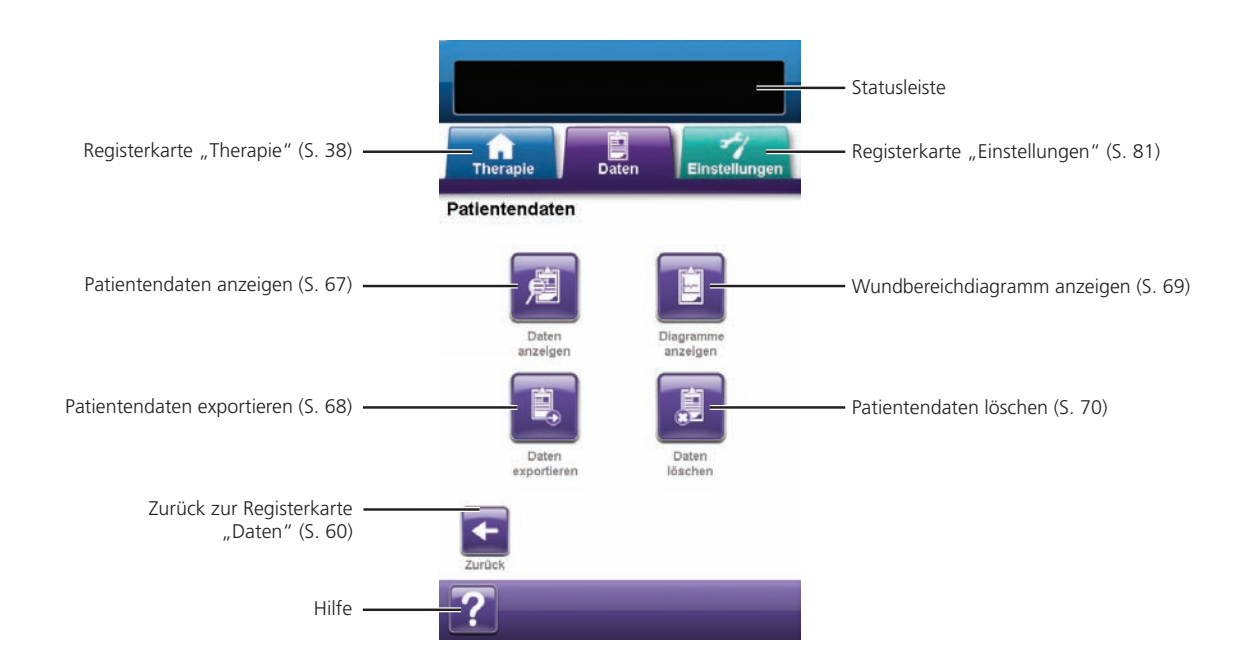

Folgende Optionen stehen auf dem Bildschirm *Patientendaten* zur Verfügung:

**Daten anzeigen:** Zum Anzeigen der Patientendaten und Hinzufügen kurzer Kommentare zur Behandlung des Patienten. Bei einem neuen Patientenprotokoll enthält dieser Bildschirm keine Ereigniseinträge.

**Daten exportieren:** Zum Exportieren aller Patientendaten auf ein USB-Laufwerk oder eine Speicherkarte.

**Diagramme anzeigen:** Zum Anzeigen des zeitlichen Verlaufs des gemessenen Wundbereichs in Form eines Diagramms.

**Daten löschen:** Zum Löschen der Patientendaten aus dem Speicher der V.A.C.Ulta™ Therapieeinheit.

### Bildschirm "Patientendaten anzeigen"

Über den Bildschirm *Patientendaten anzeigen* können kurze Anmerkungen zur Behandlung des Patienten angezeigt und hinzugefügt werden. Bei einem neuen Patientenprotokoll enthält dieser Bildschirm keine Ereigniseinträge.

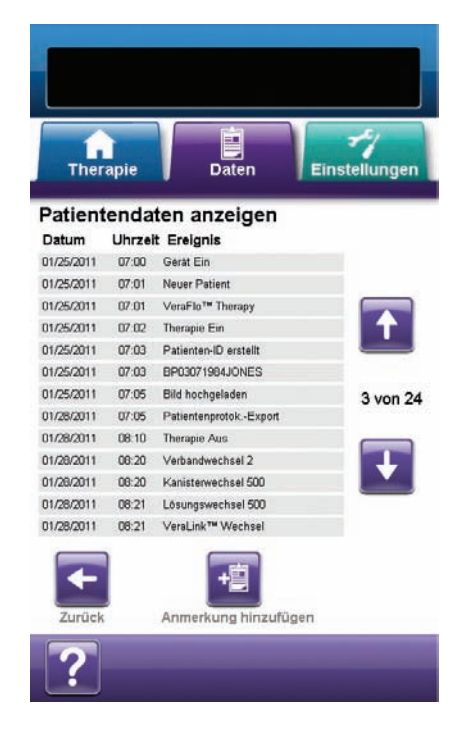

- 1. Auf dem Bildschirm *Patientendaten* die Option **Daten anzeigen** (S. 67) wählen, um mit dem Bildschirm *Patientendaten anzeigen* fortzufahren.
- 2. Mithilfe der Pfeile nach **oben** und **unten** durch die Patientendaten scrollen.

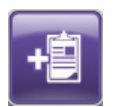

- 3. Die Option **Anmerkung hinzufügen** wählen, um mit dem Bildschirm *Anmerkung hinzufügen* fortzufahren.
- 4. Anmerkungen zu den Patientendaten über die Bildschirmtastatur eingeben. Die Anmerkung darf nicht mehr als 30 Zeichen umfassen.

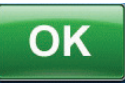

Abbrech.

5. Zum Hinzufügen der Anmerkung **OK** drücken oder mit **Abbrechen** zum Bildschirm *Patientendaten anzeigen* zurückkehren, ohne die Anmerkung hinzuzufügen.

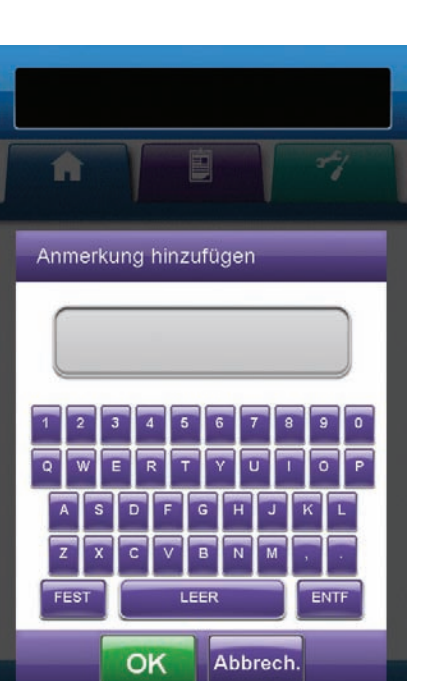

6. **Zurück** wählen, um zum Startbildschirm *Patientendaten* zurückzukehren.

#### Bildschirm "Patientendaten exportieren"

Über den Bildschirm *Patientendaten exportieren* können Patientendaten auf einen USB-Stick oder eine Speicherkarte exportiert werden.

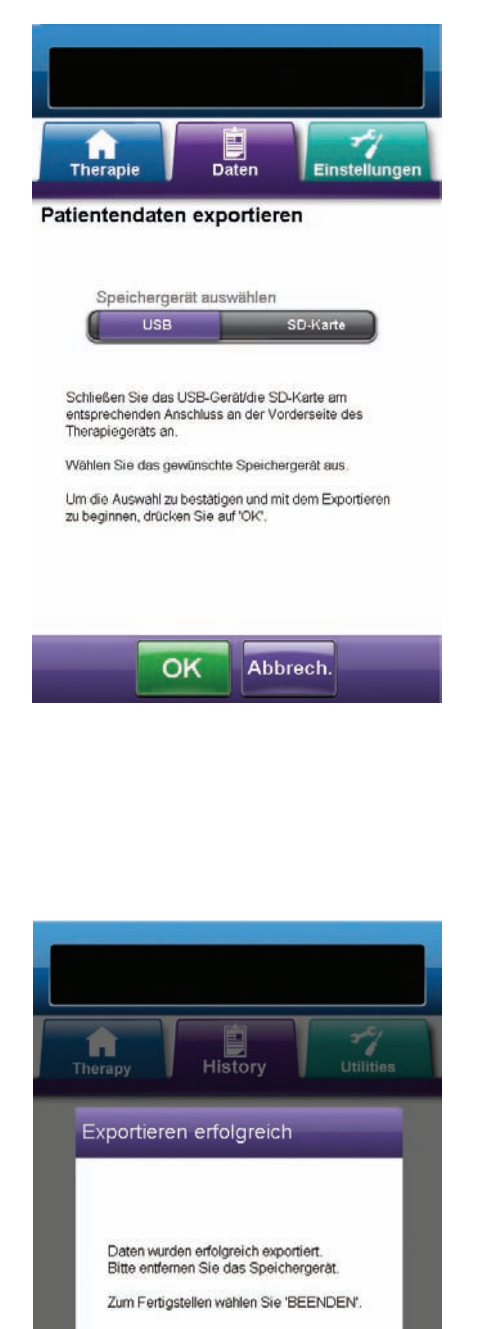

**BEENDEN** 

- 1. Auf dem Bildschirm *Patientendaten* die Option **Daten exportieren** (S. 68) wählen, um mit dem Bildschirm *Patientendaten exportieren* fortzufahren.
- 2. Das gewünschte Speichermedium (USB-Stick oder Speicherkarte) in den dafür vorgesehenen Anschluss an der Vorderseite der V.A.C.Ulta™ Therapieeinheit (S. 15) einstecken.
- 3. Auf dem Bildschirm *Patientendaten exportieren* das zu verwendende Speichermedium (**USB** oder **SD-Karte**) auswählen.

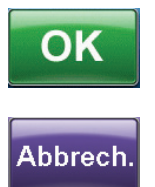

- 4. Um den Exportvorgang zu starten, **OK** wählen oder mit **Abbrechen** zum Bildschirm *Patientendaten* zurückkehren, ohne die Patientendaten zu exportieren.
- 5. Die V.A.C.Ulta™ Therapieeinheit startet den Exportvorgang. Ein Balkendiagramm zeigt hierbei den Fortschritt an.

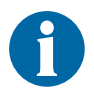

**Falls die V.A.C.Ulta™ Therapieeinheit während der Übertragung einen Fehler erkennt, wird der Bildschirm "Exportübertragungsfehler" angezeigt. Weitere Informationen zur Behebung dieses Fehlers finden Sie**  im Abschnitt "Datenübertragungsfehler" (S. 80) dieses **Handbuchs.**

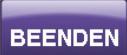

6. Sobald alle Patientendaten erfolgreich auf das Speichermedium übertragen wurden, im Bildschirm *Exportieren erfolgreich* auf **Beenden** drücken, um zum Bildschirm *Patientendaten* zurückzukehren.

### Bildschirm "Diagramm anzeigen - Wundbereich (cm<sup>2</sup>)"

Mithilfe des Bildschirms *Diagramm anzeigen - Wundbereich (cm2 )* kann ein Diagramm über den gemessenen Wundbereich im zeitlichen Verlauf dargestellt werden.

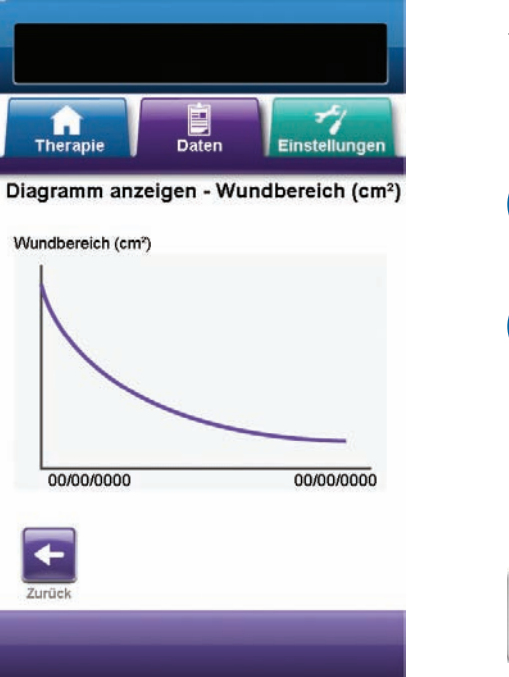

1. Im Bildschirm *Patientendaten* die Option **Diagramme anzeigen** (S. 62) wählen, um mit dem Bildschirm *Diagramm anzeigen - Wundbereich (cm2 )* fortzufahren.

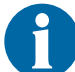

**Ein Diagramm kann nicht erstellt werden, wenn die Datei mit den Patientendaten gelöscht wurde.**

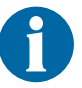

**Ein Diagramm kann nur erstellt werden, wenn Messungen des Wundbereichs zuvor in den Patientendaten gespeichert wurden. Zum Erstellen einer Grafik sind mindestens zwei Messungen an unterschiedlichen Tagen erforderlich (Bildbereich im Zeitablauf). Ausführliche Informationen zur Eingabe dieser Patientendaten finden Sie im Abschnitt "Wundbildgebung" (S. 71) dieses Handbuchs.**

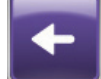

2. **Zurück** wählen, um zum Bildschirm *Patientendaten* zurückzukehren.

#### Bildschirm "Patientendaten löschen"

Über den Bildschirm *Patientendaten löschen* können Patientendaten aus dem Speicher der V.A.C.Ulta™ Therapieeinheit gelöscht werden.

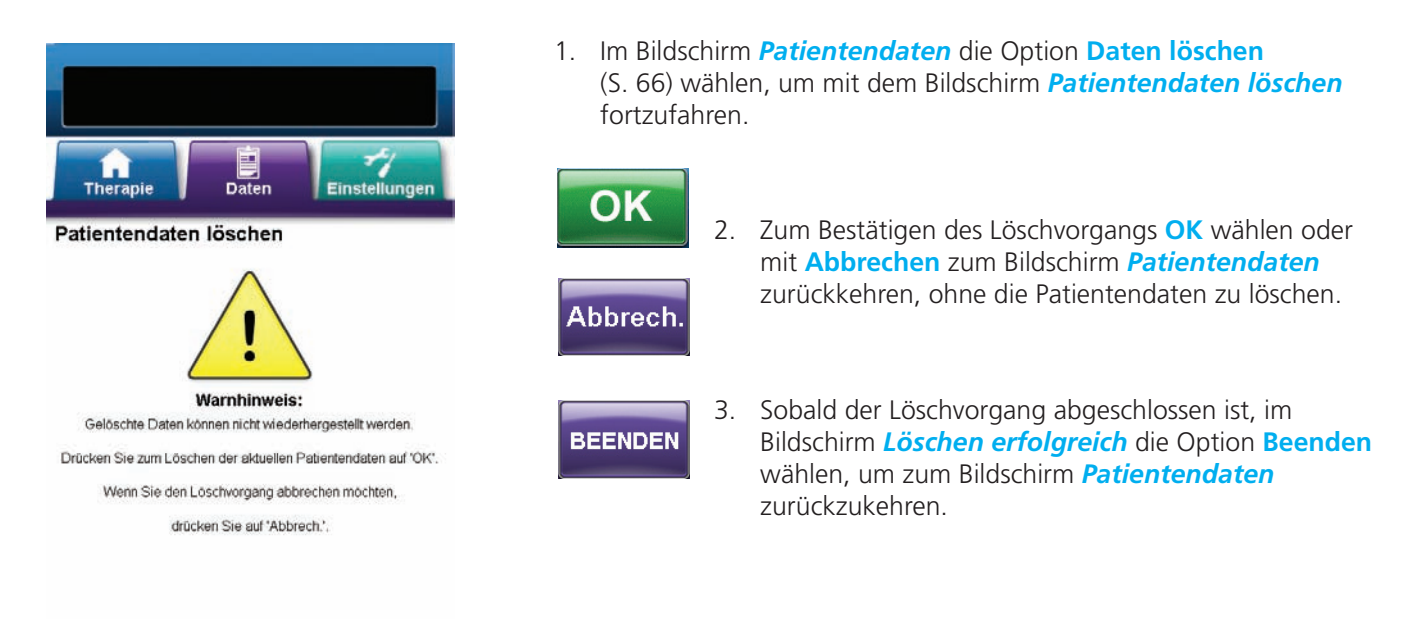

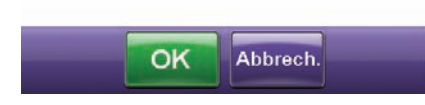

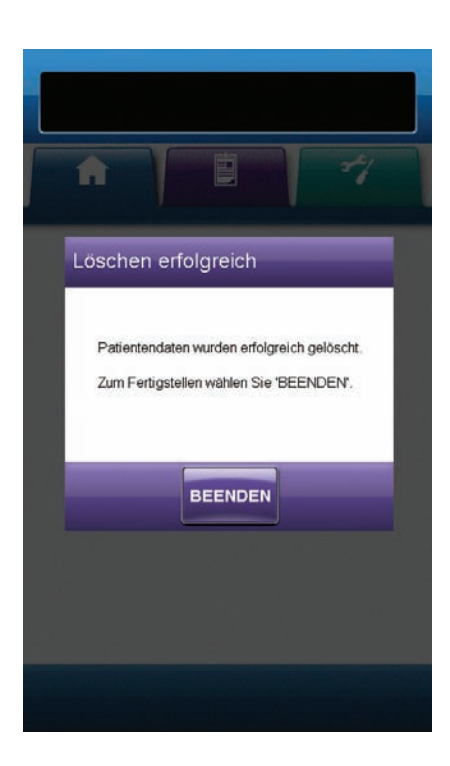

## Wundbildgebung

Mithilfe der Wundbildgebungsfunktion kann der Wundheilungsprozess aufgezeichnet werden.

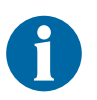

**Die Funktionen zur Berechnung der Bildgebungsfläche und des Bildgebungsvolumens liefern keine exakten Messwerte und sind nicht zur Diagnose und Behandlung von Wunden bestimmt.**

Zur Nutzung dieser Funktion wird folgendes Zubehör benötigt:

- • Digitalkamera mit einer Auflösung von mindestens zwei Megapixeln und mit SD-Speicherkarte
- eine SD-Speicherkarte
- • Kalibrierungsplanfeld (befindet sich auf dem Lineal im Verbands-Kit). Dieses Planfeld wird für die V.A.C.Ulta™ Therapieeinheit zur Ermittlung von Wundmesswerten benötigt.

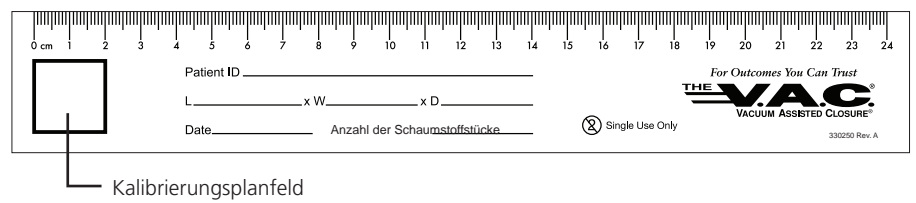

• Eingabestift, befindet sich in der Klappe auf der Vorderseite der V.A.C.Ulta™ Therapieeinheit (S. 15).

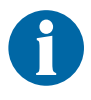

**Der Touchscreen sollte ausschließlich per Hand oder mit dem bereitgestellten Eingabestift bedient werden. Andere Stifte oder Zeigegeräte beschädigen den Bildschirm und beeinträchtigen die einwandfreie Funktion des Geräts.**

Für eine optimale Ausführung der Wundbildgebungsfunktion wird Folgendes empfohlen:

- • Das sterile Kalibrierungsplanfeld sollte bei jeder Aufnahme auf dieselbe Stelle der Wunde gelegt werden.
- Alle Bilder sollten direkt oberhalb der Wunde aufgenommen werden.
- • Die Wunde und das Kalibrierungsplanfeld sollten das Bild so weit wie möglich ausfüllen.
- Das Bild sollte bei guten Lichtverhältnissen aufgenommen werden.
- Bilddateien müssen direkt von der SD-Speicherkarte der Kamera übertragen werden.

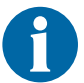

**Die Verwendung einer Kamera mit Datums- und Uhrzeitfunktion erleichtert die Dokumentation der Bilder.**

#### Bildschirm "Bildgebung"

Ther Bildgebung

A

Warnhinweis:

 $\circ$ 

Bild auswählen

und analysierer

Über den Bildschirm *Bildgebung* werden Bilder zur Berechnung des Wundbereichs und -volumens hochgeladen sowie Bilder von der V.A.C.Ulta™ Therapieeinheit gelöscht.

# **Hochladen von Bildern**

- 1. Im Bildschirm *Daten* (S. 60) die Option **Bildgebung** wählen, um mit dem Bildschirm *Bildgebung* fortzufahren.
- 2. Zugriffscode für den Patienten eingeben (S. 61).
- i

Einstellungen

 $D$ ati

Die Funktionen zur Bildgebung und Volumenberechnung des<br>Wundbereichs sind keine exakten Messwerte und nicht für<br>die Diagnose und Behandlung von Wunden vorgesehen.

 $\sqrt{2}$ 

Gespeicherte Bilder

verwalter

Einstellungen

**Bevor die Bildgebungsfunktion verwendet werden kann, muss ein Patientendatenprotokoll erstellt werden. Weitere Informationen hierzu finden Sie im**  Abschnitt "Neue Patientendaten erstellen" (S. 62) **dieses Handbuchs.**

3. Das Speichermedium in den dafür vorgesehenen Schlitz an der Vorderseite der V.A.C.Ulta™ Therapieeinheit einlegen (S. 15).

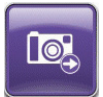

4. Die Option **Bild auswählen und analysieren** wählen, um mit dem Bildschirm *Bild hochladen* fortzufahren.

5. Im Bildschirm *Bild hochladen* das Speichermedium auswählen, das die Bilder enthält. **USB**, **SD-Karte** oder **Gerätespeicher** auswählen.

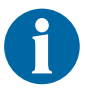

**Beim Zugriff auf den Gerätespeicher der V.A.C.Ulta™ Therapieeinheit oder auf die Speicherkarte kommt es zu leichten Verzögerungen.**

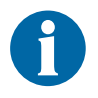

ΟK

Abbrech.

**Bei der Auswahl des Gerätespeichers wird auf dem**  Bildschirm "Bild auswählen" nichts angezeigt, sofern **nicht zuvor Bilder hochgeladen und im Gerätespeicher gespeichert wurden.**

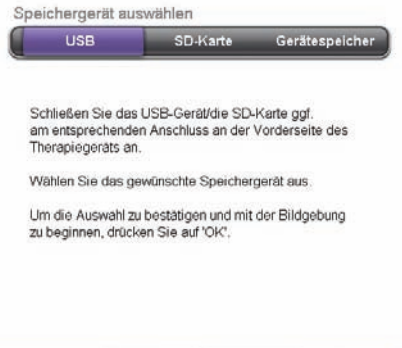

 $Date$ 

The

**Bild hochladen** 

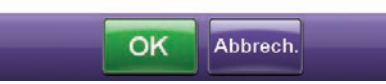

6. **OK** wählen, um mit dem Bildschirm *Bild auswählen* fortzufahren. **Abbrechen** wählen, um zum Bildschirm *Bildgebung* zurück zu kehren.
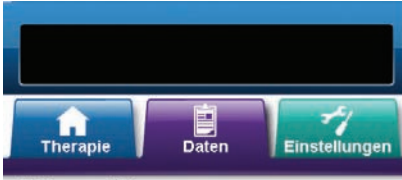

Bild auswählen

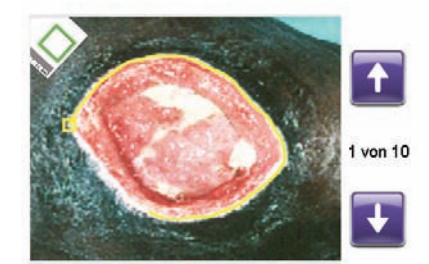

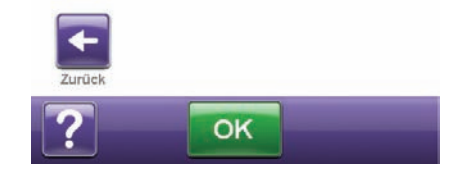

7. Das gewünschte Bild über die **Pfeil nach oben-** und **Pfeil nach unten**-Tasten im Fenster anzeigen lassen.

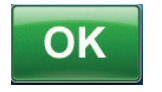

8. Wenn das gewünschte Bild angezeigt wird, **OK** wählen, um das Bild in den Gerätespeicher der V.A.C.Ulta™ Therapieeinheit zu laden.

9. Die V.A.C.Ulta™ Therapieeinheit beginnt nun mit dem Hochladen des Bildes. Ein Balkendiagramm zeigt hierbei den Fortschritt an.

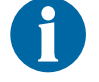

**Falls die V.A.C.Ulta™ Therapieeinheit während der Übertragung einen Fehler erkennt, wird der Bildschirm**  *Hochladeübertragungsfehler* **angezeigt. Weitere Informationen zur Behebung dieses Fehlers finden Sie**  im Abschnitt "Datenübertragungsfehler" (S. 80) dieses **Handbuchs.**

10. Sobald das Bild erfolgreich übertragen wurde, Speichermedium entnehmen.

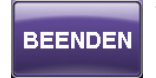

11. Im Bildschirm *Hochladen erfolgreich* **Beenden** wählen, um mit dem Bildschirm *Ecken des Planfelds berühren* fortzufahren.

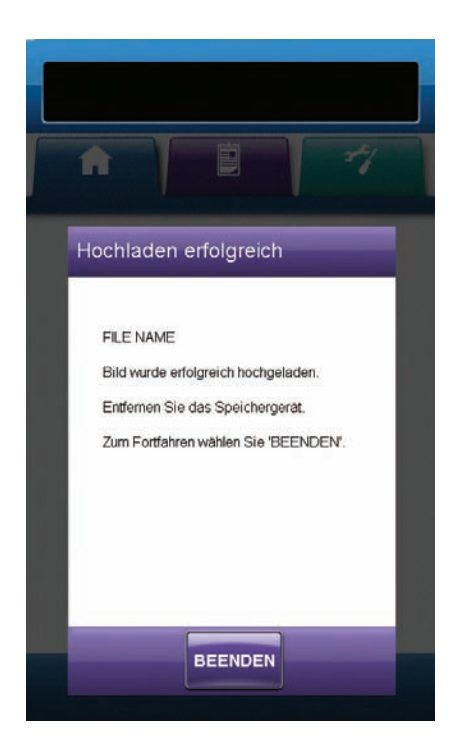

#### **Bilder analysieren - Ecken des Planfelds berühren**

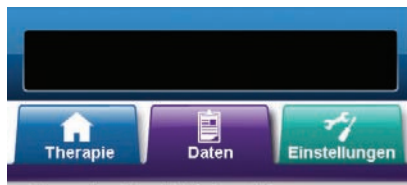

Ecken des Planfelds berühren

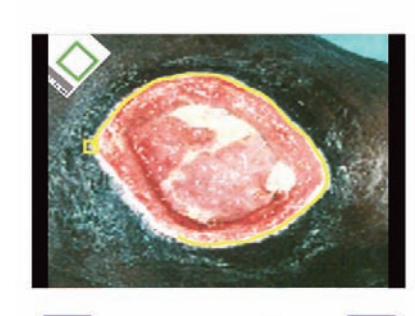

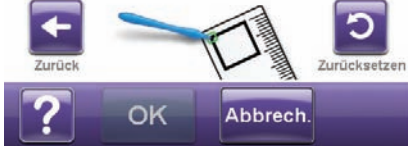

12. Im Bildschirm *Ecke des Planfelds berühren* jede Ecke des Planfelds mithilfe des Eingabestifts berühren.

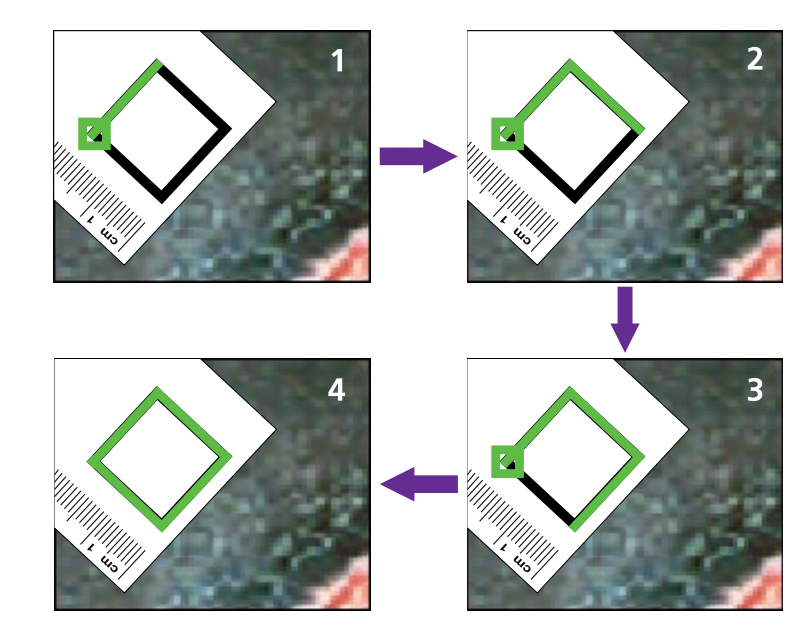

Wenn die letzte Ecke des Planfelds berührt wurde, werden die Eckpunkte durch eine hervorgehobene Linie zusammengeführt.

**Der Touchscreen sollte ausschließlich per Hand oder mit dem bereitgestellten Eingabestift bedient werden. Andere Stifte oder Zeigegeräte beschädigen den Bildschirm und beeinträchtigen die einwandfreie Funktion des Geräts.**

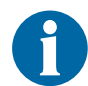

**Am Ausgangspunkt wird ein kleines Quadrat angezeigt. Das Nachzeichnen ist beendet, wenn das Ende der Linie wieder den Ausgangspunkt erreicht.**

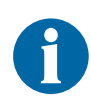

**Es ist wichtig, die Ecken nacheinander im oder gegen den Uhrzeigersinn zu berühren. Eine falsche Reihenfolge führt zu einem Kalibrierungsfehler.**

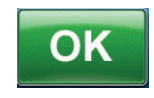

13. Sobald das Planfeld nachgezogen wurde, **OK** wählen, um zum Bildschirm *Wundumfang nachverfolgen* zurückzukehren.

### **Bilder analysieren - Wundumfang nachverfolgen**

14. Mit dem Eingabestift eine Linie um den im Bildfenster des

Bildschirms *Wundumfang nachverfolgen* zu analysierenden

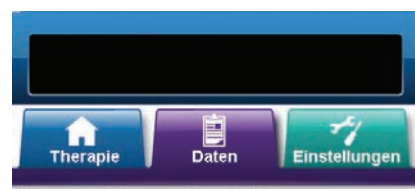

Wundumfang nachverfolgen

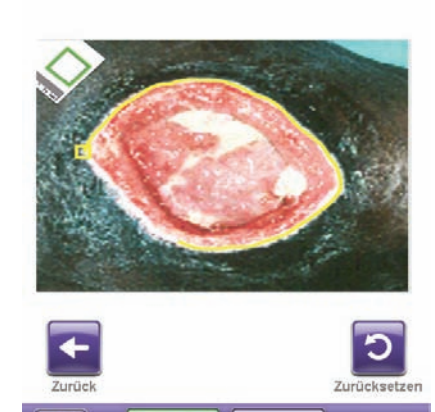

Abbrech.

OK

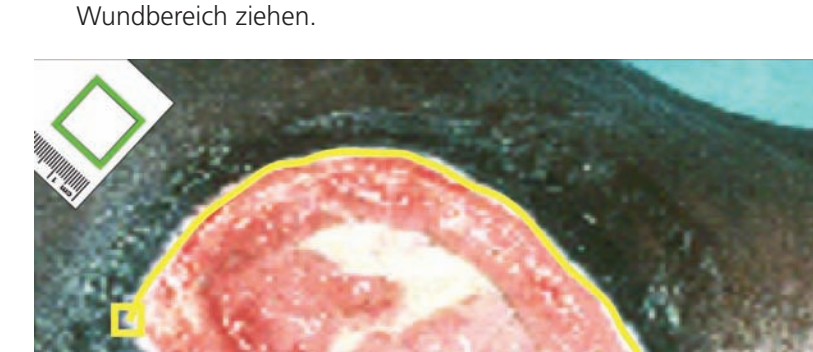

Falls Ihnen beim Nachziehen ein Fehler unterläuft, **Zurücksetzen** wählen und den Wundbereich erneut nachziehen.

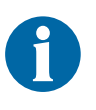

**Der Touchscreen sollte ausschließlich per Hand oder mit dem bereitgestellten Eingabestift bedient werden. Andere Stifte oder Zeigegeräte beschädigen den Bildschirm und beeinträchtigen die einwandfreie Funktion des Geräts.**

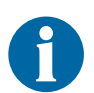

**Am Ausgangspunkt wird ein kleines Quadrat angezeigt. Das Nachzeichnen ist beendet, wenn das Ende der Linie wieder den Ausgangspunkt erreicht.**

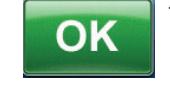

15. Sobald der Wundbereich nachgezeichnet ist, **OK** wählen, um mit dem Bildschirm *Bildbereich hinzufügen* fortzufahren.

- 16. Anschließend **Bereich hinzufügen** wählen, um zum Bildschirm *Wundumfang nachverfolgen* zurückzukehren, falls ein weiterer Wundbereich nachgezeichnet werden soll.
- 17. Wenn alle Wundbereiche nachgezogen wurden, **Fortfahren** wählen.

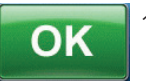

18. **OK** wählen, um mit dem Bildschirm *Tiefe des Bildbereichs* fortzufahren.

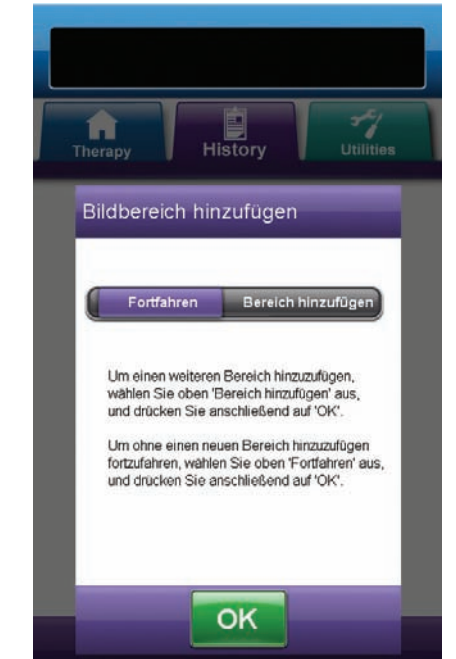

#### **Bilder analysieren - Tiefe des Bildbereichs**

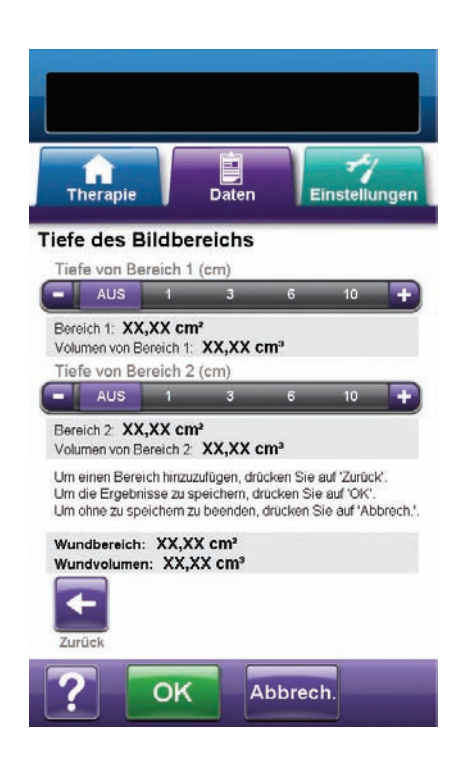

19. Die ungefähre Tiefe jedes nachgezogenen Wundbereichs auswählen. Die angezeigten Werte mithilfe der Tasten **+** / **-** je nach Bedarf anpassen.

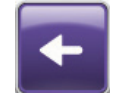

20. **Zurück** wählen, um zum Bildschirm *Bildbereich hinzufügen* zurückzukehren.

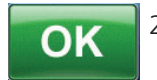

21. Zum Speichern der Daten zur Wundbildgebung in den Patientendaten **OK** drücken.

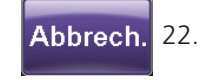

22. **Abbrechen** wählen, um zum Bildschirm *Bild hochladen* zurückzukehren.

#### **Bilder löschen**

- 1. Im Bildschirm *Daten* (S. 60) die Option **Bildgebung** wählen, um mit dem Bildschirm *Bildgebung* fortzufahren.
- 2. Zugriffscode für die Patientendaten eingeben.

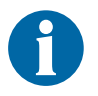

**Bevor die Bildgebungsfunktion verwendet werden kann, muss ein Patientendatenprotokoll erstellt werden. Weitere Informationen hierzu finden Sie im**  Abschnitt "Neue Patientendaten erstellen" (S.62) dieses **Handbuchs.**

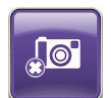

3. **Gespeicherte Bilder verwalten**, wählen, um mit dem Bildschirm *Bilder zum Löschen auswählen* fortzufahren.

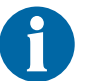

**Beim Zugriff auf den Gerätespeicher der V.A.C.Ulta™ Therapieeinheit kommt es zu leichten Verzögerungen.**

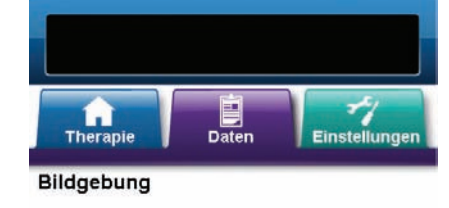

#### Warnhinweis:

Die Funktionen zur Bildgebung und Volumenberechnung des Wundbereichs sind keine exakten Messwerte und nicht für die Diagnose und Behandlung von Wunden vorgesehen.

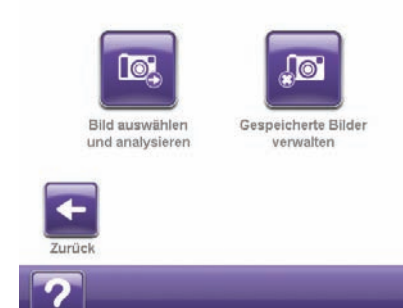

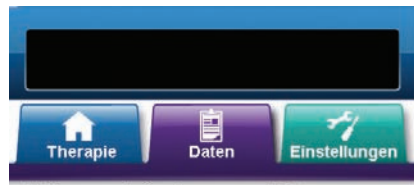

Bilder zum Löschen auswählen

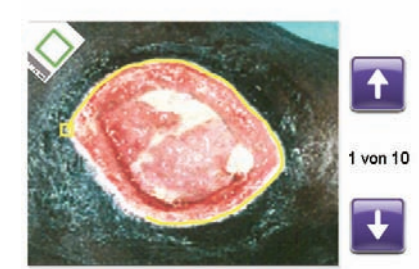

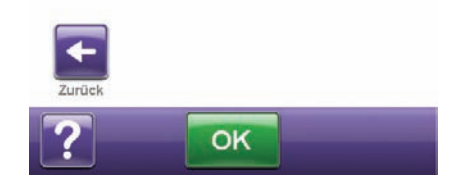

- 4. Das gewünschte Bild über die **Pfeil nach oben-** und **Pfeil nach unten**-Tasten im Fenster anzeigen lassen.
- 5. Wenn das gewünschte Bild angezeigt wird, **OK** wählen, um mit dem Bildschirm *Löschen bestätigen* fortzufahren.

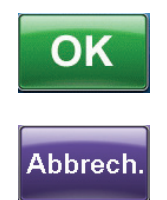

6. **OK** wählen, um das Bild aus dem Speicher der V.A.C.Ulta™ Therapieeinheit zu löschen oder mit **Abbrechen** zum Bildschirm *Bilder zum Löschen auswählen* zurückkehren.

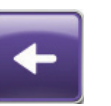

- 7. Sobald das Bild erfolgreich gelöscht ist, wird der Bildschirm *Bilder zum Löschen auswählen* angezeigt. Ein weiteres zu löschendes Bild auswählen oder mit **Zurück** zum Bildschirm *Bildgebung* zurückkehren.
- 8. Die Registerkarte **Daten** auswählen, um zum Bildschirm *Daten* zurückzukehren.

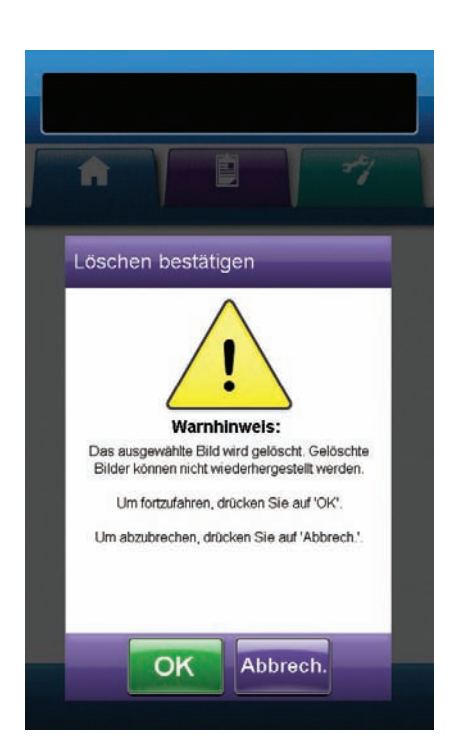

## Bildschirm "Therapiedaten"

Auf dem Bildschirm *Therapiedaten anzeigen* werden die Therapiedaten des Patienten in Spalten nach Datum, Uhrzeit und Ereignis angezeigt (z. B. wann die Therapie startet und stoppt, Therapieeinstellungen und Wechsel austauschbarer Komponenten). Das Datum wird in aufsteigender Reihenfolge dargestellt, die Uhrzeit wird im 24-Stunden-Format angezeigt.

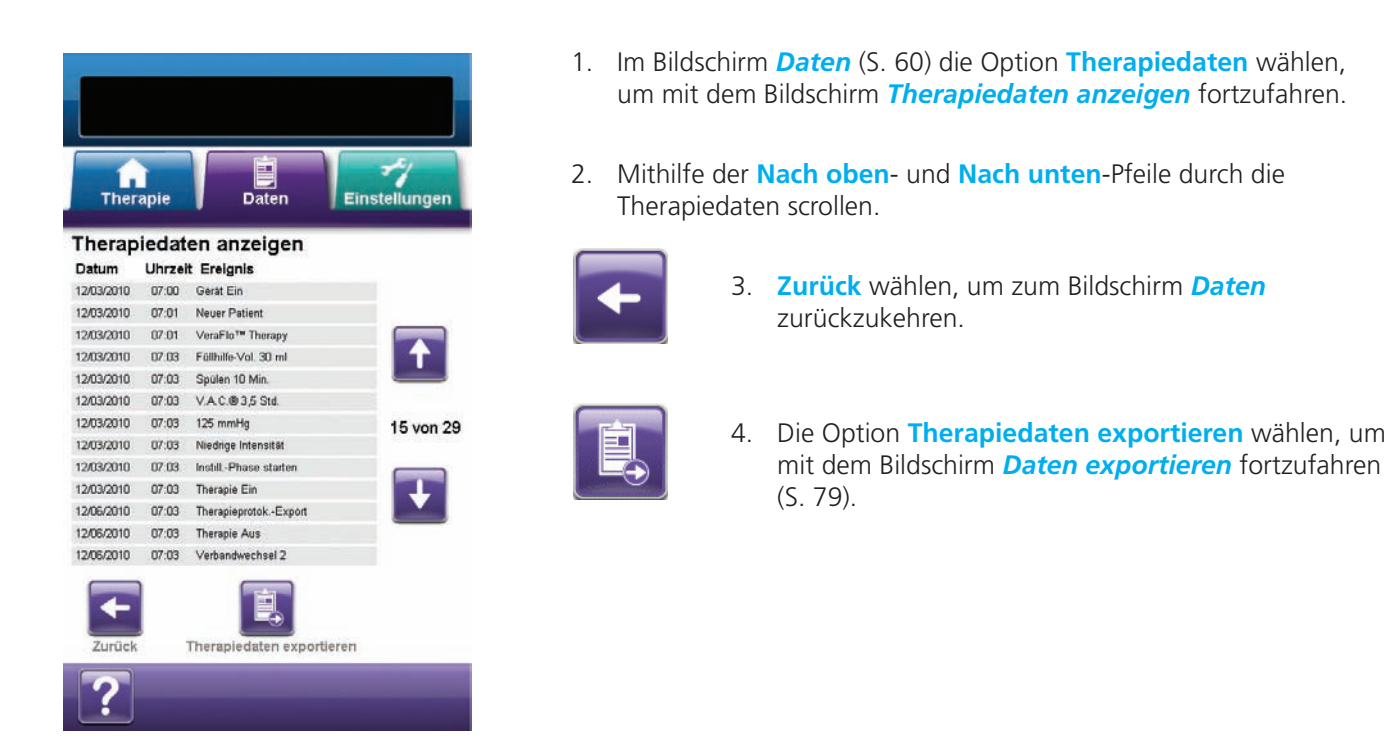

## Bildschirm "Alarmdaten"

Auf dem Bildschirm *Alarmdaten anzeigen* werden Alarmdaten für die V.A.C.Ulta™ Therapieeinheit in Spalten nach Datum, Uhrzeit und Ereignis angezeigt (z. B. Alarmsignale und Wechsel austauschbarer Komponenten). Das Datum wird in aufsteigender Reihenfolge dargestellt, die Uhrzeit wird im 24-Stunden-Format angezeigt.

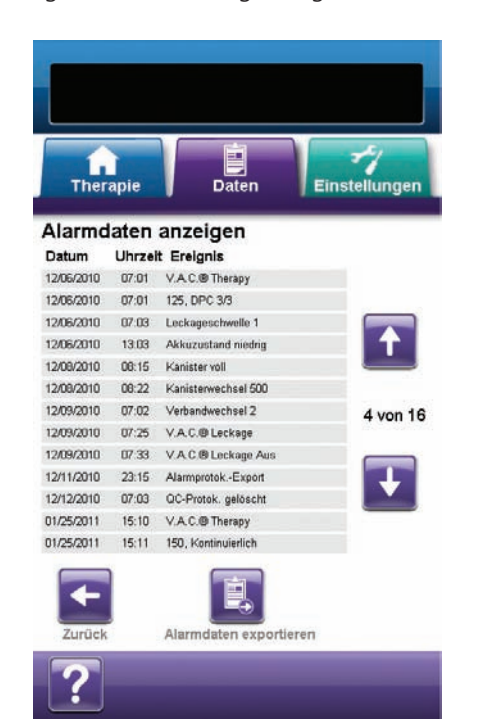

- 1. Im Bildschirm *Daten* (S. 60) die Option **Alarmdaten** wählen, um mit dem Bildschirm *Alarmdaten anzeigen* fortzufahren.
- 2. Mithilfe der **Nach oben** und **Nach unten**-Pfeile durch die Alarmdaten scrollen.

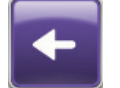

3. **Zurück** wählen, um zum Bildschirm *Daten* zurückzukehren.

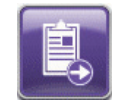

4. Die Option **Alarmdaten exportieren** wählen, um mit dem Bildschirm *Daten exportieren* fortzufahren (S. 79).

## Bildschirm "Daten exportieren"

Über den Bildschirm *Daten exportieren* können Therapie- und Alarmdaten auf einem USB-Stick oder einer SD-Karte gespeichert werden.

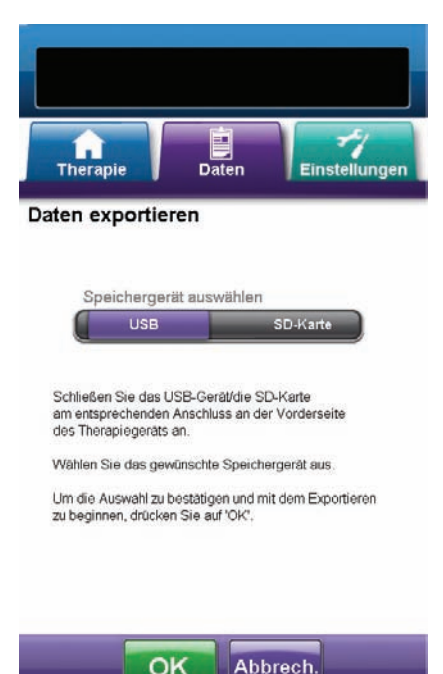

- 1. Das gewünschte Speichermedium (USB-Stick oder Speicherkarte) in den dafür vorgesehenen Anschluss an der Vorderseite der V.A.C.Ulta™ Therapieeinheit (S. 15) einstecken.
- 2. Auf dem Bildschirm *Daten exportieren* das zu verwendende Speichermedium (**USB** oder **SD-Karte**) auswählen.

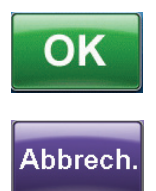

3. Zum Starten des Exportvorgangs **OK** drücken oder mit **Abbrechen** zum Bildschirm *Therapie anzeigen* oder *Alarmdaten* zurückkehren, ohne die Daten zu exportieren.

4. Die V.A.C.Ulta™ Therapieeinheit startet den Exportvorgang. Ein Balkendiagramm zeigt hierbei den Fortschritt an.

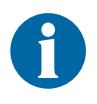

**Falls die V.A.C.Ulta™ Therapieeinheit während der Übertragung einen Fehler erkennt, wird der Bildschirm "Exportübertragungsfehler" angezeigt. Weitere Informationen zur Behebung dieses Fehlers finden Sie**  im Abschnitt "Datenübertragungsfehler" (S. 80) dieses **Handbuchs.**

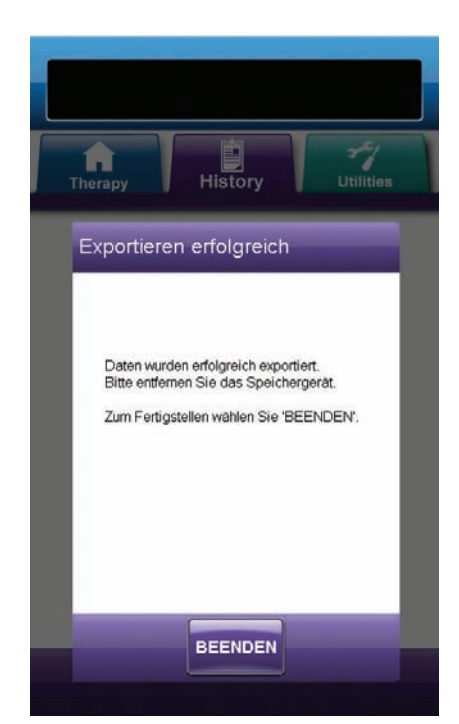

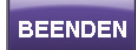

5. Sobald alle Daten erfolgreich auf das Speichermedium übertragen wurden, auf dem Bildschirm *Exportieren erfolgreich* auf **Beenden** drücken, um zum Bildschirm *Daten* zurückzukehren.

## Datenübertragungsfehler

Falls die V.A.C.Ulta™ Therapieeinheit bei der Übertragung einen Fehler erkennt, wird ein entsprechender Bildschirm mit dem Übertragungsfehler angezeigt.

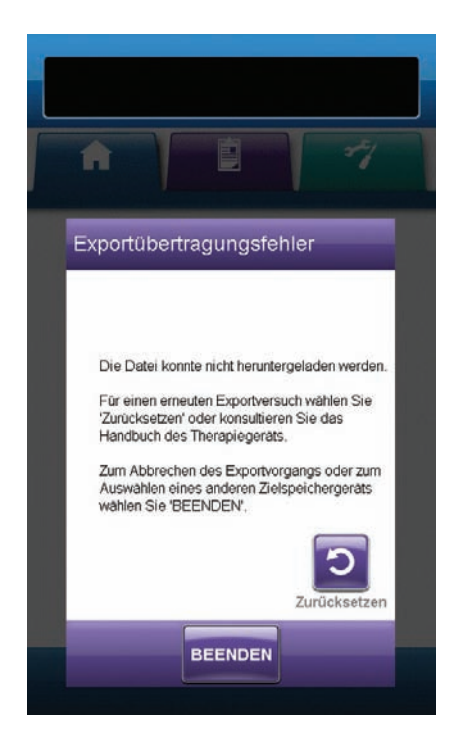

Wird der Bildschirm *Exportübertragungsfehler angezeigt*, können für die Übertragungsfehler die folgenden Gründe vorliegen:

- SD-Karte / USB-Stick nicht richtig eingesteckt.
- Falsches SD-Karten- oder USB-Format.
- Falscher Gerätetyp angeschlossen.

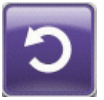

1. Zum Starten eines neuen Exportversuchs **Zurücksetzen** wählen.

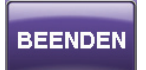

2. Zum Abbrechen des Exportvorgangs oder zur Auswahl eines anderen Zielgeräts auf **Beenden** drücken.

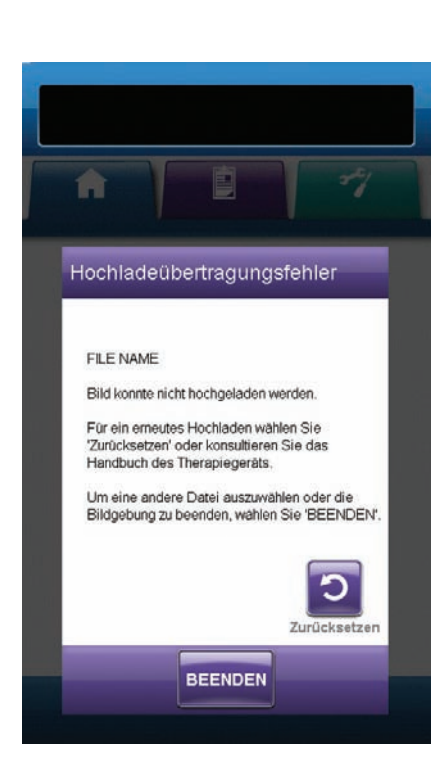

Wird der Bildschirm *Hochladeübertragungsfehler angezeigt*, können für die Übertragungsfehler die folgenden Gründe vorliegen:

- SD-Karte / USB-Stick nicht richtig eingesteckt.
- Falsches SD-Karten- oder USB-Format.
- Falscher Gerätetyp angeschlossen.
- • Der Speicher der V.A.C.Ulta™ Therapieeinheit ist voll.

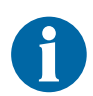

**Falls der Speicher der Therapieeinheit voll ist, nicht verwendete Fotos löschen, um Speicherplatz freizugeben. Weitere Informationen zum Löschen von**  Bildern finden Sie im Abschnitt "Bilder löschen" (S. 76).

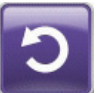

1. Zum Starten eines neuen Hochladeversuchs **Zurücksetzen** wählen.

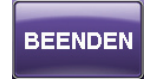

2. Zum Auswählen eines anderen Bildes oder zum Beenden der Bildgebung auf **Beenden** drücken (S. 70).

## Registerkarte "Einstellungen"

Über die Registerkarte *Einstellungen* können die Einstellungen für die V.A.C.Ulta™ Therapieeinheit festgelegt werden.

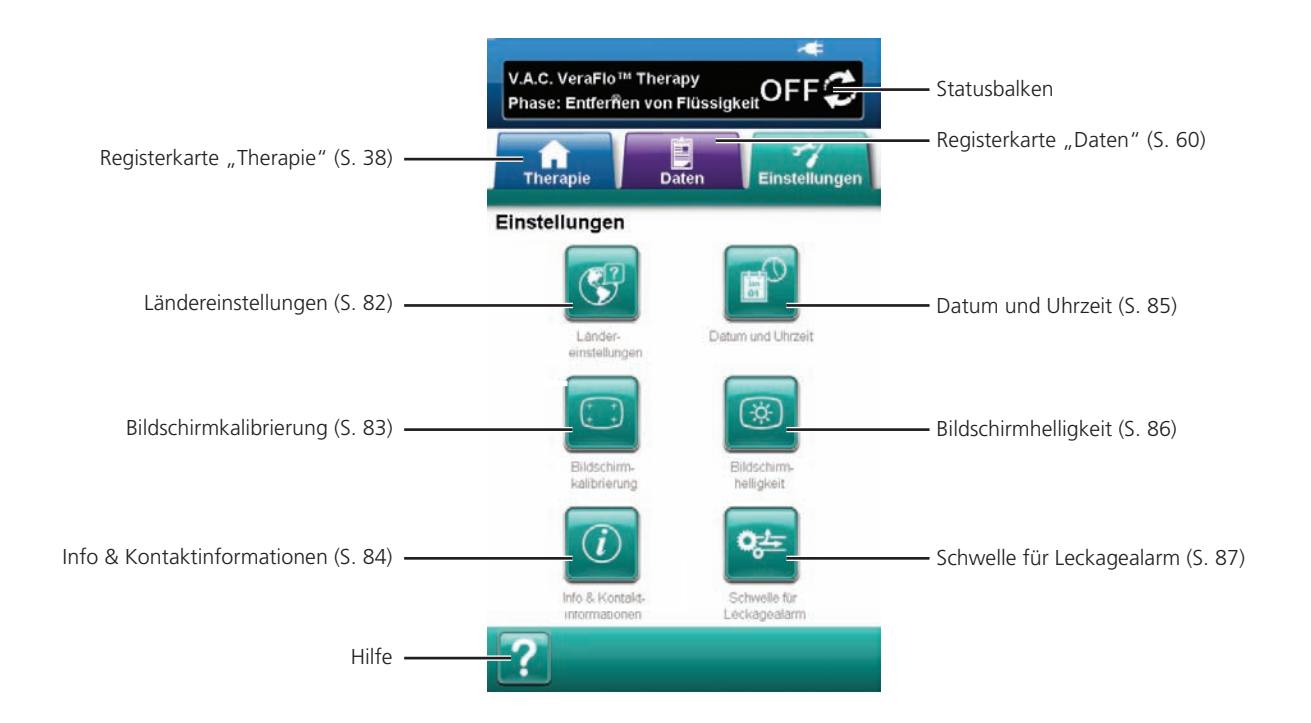

Folgende Optionen stehen auf dem Startbildschirm der *Einstellungen* zur Verfügung:

**Ländereinstellungen:** Zur Auswahl der Sprache, Maßeinheiten, Zahlen- und Datumsformate, die von der V.A.C.Ulta™ Therapieeinheit angezeigt werden.

**Bildschirmkalibrierung:** Zur Kalibrierung des Touchscreens der V.A.C.Ulta™ Therapieeinheit.

**Info & Kontaktinformationen:** Für den Zugriff auf Informationen zur V.A.C.Ulta™ Therapieeinheit, einschließlich Softwareversion und KCI Kontaktinformationen.

**Datum und Uhrzeit:** Zum Einstellen des aktuellen Datums und der Uhrzeit.

**Bildschirmhelligkeit:** Zur Anpassung der Helligkeit des Touchscreens der V.A.C.Ulta™ Therapieeinheit.

**Schwelle für Leckagealarm:** Zum Einstellen des Schwellenwerts, bei dem der Leckagealarm von V.A.C.® Therapy ausgelöst wird.

**Hilfe:** Zugriff auf die Online-Hilfefunktionen der V.A.C.Ulta™ Therapieeinheit.

## Bildschirm "Ländereinstellungen"

Im Bildschirm *Ländereinstellungen* können die von der V.A.C.Ulta™ Therapieeinheit angezeigten Sprachen, Maßeinheiten, Zahlen- und Datumsformate eingestellt werden.

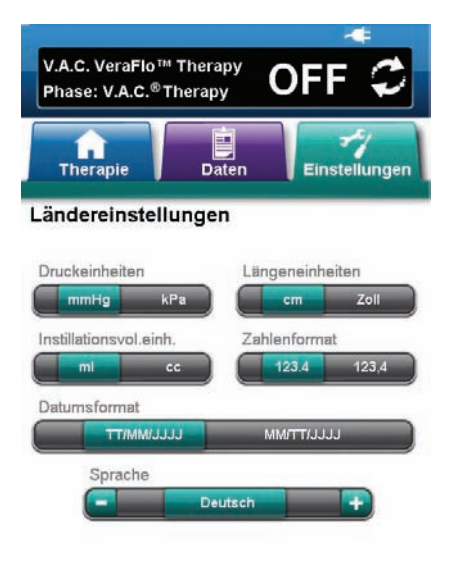

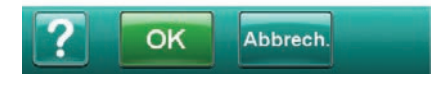

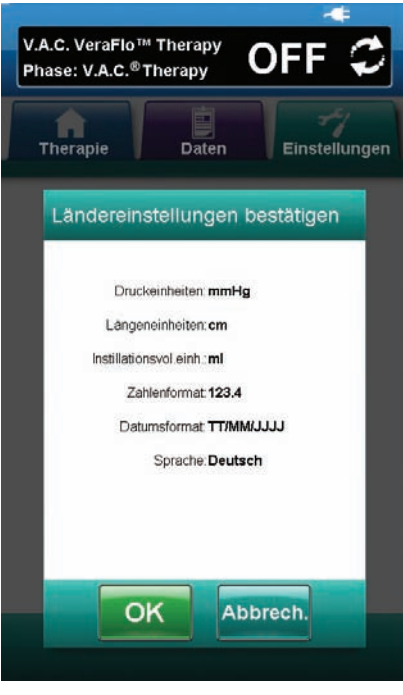

- 1. Die Registerkarte **Einstellungen** wählen (S. 81).
- 2. Im Bildschirm *Einstellungen* die Option **Ländereinstellungen** wählen (S. 82), um mit dem Bildschirm *Ländereinstellungen* fortzufahren.
- 3. Hier lassen sich die folgenden Optionen einstellen:
	- • **Druckeinheiten:** Auswahl zwischen **mmHg** (Millimeter-Quecksilbersäule) oder **kPa** (Kilopascal).
	- • **Längeneinheiten:** Auswahl zwischen **cm** (Zentimetern) oder Zoll.
	- • **Instillationsvol.einh.:**Auswahl zwischen **ml** (Millilitern) oder **cc** (Kubikzentimetern).
	- **Zahlenformat:** Auswahl zwischen Dezimaltrennzeichen ".", "," (**123.4** oder **123,4**).
	- • **Datumsformat:** Auswahl zwischen **TT/MM/JJJJ** oder **MM/TT/ JJJJ**.
	- **Sprache:** Auswahl der von der V.A.C.Ulta™ Therapieeinheit angezeigten Sprache.

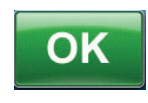

4. Sobald alle Optionen ausgewählt wurden, **OK** wählen, um mit dem Bildschirm *Ländereinstellungen bestätigen* fortzufahren. Die ausgewählten Optionen bestätigen.

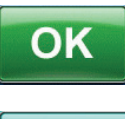

**Abbrech** 

5. **OK** drücken, um zum Bildschirm *Einstellungen* zurückzukehren. **Abbrechen** wählen, um zum Bildschirm *Ländereinstellungen* zurückzukehren und die nötigen Anpassungen vorzunehmen.

# Bildschirm "Bildschirmkalibrierung"

Mithilfe des Bildschirms *Bildschirmkalibrierung* wird der Touchscreen der V.A.C.Ulta™ Therapieeinheit kalibriert. Wenn die Bildschirmeingaben nicht einwandfrei erkannt werden, ist unter Umständen eine Kalibrierung des Touchscreens erforderlich.

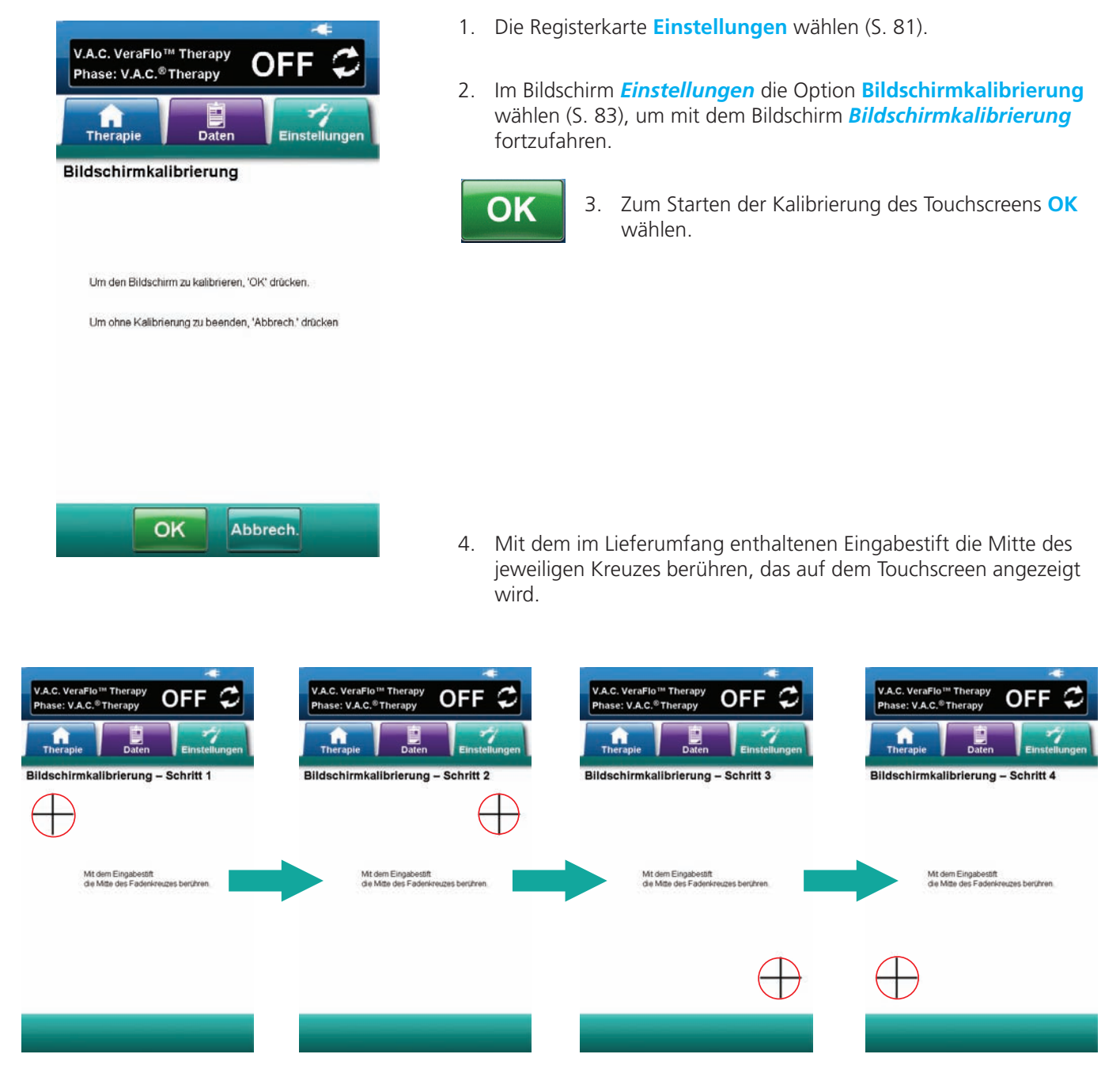

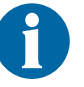

**Der Touchscreen sollte ausschließlich per Hand oder mit dem bereitgestellten Eingabestift bedient werden. Andere Stifte oder Zeigegeräte beschädigen den Bildschirm und beeinträchtigen die einwandfreie Funktion des Geräts.**

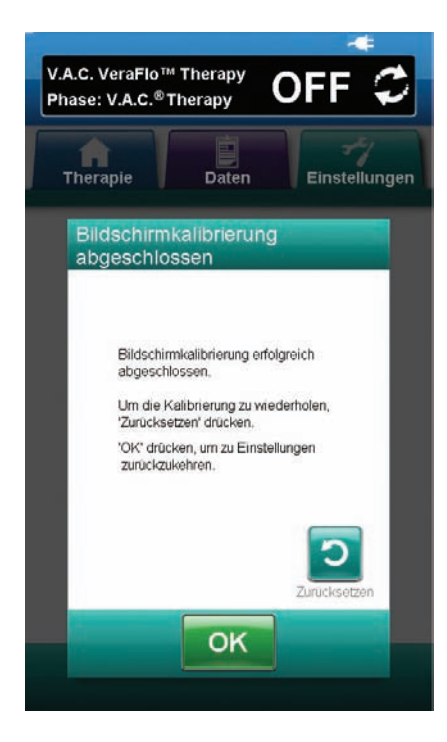

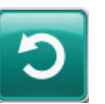

5. Sobald Schritt 4 der Bildschirmkalibrierung abgeschlossen ist, wird der Bildschirm *Bildschirmkalibrierung abgeschlossen* angezeigt. Zum Wiederholen der Kalibrierung (sofern erforderlich) auf dem Bildschirm *Bildschirmkalibrierung abgeschlossen* die Taste **Zurücksetzen** wählen.

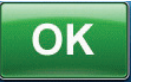

6. **OK** drücken, um zum Bildschirm *Einstellungen* zurückzukehren.

## Bildschirm "Info & Kontaktinformationen"

Über den Bildschirm *Info* & *Kontaktinformationen* kann auf Informationen zur V.A.C.Ulta™ Therapieeinheit, einschließlich Softwareversion und KCI Kontaktinformationen, zugegriffen werden.

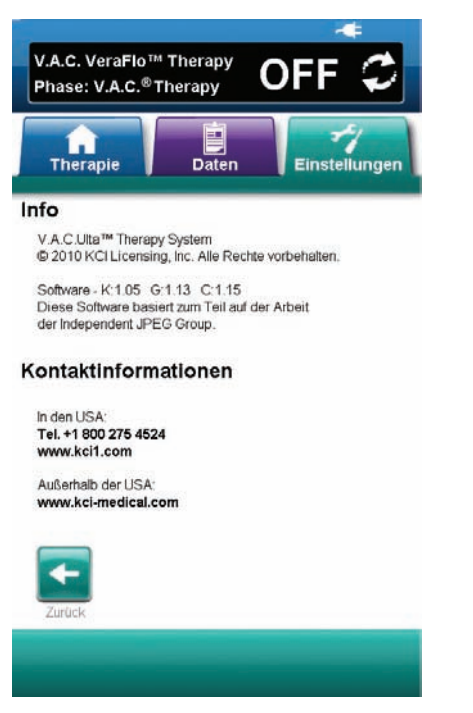

- 1. Die Registerkarte **Einstellungen** wählen (S. 81).
- 2. Im Bildschirm *Einstellungen* die Option **Info & Kontaktinformationen** wählen (S. 84), um mit dem Bildschirm *Info* und *Kontaktinformationen* fortzufahren.
	- Info: Hier werden Informationen zur aktuellen Softwareversion angezeigt.
	- Kontaktinformationen: Hier werden die Kontaktinformationen von KCI angezeigt.

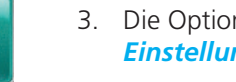

3. Die Option **Zurück** wählen, um zum Bildschirm *Einstellungen* zurückzukehren.

## Bildschirm "Datums- und Uhrzeiteinstellungen"

Über den Bildschirm *Datums- und Uhrzeiteinstellungen* werden das aktuelle Datum und die Uhrzeit eingestellt.

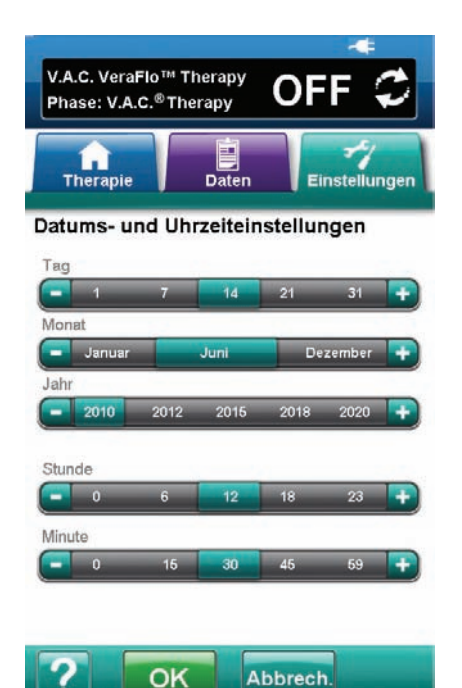

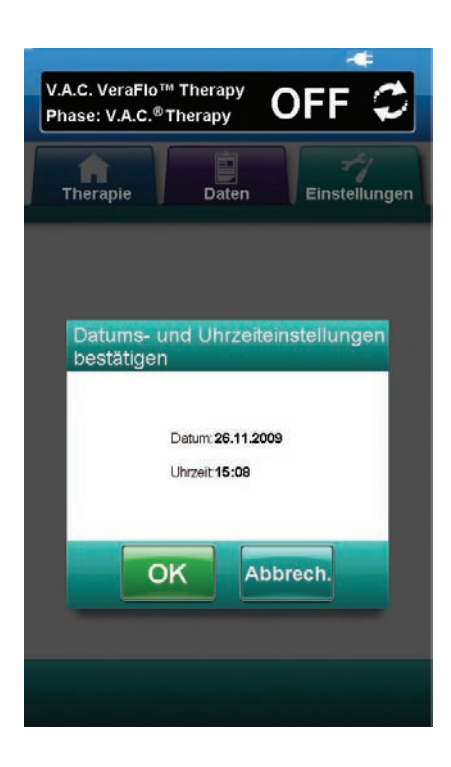

- 1. Die Registerkarte **Einstellungen** wählen (S. 81).
- 2. Im Bildschirm *Einstellungen* die Option **Datum & Uhrzeit** wählen (S. 85), um mit dem Bildschirm *Datum- und Uhrzeiteinstellungen* fortzufahren.
- 3. Hier lassen sich die folgenden Optionen einstellen:
	- • **Tag:** Den aktuellen Tag auswählen. Mithilfe der Tasten **+** / können die angezeigten Werte angepasst werden.
	- • **Monat:** Den aktuellen Monat auswählen. Mithilfe der Tasten **+** / können die angezeigten Werte angepasst werden.
	- • **Jahr:** Das aktuelle Jahr auswählen. Mithilfe der Tasten **+** / können die angezeigten Werte angepasst werden.
	- • **Stunde:** Die aktuelle Stunde auswählen. Mithilfe der Tasten **+** / können die angezeigten Werte angepasst werden.
	- • **Minute:** Die aktuelle Minute auswählen. Mithilfe der Tasten **+** / können die angezeigten Werte angepasst werden.

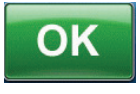

4. Sobald alle Optionen ausgewählt wurden, **OK** drücken, um mit dem Bildschirm *Datums- und Uhrzeiteinstellungen bestätigen* fortzufahren. Die ausgewählten Optionen bestätigen.

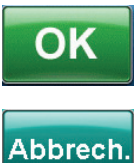

5. **OK** drücken, um zum Bildschirm *Einstellungen* zurückzukehren. **Abbrechen** wählen, um zum Bildschirm *Einstellungen* zurückzukehren, ohne Anpassungen an Datum und Uhrzeit vorzunehmen.

## Bildschirm "Bildschirmhelligkeit"

Über den Bildschirm *Bildschirmhelligkeit* kann die Helligkeit des Touchscreens der V.A.C.Ulta™ Therapieeinheit angepasst werden.

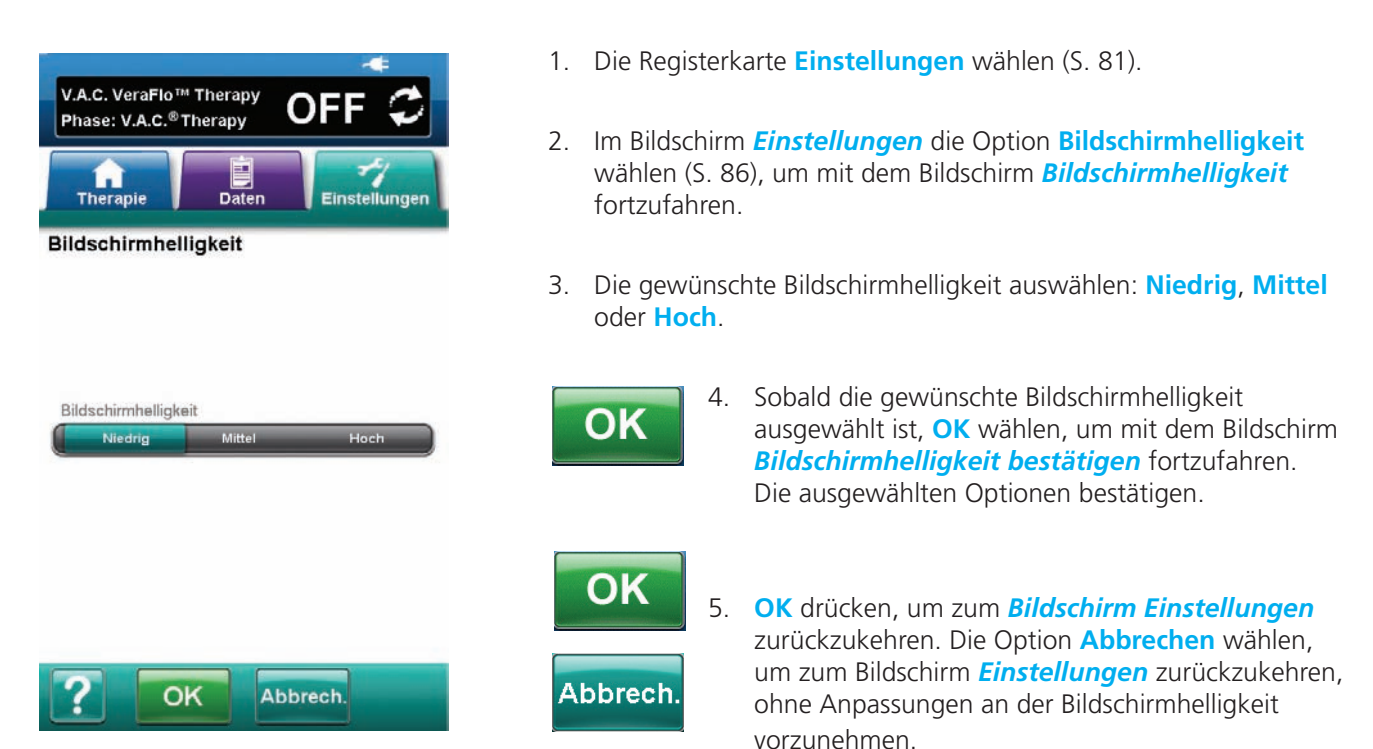

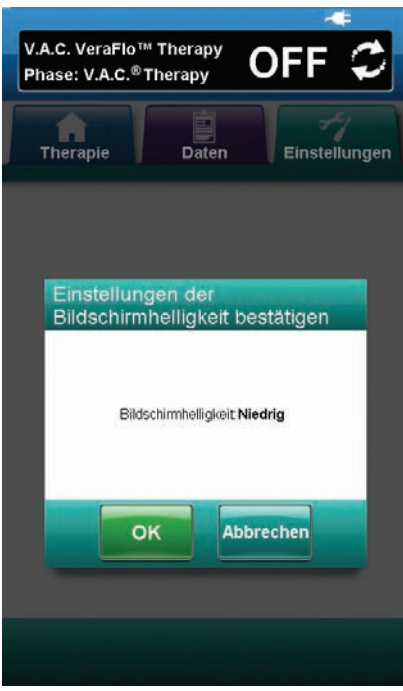

## Bildschirm "Schwelle für Leckagealarm"

Über den Bildschirm *Schwelle für Leckagealarm* kann der Schwellenwert eingestellt werden, bei dem der Leckagealarm von V.A.C.® Therapy ausgelöst wird.

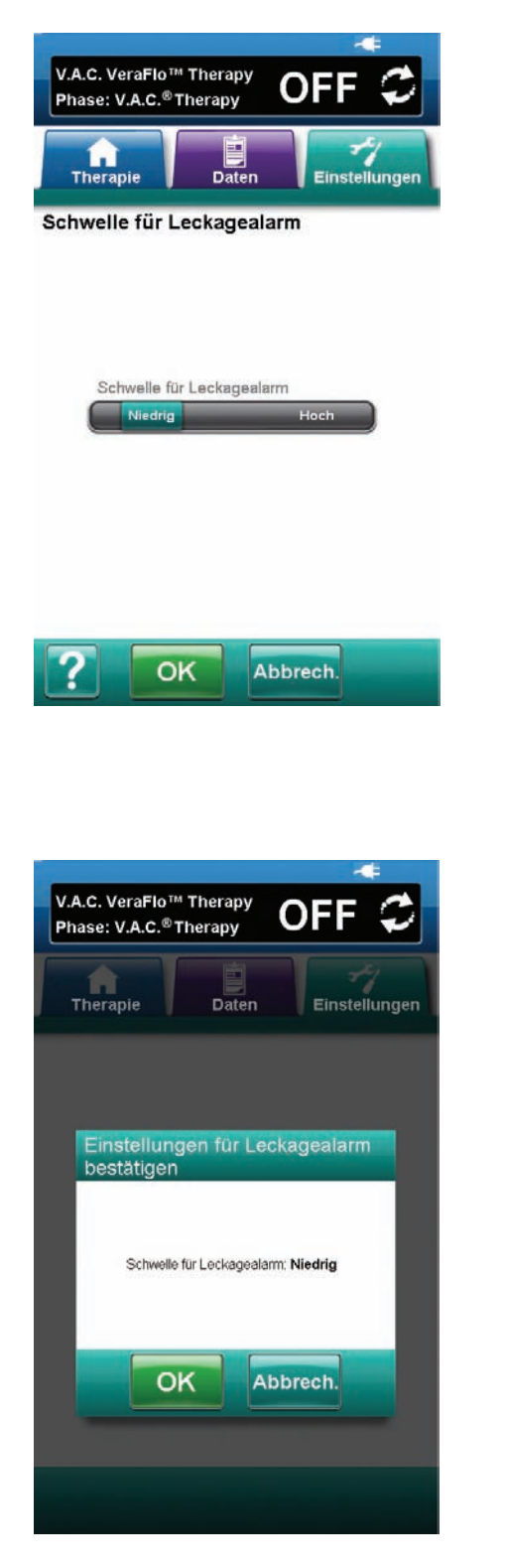

- 1. Die Registerkarte **Einstellungen** wählen (S. 81).
- 2. Im Bildschirm *Einstellungen* die Option **Schwelle für Leckagealarm** wählen (S.87), um mit dem Bildschirm *Schwelle für Leckagealarm* fortzufahren.
- 3. Den gewünschten Schwellenwert für den Unterdruck-Leckagealarm auswählen. Als Optionen stehen **Niedrig** oder **Hoch** zur Verfügung. Niedrig entspricht in etwa einem Liter pro Minute. Hoch entspricht in etwa zwei Litern pro Minute.

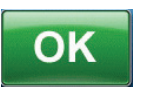

4. Sobald der gewünschte Schwellenwert für den Unterdruck-Leckagealarm ausgewählt ist, **OK** wählen, um mit dem Bildschirm *Einstellungen für Leckagealarm bestätigen* fortzufahren. Die ausgewählten Optionen bestätigen.

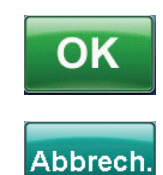

5. **OK** drücken, um zum Bildschirm *Einstellungen* zurückzukehren. Die Option **Abbrechen** wählen, um zum Bildschirm *Einstellungen* zurückzukehren, ohne Anpassungen an dem Schwellenwert für Unterdruck-Leckagealarm vorzunehmen.

# Warnmeldungen und Alarme

Warnmeldungen und Alarme erscheinen auf dem Touchscreen und werden von einem sich wiederholenden akustischen Signal begleitet.

> **Warn-/Alarmzustand mit niedriger Priorität:** Wird auf dem Touchscreen angezeigt, wenn die V.A.C.Ulta™ Therapieeinheit einen Zustand erkennt, der Aufmerksamkeit erfordert. Bei Warnmeldungen wird ca. alle 20 Sekunden ein sich wiederholendes akustisches Signal (zweifaches Piepen) ausgegeben.

**Alarmzustand mit mittlerer Priorität:** Wird auf dem Touchscreen angezeigt, wenn die V.A.C.Ulta™ Therapieeinheit einen Zustand erkennt, der sofortige Aufmerksamkeit erfordert, damit die verschriebene Behandlung durchgeführt werden kann. Bei Alarmmeldungen wird ca. alle zwei Sekunden ein sich wiederholendes akustisches Signal ausgegeben (dreifaches Piepen).

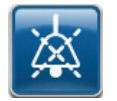

Die Option **Stummschaltung** wählen, um das akustische Signal zwei Minuten lang stumm zu schalten.

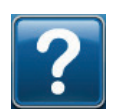

Über **Hilfe** stehen weitere Informationen zur Behebung von Alarmzuständen zur Verfügung.

Falls sich die Alarmzustände nicht beheben lassen, an KCI wenden.

## Alarm "Akkustand niedrig"

**Warnmeldung mit niedriger Priorität:** Dieser Warnbildschirm wird etwa zwei Stunden, bevor der Akkustand zu niedrig ist, um den Betrieb der V.A.C.Ulta™ Therapieeinheit aufrechtzuerhalten, angezeigt. Diese Warnmeldung wird von einem sich wiederholenden akustischen Signal begleitet.

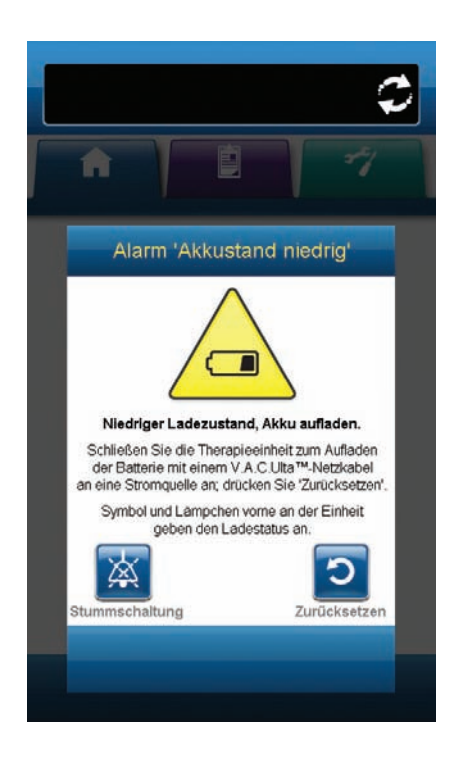

Beheben der Warnmeldung:

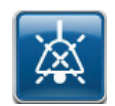

- 1. Die Option **Stummschaltung** wählen, um den Alarm während der Fehlerbehebung zwei Minuten lang stumm zu schalten.
- 2. Zum Wiederaufladen des Akkus die Therapieeinheit mit dem von KCI bereitgestellten Netzteil an eine Steckdose anschließen. Ein gelbes Licht am unteren Rand des Touchscreens und ein Akkuladesymbol zeigen an, dass die Einheit lädt. Weitere Informationen hierzu finden Sie im Abschnitt "Laden des Akkus" dieses Handbuchs (S. 17).

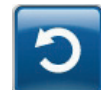

3. Um zum *Startbildschirm* zurückzukehren, **Zurücksetzen** wählen.

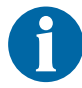

**Die Therapie wird fortgesetzt.**

## Alarm "Akkuzustand kritisch"

**Warnmeldung mit mittlerer Priorität:** Dieser Warnbildschirm wird etwa 30 Minuten, bevor der Akkustand zu niedrig ist, um den Betrieb der V.A.C.Ulta™ Therapieeinheit aufrecht zu erhalten, angezeigt. Dieser Alarm wird von einem sich wiederholenden akustischen Signal begleitet.

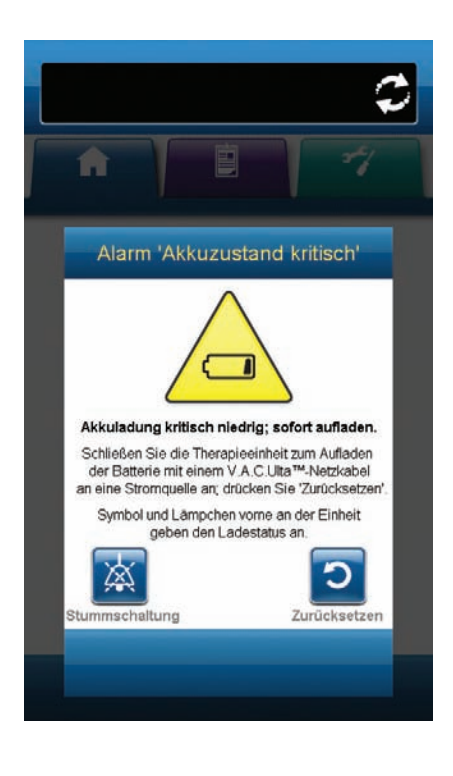

Beheben der Alarmursache:

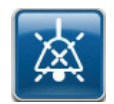

- 1. Die Option **Stummschaltung** wählen, um den Alarm während der Fehlerbehebung zwei Minuten lang stumm zu schalten.
- 2. Die Therapieeinheit unter Verwendung des von KCI bereitgestellten Netzteils an eine Steckdose anschließen, um den Akku wieder aufzuladen. Ein gelbes Licht am unteren Rand des Touchscreens und ein Akkuladesymbol zeigen an, dass die Einheit lädt. Weitere Informationen hierzu finden Sie im Abschnitt "Laden des Akkus" dieses Handbuchs (S. 17).

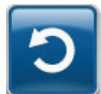

3. Um zum *Startbildschirm* zurückzukehren, **Zurücksetzen** wählen.

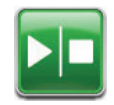

4. Durch Überprüfen des Statusbalkens sicherstellen, dass die Therapie eingeschaltet ist (S. 41 oder 47). Ist dies nicht der Fall, auf **Start / Stopp** drücken, um die Therapie neu zu starten.

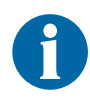

**V.A.C.® Therapy wird fortgesetzt, und V.A.C. VeraFlo™ Therapy geht nach etwa fünf Minuten in die V.A.C.® Therapy-Phase über. Wird der Alarmzustand jedoch nicht innerhalb von ca. 30 Minuten behoben, wird die Therapie unterbrochen.**

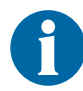

**Im Fall eines kompletten Stromausfalls oder bei Ausund wieder Einschalten der Therapieeinheit gehen keinerlei Alarmprotokolle verloren.**

# Alarm "Kanister voll" (Therapie unterbrochen)

**Alarm mit mittlerer Priorität:** Dieser Alarmbildschirm wird angezeigt, wenn der Kanister voll ist und ersetzt werden sollte. Dieser Alarm wird von einem sich wiederholenden akustischen Signal begleitet.

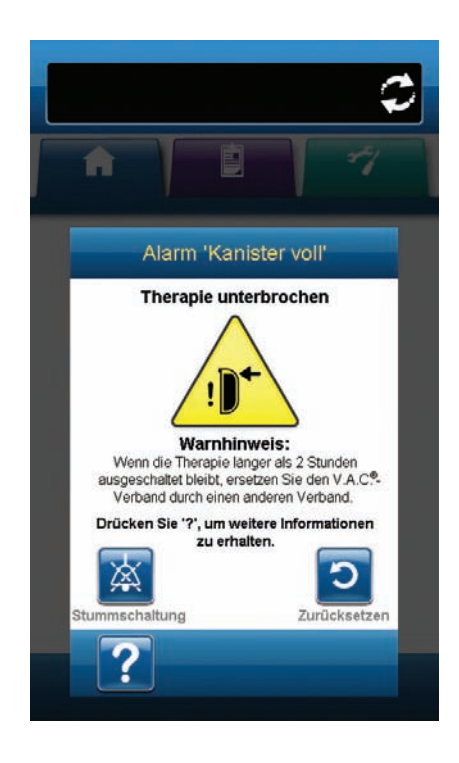

Beheben der Alarmursache:

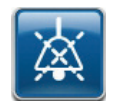

- 1. Die Option **Stummschaltung** wählen, um den Alarm während der Fehlerbehebung zwei Minuten lang stumm zu schalten.
- 2. Prüfen, ob der Kanister voll ist. Dazu die Flüssigkeitsmenge mit den Füllstandsmarkierungen auf dem Kanister vergleichen.

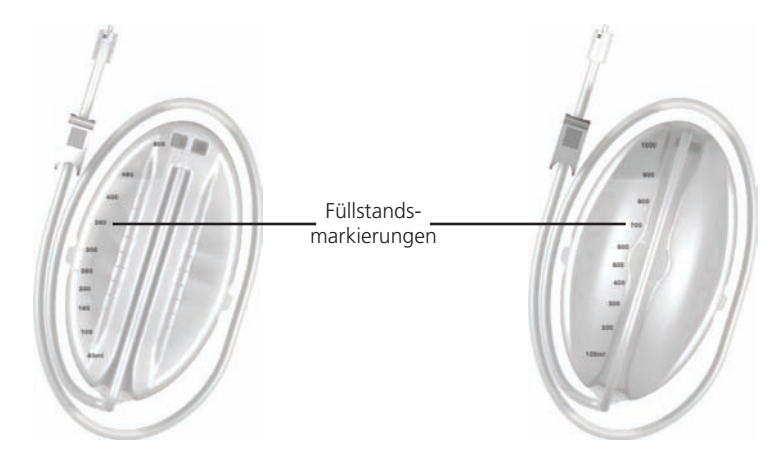

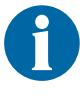

**Ein voller Kanister enthält ca. 300 ml, 500 ml oder 1000 ml Flüssigkeit, je nach verwendetem Kanister. Die Kanisterauswurftaste blinkt.**

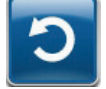

3. Ist der Kanister nicht voll, **Zurücksetzen** wählen, um zum *Startbildschirm* zurückzukehren.

4. Ist der Kanister voll, Kanister auswechseln und **Zurücksetzen** wählen, um zum *Startbildschirm* zurückzukehren. Weitere Informationen hierzu finden Sie im Abschnitt "Wechseln des Kanisters" (S. 27) dieses Handbuchs.

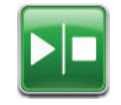

5. **V.A.C.® Therapy**: **Starten / Stoppen** wählen, um die Therapie neu zu starten.

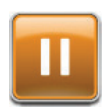

**V.A.C. VeraFlo™ Therapy**: **Pause / Fortsetzen** wählen, um die Therapie neu zu starten.

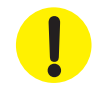

## Alarm "Kanister nicht eingerastet"

**Alarm mittlerer Priorität:** Dieser Alarmbildschirm wird angezeigt, wenn der Kanister nicht vollständig eingerastet und verriegelt ist. Dieser Alarm wird von einem sich wiederholenden akustischen Signal begleitet.

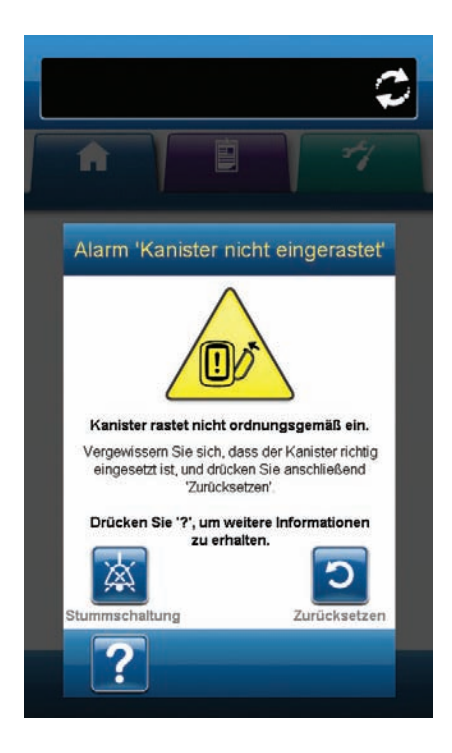

Beheben der Alarmursache:

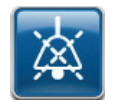

- 1. Die Option **Stummschaltung** wählen, um den Alarm während der Fehlerbehebung zwei Minuten lang stumm zu schalten.
- 2. Kanister durch Drücken der **Kanisterauswurftaste** (S. 15) auf der Einheit entfernen.
- 3. Den Kanister und die V.A.C.Ulta™ Therapieeinheit einer Sichtprüfung unterziehen, um sicherzustellen, dass weder Fremdkörper noch Schmutz auf die Berührungsflächen des Kanisters und der Therapieeinheit gelangt sind.
- 4. Sicherstellen, dass beide Siegel vorhanden und einwandfrei positioniert sind (S. 15). Bei fehlenden oder beschädigten Siegeln an KCI wenden.
- 5. Den Kanister wieder an der V.A.C.Ulta™ Therapieeinheit befestigen und dabei sicherstellen, dass der Kanister vollständig eingerastet ist (S. 26). Ein hörbares Klicken zeigt an, dass der Kanister richtig eingerastet ist.

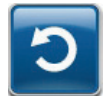

6. Um zum *Startbildschirm* zurückzukehren, **Zurücksetzen** wählen.

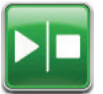

7. **V.A.C.® Therapy: Starten / Stoppen** wählen, um die Therapie neu zu starten.

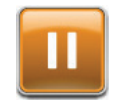

**V.A.C. VeraFlo™ Therapy: Pause / Fortsetzen** wählen, um die Therapie neu zu starten.

8. Die Schritte 1 bis 7 mit einem neuen Kanister wiederholen, falls der Alarm weiterhin angezeigt wird.

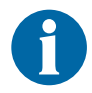

**Sollte die Alarmursache nicht behoben werden können, an das Pflegepersonal oder an KCI wenden.**

## V.A.C. VeraLink™ Alarm "Nicht eingerastet"

**Alarm niedriger Priorität:** Dieser Alarmbildschirm wird angezeigt, wenn die V.A.C. VeraLink™ Cassette nicht vollständig sitzt und/oder eingerastet ist. Dieser Alarm wird von einem sich wiederholenden akustischen Signal begleitet.

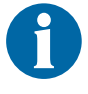

**Während der V.A.C. VeraFlo™ Therapy geht die V.A.C.Ulta™ Therapieeinheit bei Auslösen dieses Alarms in die Befeuchtungsphase über und fährt dann mit der V.A.C.® Therapy-Phase fort, bevor de Zyklus wiederholt wird. Wenn die V.A.C. VeraLink™ Cassette vor Abschluss der V.A.C.® Therapy-Phase einwandfrei eingerastet ist, wird der V.A.C. VeraFlo™- Therapiezyklus nicht unterbrochen.**

Beheben der Alarmursache:

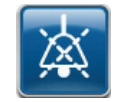

- 1. Die Option **Stummschaltung** wählen, um den Alarm während der Fehlerbehebung zwei Minuten lang stumm zu schalten.
- 2. Die V.A.C. VeraLink™ Cassette durch Niederdrücken der Verriegelungslasche der Cassette entfernen (S. 22).
- 3. V.A.C. VeraLink™ Cassette und die V.A.C.Ulta™ Therapieeinheit untersuchen, um sicherzustellen, dass keine Fremdkörper oder Reste die Verbindungspunkte zwischen Therapieeinheit und Kassette behindern.
- 4. Sicherstellen, dass der Schwenkanschluss der Kassette (an dem Ende mit der Schlauchspitze) sicher in den Schwenkschlitz auf der Therapieeinheit eingeführt ist (S. 15 und 22).
- 5. V.A.C. VeraLink™ Cassette wieder an der Therapieeinheit anbringen. Dabei sicherstellen, dass die Kassette vollständig eingerastet und verriegelt ist (S. 22). Ein hörbares Klicken zeigt an, dass die Kassette richtig eingerastet ist.

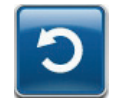

6. Um zum *Startbildschirm* zurückzukehren, **Zurücksetzen** wählen.

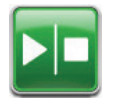

7. Durch Überprüfen des Statusbalkens sicherstellen, dass die Therapie eingeschaltet ist (S. 41 oder 47). Ist dies nicht der Fall, auf **Start / Stopp** drücken, um die Therapie neu zu starten.Wenn dieser Alarmzustand weiterhin auftritt, Schritte 1 bis 7 mit einer neuen V.A.C. VeraLink™ Cassette wiederholen.

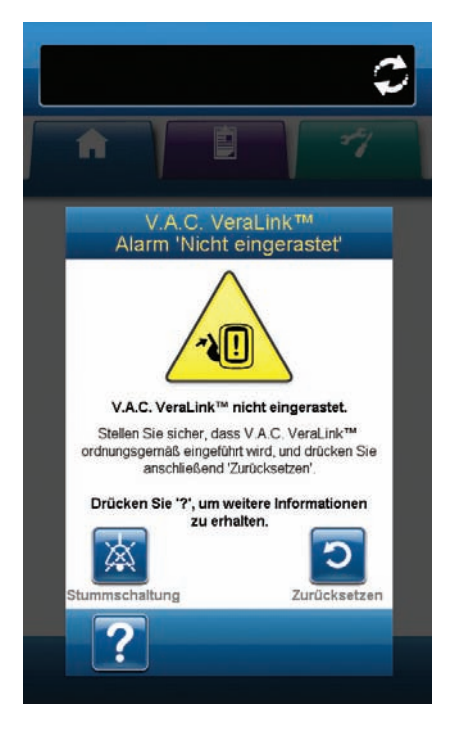

8. Wenn dieser Alarmzustand weiterhin auftritt, Schritte 1 bis 7 mit einer neuen V.A.C. VeraLink™ Cassette wiederholen.

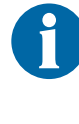

**Sollte die Alarmursache nicht behoben werden können, an das Pflegepersonal oder an KCI wenden.**

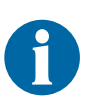

**Wenn der Alarmzustand während der Instillationsphase der V.A.C. VeraFlo™ Therapy auftritt, geht die Therapieeinheit in die Befeuchtungsphase über.**

## Alarm "Lösungsbeutel-/flasche leer"

Alarm 'Lösungsbeutel/<br>-flasche leer'

Lösungsbeutel/-flasche leer. Ersetzen Sie den Lösungsbeutel/die Lösungsflasche und drücken Sie anschließend 'Zurücksetzen' Drücken Sie zum Protokollieren der Lösungsänderungen 'Protokoll'. Drücken Sie '?', um weitere Informationen<br>zu erhalten.

Protokoll

nschaltung

ົ

Zurücksetzer

**Alarm niedriger Priorität:** Dieser Alarmbildschirm wird angezeigt, wenn in Lösungsbeutel-/flasche keine Installationsflüssigkeit vorhanden ist. Dieser Alarm wird von einem sich wiederholenden akustischen Signal begleitet.

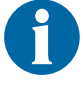

**Während der V.A.C. VeraFlo™ Therapy geht die V.A.C.Ulta™ Therapieeinheit bei Auslösen dieses Alarms in die Befeuchtungsphase über und fährt dann mit der V.A.C.® Therapy-Phase fort, bevor de Zyklus wiederholt wird. Wenn Lösungsbeutel/-flasche vor Abschluss der V.A.C.® Therapy-Phase gewechselt werden, wird der V.A.C. VeraFlo™-Therapiezyklus nicht unterbrochen.**

Beheben der Alarmursache:

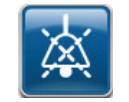

1. Die Option **Stummschaltung** wählen, um den Alarm während der Fehlerbehebung zwei Minuten lang stumm zu schalten.

- 2. Leere(n) Lösungsbeutel/-flasche aus der V.A.C. VeraLink™ Cassette nehmen.
- 3. Neue(n) Lösungsbeutel/-flasche anbringen. Weitere Informationen hierzu finden Sie unter "Anbringen des Lösungsbeutels/der Lösungsflasche" (S. 24) in diesem Handbuch.
- 4. Neuen Lösungsbeutel/neue Lösungsflasche an den Halterungsarm des Lösungsbehälters anhängen (S. 24).

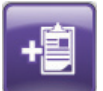

5. Die Option **Protokoll** wählen, um den Wechsel von Lösungsbeutel/-flasche einzugeben. Weitere Informationen hierzu finden Sie im Abschnitt "Bildschirm **Protokoll**" (S. 59).

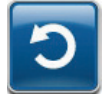

6. Um zum *Startbildschirm* zurückzukehren, **Zurücksetzen** wählen.

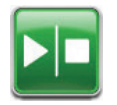

7. Durch Überprüfen des Statusbalkens sicherstellen, dass die Therapie eingeschaltet ist (S. 41 oder 47). Ist dies nicht der Fall, auf **Start / Stopp** drücken, um die Therapie neu zu starten.

# V.A.C.® Therapy Leckagealarm

**Alarm mittlerer Priorität:** Dieser Alarmbildschirm wird angezeigt, wenn eine bedeutende Unterdruckleckage entdeckt wurde. Kann die Alarmursache nicht innerhalb von drei Minuten behoben werden, wird die Therapie unterbrochen. Dieser Alarm wird von einem sich wiederholenden akustischen Signal begleitet.

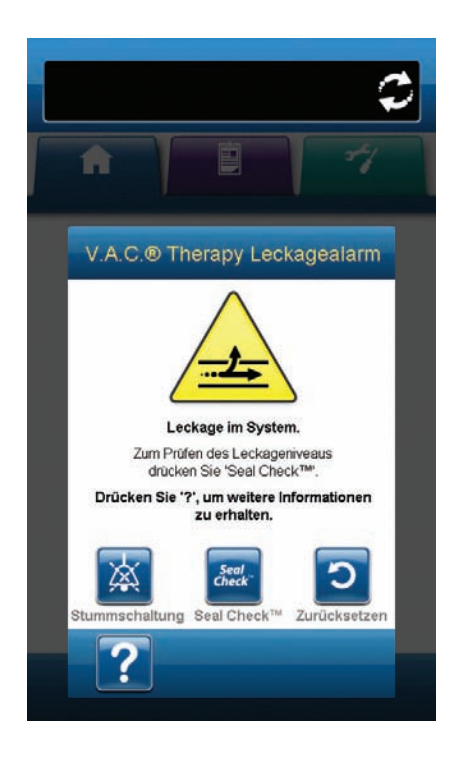

Beheben der Alarmursache:

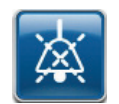

- 1. Die Option **Stummschaltung** wählen, um den Alarm während der Fehlerbehebung zwei Minuten lang stumm zu schalten.
- 2. Sicherstellen, dass der Anschluss zwischen dem Verbandschlauch und dem Kanisterschlauch ordnungsgemäß arretiert ist.
- 3. Sicherstellen, dass der Kanister vollständig eingerastet ist. (Siehe Alarm "Kanister nicht eingerastet", S. 93).

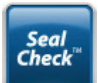

- 4. Über die Taste **Seal Check™** auf den Seal Check™ Leckagendetektor zugreifen. Siehe Abschnitt "Seal Check™ Leckagendetektor (S. 56) dieses Handbuchs, um Einzelheiten zur Verwendung der Seal Check™- Funktion und zur Reparatur von Undichtigkeiten zu erfahren.
- 5. Sobald eine Undichtigkeit mithilfe des Seal Check™ Leckagendetektors behoben wurde, auf dem Bildschirm *Seal Check™ Leckagendetektor* auf **Beenden** drücken, um zum Bildschirm *V.A.C.®Therapy Leckagealarm* zurückzukehren.

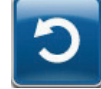

6. Um zum *Startbildschirm* zurückzukehren, **Zurücksetzen** wählen.

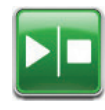

7. Durch Überprüfen des Statusbalkens sicherstellen, dass die Therapie eingeschaltet ist (S. 41 oder 47). Ist dies nicht der Fall, auf **Start / Stopp** drücken, um die Therapie neu zu starten.

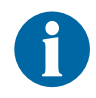

**Kann die Alarmursache nicht innerhalb von drei Minuten behoben werden, wird der Alarm "Leckagealarm, Therapie unterbrochen" angezeigt, und die Therapie wird beendet.** 

**Informationen dazu, wie die Therapie wieder aufgenommen werden kann, finden Sie im**  Abschnitt "V.A.C.<sup>®</sup> Therapy Leckagealarm (Therapie **unterbrochen)" (S. 98) dieses Handbuchs.**

## V.A.C.® Therapy Leckagealarm (Therapie unterbrochen)

**Alarm mittlerer Priorität:** Dieser Alarmbildschirm wird angezeigt, wenn eine erkannte Unterdruckleckage nicht behoben und die Therapie unterbrochen wurde. Dieser Alarm wird von einem sich wiederholenden akustischen Signal begleitet.

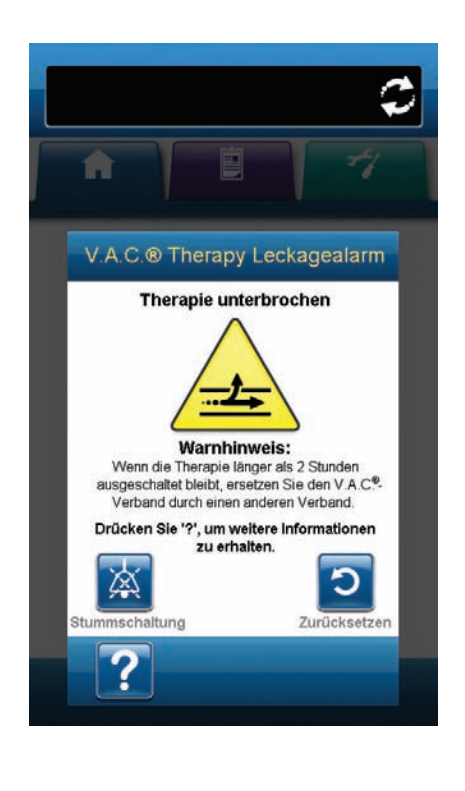

Beheben der Alarmursache:

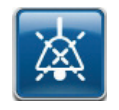

1. Die Option **Stummschaltung** wählen, um den Alarm während der Fehlerbehebung zwei Minuten lang stumm zu schalten.

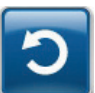

2. Um zum *Startbildschirm* zurückzukehren, **Zurücksetzen** wählen.

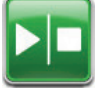

3. Zum erneuten Starten der Therapie auf **Starten / Stoppen** drücken.

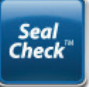

- 4. Über die Taste **Seal Check™** auf den Seal Check™ Leckagendetektor zugreifen. Siehe Abschnitt "Seal Check™ Leckagendetektor (S. 56) dieses Handbuchs, um Einzelheiten zur Verwendung der Seal Check™- Funktion und zur Reparatur von Undichtigkeiten zu erfahren.
- 5. Sobald eine Undichtigkeit mithilfe des Seal Check™ Leckagendetektors behoben wurde, auf dem Bildschirm *Seal Check™ Leckagendetektor* auf **Beenden** drücken, um zum *Startbildschirm* zurückzukehren.

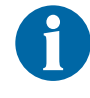

**Wird die Undichtigkeit nicht behoben, wird der Alarmbildschirm nach einigen Minuten erneut angezeigt.**

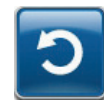

6. Wenn der Bildschirm *V.A.C.® Therapy Leckagealarm (Therapie unterbrochen)* erneut angezeigt wird, noch einmal **Zurücksetzen** wählen, um zum *Startbildschirm* zurückzukehren.

7. Die Schritte 1 bis 5 nach Bedarf wiederholen, bis der Alarmzustand behoben ist.

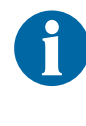

**Sollte die Alarmursache nicht behoben werden können, an das Pflegepersonal oder an KCI wenden.**

*Das V.A.C.® Dressing oder V.A.C. VeraFlo™ Therapy Dressing unter ärztlicher Aufsicht durch einen anderen Verband ersetzen, wenn die Therapie für mehr als zwei Stunden unterbrochen wurde.*

### V.A.C. VeraFlo™ Blockadealarm (Therapie unterbrochen)

**Alarm niedriger Priorität:** Dieser Alarmbildschirm wird angezeigt, wenn die Instillationsleitung des V.A.C. VeraT.R.A.C.™ Pads oder V.A.C. VeraT.R.A.C. Duo™ Tube Sets blockiert ist. Dieser Alarm wird von einem sich wiederholenden akustischen Signal begleitet.

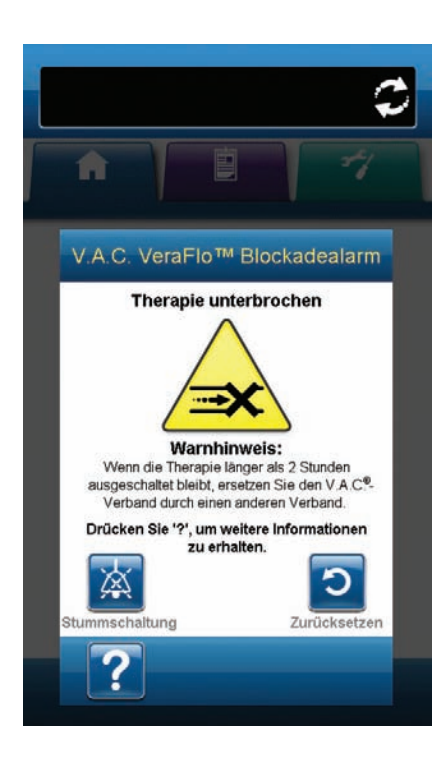

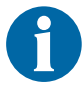

**Während der V.A.C. VeraFlo™ Therapy geht die V.A.C.Ulta™ Therapieeinheit bei Auslösen dieses Alarms in die Befeuchtungsphase über und fährt dann mit der V.A.C.® Therapy-Phase fort, bevor der Zyklus wiederholt wird. Wenn die Blockade vor Abschluss der V.A.C.® Therapy-Phase behoben wird, wird der V.A.C. VeraFlo™-Therapiezyklus nicht unterbrochen.**

#### Beheben der Alarmursache:

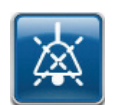

- 1. Die Option **Stummschaltung** wählen, um den Alarm während der Fehlerbehebung zwei Minuten lang stumm zu schalten.
- 2. Sicherstellen, dass die Klemmen am V.A.C. VeraT.R.A.C.™ Pad oder am V.A.C. VeraT.R.A.C. Duo™ Tube Set sowie der V.A.C. VeraLink™ Cassette geöffnet sind.
- 3. Sicherstellen, dass die Schläuche nicht geknickt, eingedrückt oder anderweitig blockiert sind.
- 4. Sicherstellen, dass die V.A.C. VeraLink™ Cassette vollständig eingerastet und verriegelt ist. Weitere Informationen hierzu finden Sie unter "Anbringen der V.A.C. VeraLink™ Cassette an der V.A.C.Ulta™ Therapieeinheit" (S. 22) in diesem Handbuch.
- 5. Sicherstellen, dass die Instillationslösung in der V.A.C. VeraLink™ Cassette immer noch flüssig ist und frei fließen kann. Wenn die Lösung eine dickere Konsistenz angenommen hat, eine oder alle der folgenden Komponenten wechseln:
	- • V.A.C. VeraLink™ Cassette
	- • V.A.C. VeraT.R.A.C.™ Pad oder V.A.C. VeraT.R.A.C. Duo™ Tube Set
	- • Lösungsbeutel/-flasche
- 6. Falls der V.A.C. VeraFlo™ Blockadealarm nach Abschluss der Schritte 1 bis 5 weiterhin anhält, Patientenposition oder sonstige externe Kompressionsgeräte prüfen, die den Fluss behindern könnten. Sofern vorhanden, externes Kompressionsgerät entfernen.

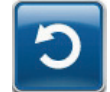

7. Um zum *Startbildschirm* zurückzukehren, **Zurücksetzen** wählen.

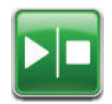

8. Durch Überprüfen des Statusbalkens sicherstellen, dass die Therapie eingeschaltet ist (S. 41 oder 47). Ist dies nicht der Fall, auf **Start / Stopp** drücken, um die Therapie neu zu starten.

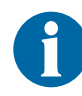

**Sollte die Alarmursache nicht behoben werden können, an das Pflegepersonal oder an KCI wenden.**

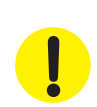

## V.A.C. VeraFlo™ Druckabweichungsalarm (Therapie unterbrochen)

**Alarm mittlerer Priorität:** Dieser Alarmbildschirm wird angezeigt, wenn der Druck an der Wundstelle die zugelassene Höhe überschritten hat. Dieser Alarm wird von einem sich wiederholenden akustischen Signal begleitet.

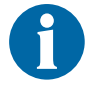

1. V.A.C. VeraFlo™ Alarm 'Zu hoher Druck' Therapie unterbrochen  $+mmHg$ Warnhinweis: Wenn die Therapie länger als 2 Stunder ausgeschaltet bleibt, ersetzen Sie den V.A.C. Verband durch einen anderen Verband Drücken Sie '?', um weitere Informationen zu erhalten. ၁ Zurücksetzen **V.A.C.Ulta™ Therapieeinheit bei Auslösen dieses Alarms in die Befeuchtungsphase über und fährt anschließend mit der V.A.C.®-Phase fort, bevor der Zyklus wiederholt wird. Wenn die Druckabweichung vor Abschluss der V.A.C.® Therapy-Phase korrigiert wird, wird der V.A.C. VeraFlo™-Therapiezyklus nicht unterbrochen.**

**Während der V.A.C. VeraFlo™-Therapie geht die** 

Beheben der Alarmursache:

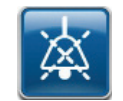

1. Die Option **Stummschaltung** wählen, um den Alarm während der Fehlerbehebung zwei Minuten lang stumm zu schalten.

- 2. Sicherstellen, dass die Klemmen am V.A.C. VeraT.R.A.C.™ Pad oder am V.A.C. VeraT.R.A.C. Duo™ Tube Set sowie an Schlauch der V.A.C. VeraLink™ Cassette geöffnet sind.
- 3. Sicherstellen, dass die Schläuche nicht geknickt, eingedrückt oder anderweitig blockiert sind.
- 4. Sicherstellen, dass die V.A.C. VeraLink™ Cassette vollständig eingerastet und verriegelt ist. Weitere Informationen hierzu finden Sie unter "Anbringen der V.A.C. VeraLink™ Cassette an der V.A.C.Ulta™ Therapieeinheit" (S. 22) in diesem Handbuch.
- 5. Sicherstellen, dass die Instillationslösung in der Leitung der V.A.C. VeraLink™ Cassette immer noch flüssig ist und frei fließen kann. Wenn die Lösung eine dickere Konsistenz angenommen hat, eine oder alle der folgenden Komponenten wechseln:
- • V.A.C. VeraLink™-Kassette
- • V.A.C. VeraT.R.A.C.™ Pad oder V.A.C. VeraT.R.A.C. Duo™ Tube Set
- • Lösungsbeutel/-flasche
- 6. Falls der V.A.C. VeraFlo™ Druckabweichungsalarm (Therapie unterbrochen) nach Abschluss der Schritte 1 bis 5 weiterhin anhält, Patientenposition oder sonstige externe Kompressionsgeräte prüfen, die den Fluss behindern könnten. Externe Kompressionsgeräte entfernen.

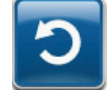

7. Um zum *Startbildschirm* zurückzukehren, **Zurücksetzen** wählen.

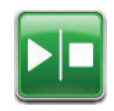

8. Durch Überprüfen des Statusbalkens sicherstellen, dass die Therapie eingeschaltet ist (S. 41 oder 47). Ist dies nicht der Fall, auf **Start / Stopp** drücken, um die Therapie neu zu starten.

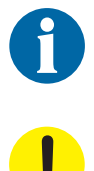

**Sollte die Alarmursache nicht behoben werden können, an das Pflegepersonal oder an KCI wenden.**

*Das V.A.C.® Dressing oder V.A.C. VeraFlo™ Therapy Dressing unter ärztlicher Aufsicht durch einen anderen Verband ersetzen, wenn die Therapie für mehr als zwei Stunden unterbrochen wurde.*

## Alarm "Inaktive Füllhilfe"

**Alarm niedriger Priorität:** Dieser Alarmbildschirm wird angezeigt, wenn das Füllhilfevolumen innerhalb von 15 Minuten nach Verwendung der Füllhilfe nicht angenommen wurde. Dieser Alarm wird von einem sich wiederholenden akustischen Signal begleitet.

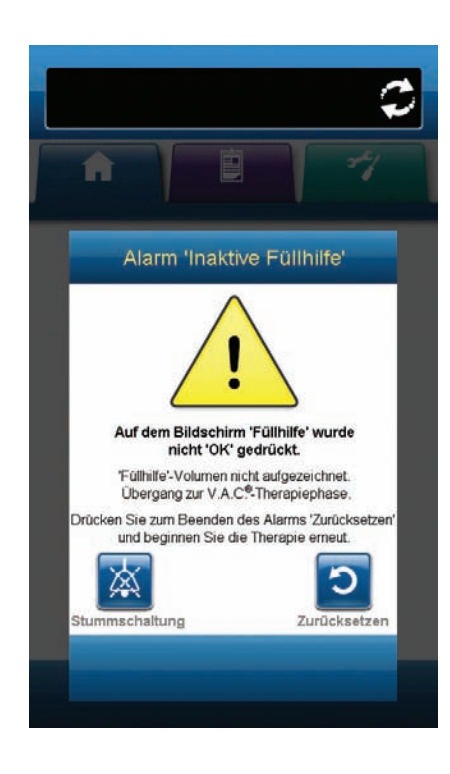

Beheben der Alarmursache:

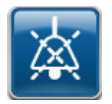

1. Die Option **Stummschaltung** wählen, um den Alarm während der Fehlerbehebung zwei Minuten lang stumm zu schalten.

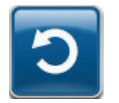

- 2. Um zum *Startbildschirm* zurückzukehren, **Zurücksetzen** wählen.
- 3. Auf dem *Startbildschirm* die Option **Therapieeinstellungen** wählen (S. 47).
- 4. Therapie neu konfigurieren (S. 37).
- 5. Sicherstellen, dass der Schieberegler der **Füllhilfe** auf **EIN** gestellt ist (Standard).

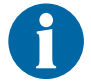

**Sollte die Alarmursache nicht behoben werden können, an das Pflegepersonal oder an KCI wenden.**

## V.A.C.® Therapy Blockadealarm

**Alarm niedriger Priorität:** Dieser Alarmbildschirm wird angezeigt, wenn die V.A.C.Ulta™ Therapieeinheit eine potenzielle Blockade erkannt hat. Diese Warnmeldung wird von einem sich wiederholenden akustischen Signal begleitet.

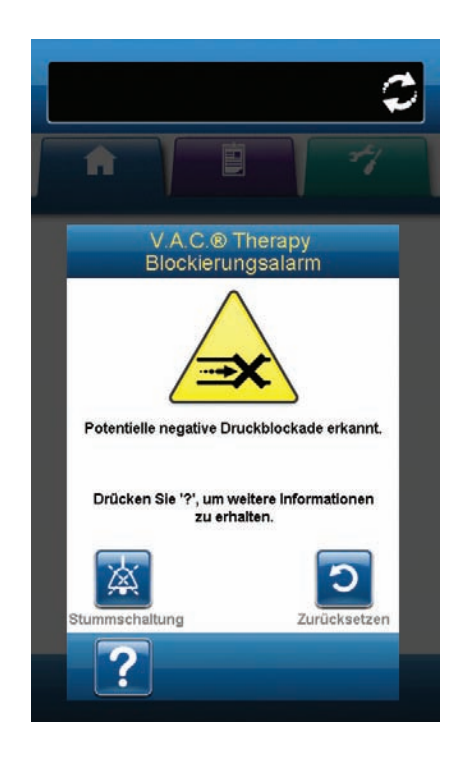

Beheben der Warnmeldung:

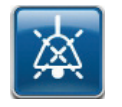

- 1. Die Option **Stummschaltung** wählen, um den Alarm während der Fehlerbehebung zwei Minuten lang stumm zu schalten.
- 2. Sicherstellen, dass die Klemmen der Schläuche an V.A.C.® Therapy, V.A.C. VeraT.R.A.C.™ Pad, V.A.C. VeraT.R.A.C. Duo™ Tube Set oder SensaT.R.A.C.™ Pad sowie an den Kanistern geöffnet sind.
- 3. Sicherstellen, dass die Schläuche nicht geknickt, eingedrückt oder anderweitig blockiert sind.
- 4. Falls der V.A.C.® Therapy Blockadealarm nach Durchführung der Schritte 1 und 2 weiterhin anhält, die Therapieeinheit und die Schläuche in eine tiefere Position bringen, sodass sich diese auf gleicher Höhe mit oder unterhalb der Wundstelle befinden. Wenn sich die Alarmursache auf diese Weise beheben lässt, kann der Normalbetrieb wieder aufgenommen werden.

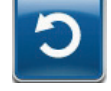

5. Um zum *Startbildschirm* zurückzukehren, **Zurücksetzen** wählen.

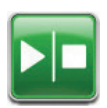

6. Durch Überprüfen des Statusbalkens sicherstellen, dass die Therapie eingeschaltet ist (S. 41 oder 47). Ist dies nicht der Fall, auf **Start / Stopp** drücken, um die Therapie neu zu starten.

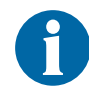

**Die V.A.C.Ulta™ Therapieeinheit wird auch während des Alarms weiterhin versuchen, die Therapie anzuwenden.**

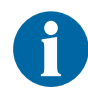

**Sollte die Alarmursache nicht behoben werden können, an das Pflegepersonal oder an KCI wenden.**

## V.A.C.® Therapy Blockadealarm (Therapie unterbrochen)

**Alarm mittlerer Priorität:** Dieser Alarmbildschirm wird angezeigt, wenn eine Blockade vorliegt. Dieser Alarm wird von einem sich wiederholenden akustischen Signal begleitet.

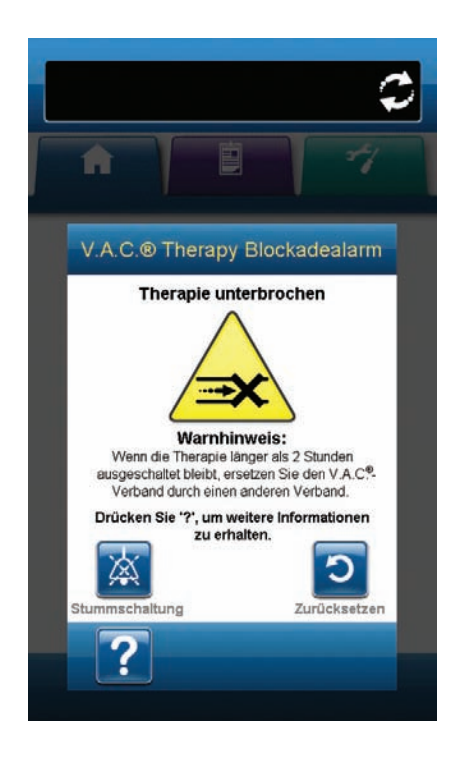

Beheben der Alarmursache:

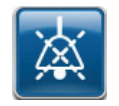

- 1. Die Option **Stummschaltung** wählen, um den Alarm während der Fehlerbehebung zwei Minuten lang stumm zu schalten.
- 2. Sicherstellen, dass die Klemmen der Schläuche an V.A.C.® Therapy, V.A.C. VeraT.R.A.C.™ Pad, V.A.C. VeraT.R.A.C. Duo™ Tube Set oder SensaT.R.A.C.™ Pad sowie an den Kanistern geöffnet sind.
- 3. Sicherstellen, dass die Schläuche nicht geknickt, eingedrückt oder anderweitig blockiert sind.
- 4. Falls der V.A.C.® Therapy Blockadealarm (Therapie unterbrochen) nach Durchführung der Schritte 1 und 2 weiterhin anhält, die Therapieeinheit und die Schläuche in eine tiefere Position bringen, sodass sich diese auf gleicher Höhe mit oder unterhalb der Wundstelle befinden. Wenn sich die Alarmursache auf diese Weise beheben lässt, kann der Normalbetrieb wieder aufgenommen werden.

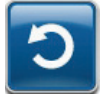

5. Um zum *Startbildschirm* zurückzukehren, **Zurücksetzen** wählen.

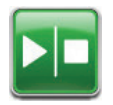

6. Durch Überprüfen des Statusbalkens sicherstellen, dass die Therapie eingeschaltet ist (S. 41 oder 47). Ist dies nicht der Fall, auf **Start / Stopp** drücken, um die Therapie neu zu starten.

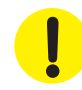

*Die Therapieeinheit bleibt eingeschaltet; der Unterdruck auf die Wunde liegt jedoch unter dem therapeutischen Bereich.*

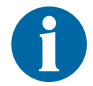

**Sollte die Alarmursache nicht behoben werden können, an das Pflegepersonal oder an KCI wenden.**

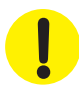

# V.A.C.® Therapy Niedrigdruckalarm (Therapie unterbrochen)

**Alarm mittlerer Priorität:** Dieser Alarmbildschirm wird angezeigt, wenn die V.A.C.Ulta™ Therapieeinheit den therapeutischen Zieldruck nicht erreicht hat und sich der Unterdruck an der Wunde unterhalb des eingestellten Drucks befindet, sodass die therapeutischen Vorteile möglicherweise beeinträchtigt werden. Dieser Alarm wird von einem sich wiederholenden akustischen Signal begleitet.

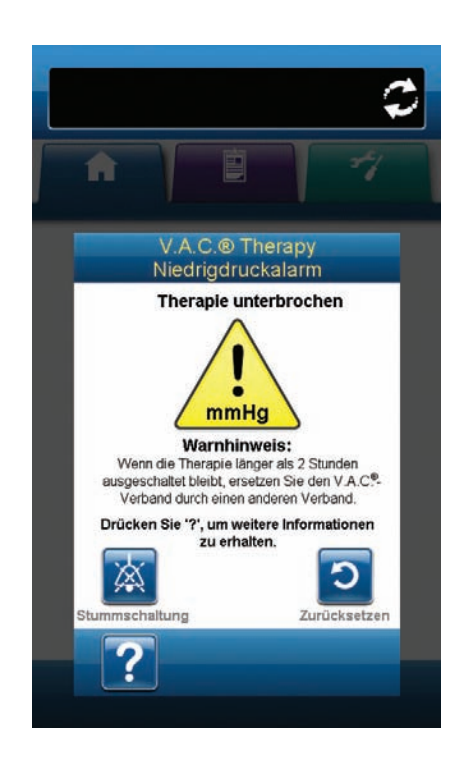

Beheben der Alarmursache:

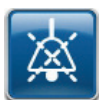

- 1. Die Option **Stummschaltung** wählen, um den Alarm während der Fehlerbehebung zwei Minuten lang stumm zu schalten.
- 2. Sicherstellen, dass die Klemmen der Schläuche an V.A.C.® Therapy, V.A.C. VeraT.R.A.C.™ Pad, V.A.C. VeraT.R.A.C. Duo™ Tube Set oder SensaT.R.A.C.™ Pad sowie an den Kanistern geöffnet sind.
- 3. Sicherstellen, dass die Schläuche nicht geknickt, eingedrückt oder anderweitig blockiert sind.
- 4. Falls der V.A.C.® Therapy Niedrigdruckalarm (Therapie unterbrochen) nach Durchführung der Schritte 1 und 2 weiterhin anhält, lässt sich die Alarmursache möglicherweise beheben, indem man die Therapieeinheit und die Schläuche in eine tiefere Position bringt, sodass sich diese auf gleicher Höhe mit oder unterhalb der Wundstelle befinden. Wenn sich die Alarmursache auf diese Weise beheben lässt, kann der Normalbetrieb wieder aufgenommen werden.

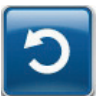

5. Um zum *Startbildschirm* zurückzukehren, **Zurücksetzen** wählen.

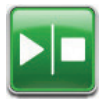

6. Durch Überprüfen des Statusbalkens sicherstellen, dass die Therapie eingeschaltet ist (S. 41 oder 47). Ist dies nicht der Fall, auf **Start / Stopp** drücken, um die Therapie neu zu starten.

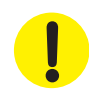

*Die Therapieeinheit bleibt eingeschaltet, der Unterdruck auf die Wunde liegt jedoch unter dem therapeutischen Bereich.*

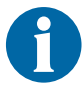

**Sollte die Alarmursache nicht behoben werden können, an das Pflegepersonal oder an KCI wenden.**

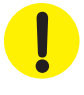

## Systemfehleralarm (beim Einschalten)

**Alarm mittlerer Priorität:** Dieser Alarmbildschirm wird angezeigt, wenn beim Hochfahren der V.A.C.Ulta™ Therapieeinheit ein Systemfehler eintritt. "00000001" stellt den Diagnosecode des Systemfehlers dar. Dieser Alarm wird von einem sich wiederholenden akustischen Signal begleitet.

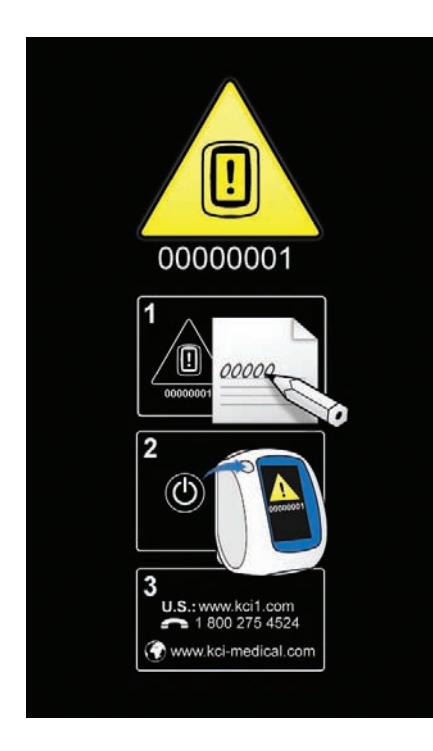

Beheben der Alarmursache:

- 1. Fehlercode notieren (00000001).
- 

2. Die Therapieeinheit mit der **Ein-/Ausschalttaste** auf der Vorderseite des Geräts aus- und wieder einschalten (S. 15).

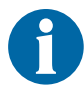

**Sollte die Alarmursache nicht behoben werden können, an das Pflegepersonal oder an KCI wenden.**

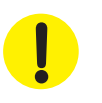

# Systemfehleralarm (Therapie unterbrochen) (nach dem Einschalten)

**Alarm mittlerer Priorität:** Dieser Alarmbildschirm wird angezeigt, wenn nach dem Einschalten der V.A.C.Ulta™ Therapieeinheit ein Systemfehler auftritt. Verschiedene Systemfehler sind möglich. Neben dem Fehlercode wird eine Zahl angezeigt, die den Diagnosecode des Systemfehlers darstellt. Dieser Alarm wird von einem sich wiederholenden akustischen Signal begleitet.

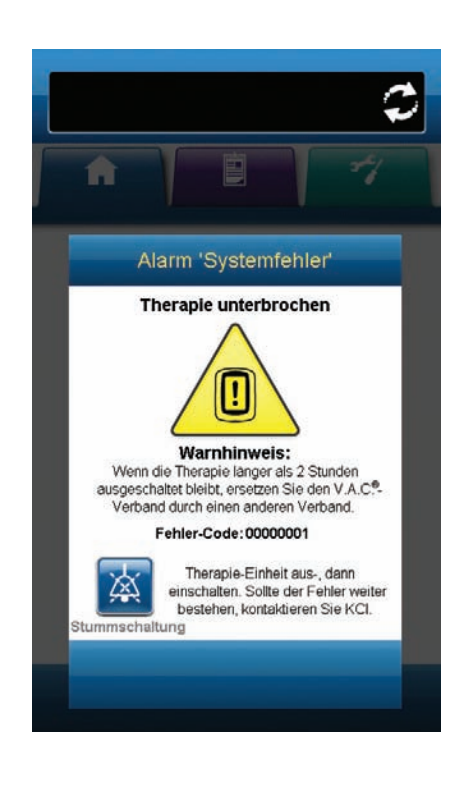

Beheben der Alarmursache:

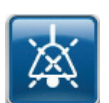

1. Die Option **Stummschaltung** wählen, um den Alarm während der Fehlerbehebung zwei Minuten lang stumm zu schalten.

2. Fehlercode notieren.

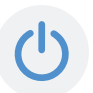

3. Die Therapieeinheit mit der **Ein-/Ausschalttaste** auf der Vorderseite des Geräts aus- und wieder einschalten (S. 15).

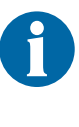

**Sollte die Alarmursache nicht behoben werden können, an das Pflegepersonal oder an KCI wenden.** 

## Alarm "Innentemperatur"

**Alarm niedriger Priorität:** Dieser Alarmbildschirm wird angezeigt, wenn die interne Temperatur der V.A.C.Ulta™ Therapieeinheit den festgelegten Grenzwert überschreitet. Dieser Alarm wird von einem sich wiederholenden akustischen Signal begleitet.

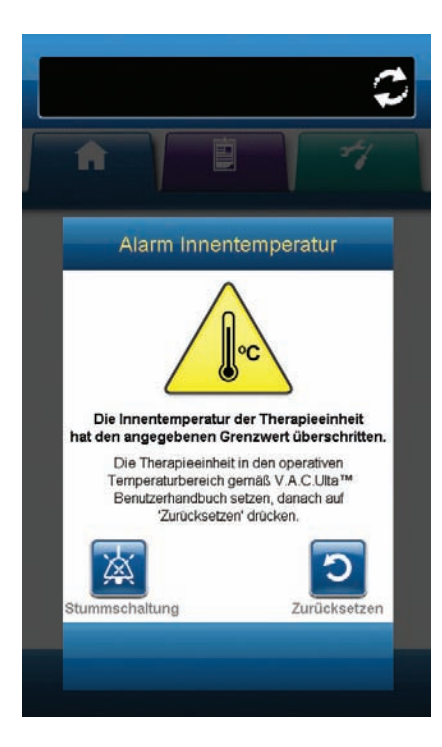

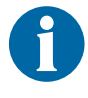

**Wenn dieser Alarm aktiv ist, wird die Therapie dennoch weitergeführt. Der Touchscreen schaltet sich nach fünf Minuten der Inaktivität aus. Bei Berührung leuchtet der Bildschirm wieder auf. Das Aufladen des Akkus wird gestoppt.**

Beheben der Alarmursache:

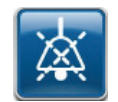

- 1. Die Option **Stummschaltung** wählen, um den Alarm während der Fehlerbehebung zwei Minuten lang stumm zu schalten.
- 2. Die Therapieeinheit in einen Bereich schieben, in dem sich die Betriebstemperatur innerhalb der in diesem Handbuch unter "Technische Daten" dargestellten Temperaturen befindet.

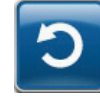

3. Um zum *Startbildschirm* zurückzukehren, **Zurücksetzen** wählen.

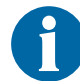

**Die Therapie wird fortgesetzt.**

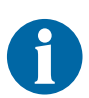

**Sollte die Alarmursache nicht behoben werden können, an das Pflegepersonal oder an KCI wenden.**

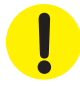
# Alarm "Therapie inaktiv"

**Alarm mittlerer Priorität:** Dieser Alarmbildschirm wird angezeigt, wenn die Therapie (V.A.C.® Therapy oder V.A.C. VeraFlo™ Therapy) ausgeschaltet oder länger als 15 Minuten angehalten wurde (bei eingeschalteter Einheit). Dieser Alarm wird von einem sich wiederholenden akustischen Signal begleitet.

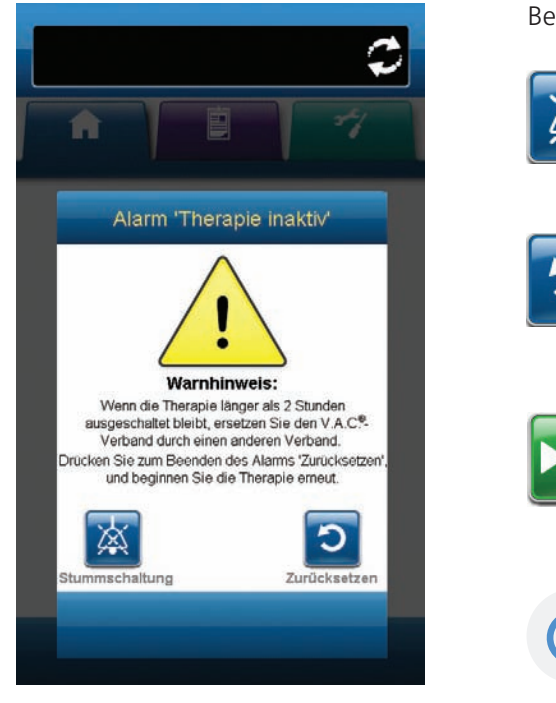

Beheben der Alarmursache:

1. Die Option **Stummschaltung** wählen, um den Alarm während der Fehlerbehebung zwei Minuten lang stumm zu schalten.

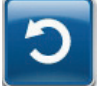

2. Um zum *Startbildschirm* zurückzukehren, **Zurücksetzen** wählen.

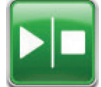

- 3. Auf **Start / Stopp** drücken, um die Therapie neu zu starten.
- 4. Wenn keine Therapie gewünscht ist, die V.A.C.Ulta™ Therapieeinheit durch Drücken der **Ein-/ Ausschalttaste** auf der Vorderseite der Einheit ausschalten.

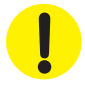

*Das V.A.C.® Dressing oder V.A.C. VeraFlo™ Therapy Dressing unter ärztlicher Aufsicht durch einen anderen Verband ersetzen, wenn die Therapie für mehr als zwei Stunden unterbrochen wurde.*

# Seriennummer bestätigen

Dieser Bildschirm wird angezeigt, wenn die V.A.C.Ulta™ Therapieeinheit eingeschaltet wird und die im Gerät gespeicherte Seriennummer nicht lesbar ist oder fehlt.

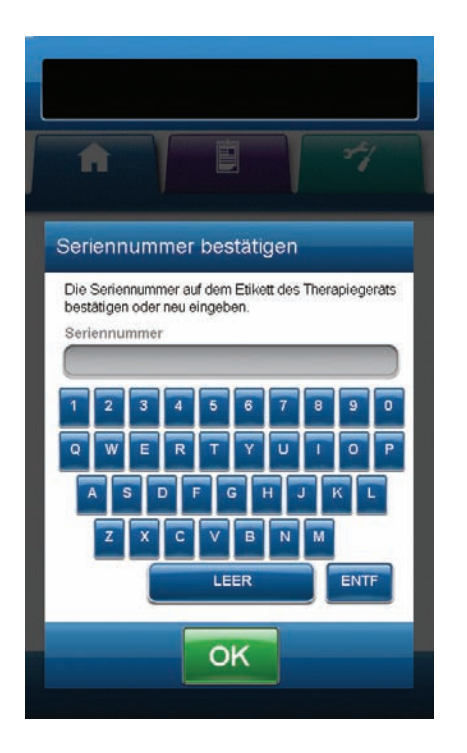

Beheben der Alarmursache:

- 1. Angezeigte Seriennummer mit der Seriennummer auf dem Etikett der Einheit (S. 15) vergleichen.
- 2. Falls die Seriennummer nicht richtig ist, die auf dem Etikett stehende Seriennummer über die Bildschirmtastatur eingeben.
- 3. Anschließend **OK** wählen, um mit dem *Startbildschirm* fortzufahren.

# Pflege und Reinigung

# Standard-Vorsichtsmaßnahmen

KCI empfiehlt, die V.A.C.Ulta™ Therapieeinheit entsprechend den folgenden Maßnahmen täglich bzw. wöchentlich zu reinigen und zu desinfizieren.

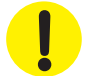

*Befolgen Sie stets die Standard-Vorsichtsmaßnahmen.*

Die Standard-Vorsichtsmaßnahmen sollen das Risiko der Übertragung von Mikroorganismen aus bekannten und unbekannten Infektionsquellen reduzieren. Diese Vorsichtsmaßnahmen sind bei allen Patienten, unabhängig von ihrem bekannten oder vermuteten Infektionsstatus, anzuwenden, wenn ein Kontakt mit Blut oder anderen Körperflüssigkeiten zu erwarten ist. Dazu gehören auch Sekrete und Exkrete (ausgenommen Schweiß), unabhängig davon, ob Blut zu sehen ist oder nicht, nicht intakte Haut (z. B. offene Wunden) sowie Schleimhäute.

## Abfallentsorgung

Alle Einwegartikel (z. B. Schläuche, Schlauchkupplungen, Klemmen, gebrauchte Kanister und Verbände) entsprechend den geltenden örtlichen Vorschriften zur Entsorgung von medizinischem Abfall beseitigen.

## Reinigen der V.A.C.Ulta™ Therapieeinheit

Zur Reinigung und Desinfektion der V.A.C.Ulta™ Therapieeinheit müssen alle Teile mit harten Oberflächen abgewischt werden. Befolgen Sie die Anweisungen der Einrichtung zur Reinigung und Desinfektion anderer elektronischer Medizingeräte mit harten Oberflächen. Die V.A.C.Ulta™ Therapieeinheit muss in folgenden Fällen gereinigt und desinfiziert werden:

- Bei Verschmutzung während der Verwendung am Patienten
- Mindestens wöchentlich

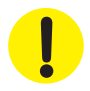

*Die V.A.C.Ulta™ Therapieeinheit und ihr Netzteil dürfen bei der Reinigung mit jeglichen Reinigungsmitteln nicht am Netzstrom angeschlossen sein.*

KCI gibt folgende Empfehlungen zur Reinigung und Desinfektion von V.A.C.® Therapiegeräten von KCI:

- • Persönliche Schutzausrüstung (PPE) wie z. B. Handschuhe für medizinische Zwecke verwenden. Dies reduziert die Ansteckungsgefahr und das Risiko des Kontakts mit Blut und anderen Körperflüssigkeiten.
- Die Therapieeinheit vor der Desinfektion von allen organischen Materialien (sichtbarem Schmutz oder Körperflüssigkeiten) säubern.
- Kliniktaugliche Reinigungs- und Desinfektionsmittel verwenden.
- • Die Therapieeinheit nicht in Flüssigkeiten oder damit tränken, um Schäden an der Elektronik im Gerät zu vermeiden.
- Keine Lösungen auf Alkoholbasis in der Umgebung der Touchscreen-Ecken, der Dichtung und der Netzschalter verwenden, da diese leicht in den Bildschirm eindringen und Fehlfunktionen des Geräts verursachen können.

## Reinigung des Touchscreens

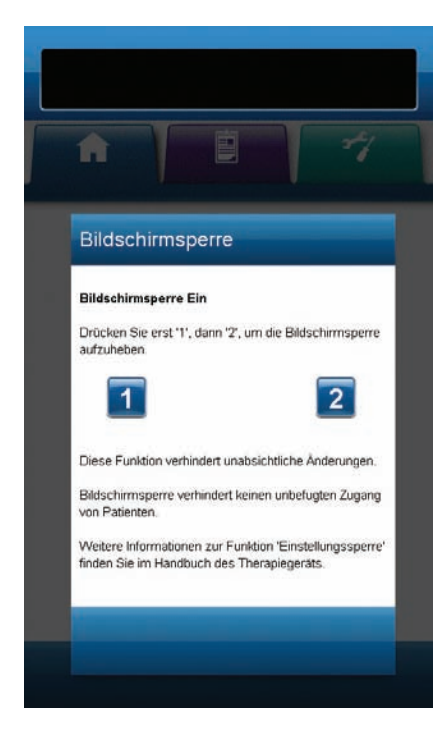

- 1. Auf dem *Startbildschirm* die Taste für die **Bildschirmsperre** drücken (S. 41 oder 47), um die Bildschirmsperre zu aktivieren. Das auf der Sperrtaste abgebildete **Schloss** wird im verriegelten Zustand angezeigt.
- 2. Den Touchscreen mit einem weichen, nicht scheuernden Tuch vorsichtig reinigen.

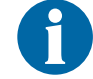

**Zum Reinigen des Touchscreens dürfen keine Flüssigkeiten verwendet werden.**

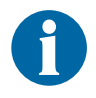

**Beim Reinigen des Touchscreens darf keine übermäßige Kraft angewendet werden, da dies zu Schäden führen kann.**

3. Zum Entsperren des Touchscreens den Bildschirm berühren, sodass der Bildschirm *Bildschirmsperre* angezeigt wird.

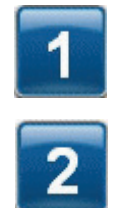

4. Auf dem Bildschirm *Bildschirmsperre* zunächst **1** und anschließend **2** drücken, um zum *Startbildschirm* zurückzukehren.

# Erläuterung der Verwendeten Symbole

Warnhinweis auf eine mögliche Gefahr für das System, den Patienten oder das Personal

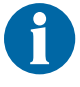

Wichtige Informationen zum Betrieb

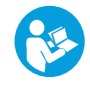

IPX1

Siehe Bedienungsanleitung

Kein Schutz gegen das Eindringen fester mit Druck eindringender Objekte.

Schutz gegen eindringendes, vertikal tropfendes Wasser.

**Rx Only**

**EC REP** Autorisierte Vertretung in der EU

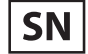

 $C \epsilon_{0473}$ 

Seriennummer

Hersteller

handeln.

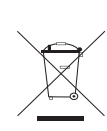

Erfüllt die EU-Richtlinie zur Entsorgung von elektrischen oder elektronischen Altgeräten (2002/96/EC). Ausgediente Geräte oder Abfall gemäß den örtlichen Vorschriften entsorgen oder die örtliche KCI-Niederlassung oder -Vertretung um Rat fragen. Für dieses Produkt ist eine getrennte Entsorgung an einer entsprechenden Sammelstelle vorgesehen Nicht mit dem normalen Hausmüll entsorgen.

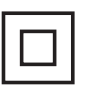

Klasse II

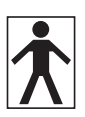

Gerät vom Typ BF

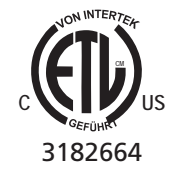

Erfüllt die Anforderungen der Richtlinie für Medizinprodukte (93/42/EWG) und wurde entsprechend der darin festgelegten Konformitätsprüfungen getestet.

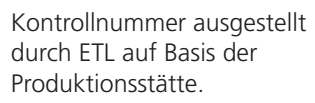

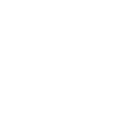

**ACHTUNG:** Nach Maßgabe der US-Bundesgesetzgebung darf dieses Gerät nur an Personen verkauft/ vermietet werden, die zugelassene Ärzte sind bzw. auf deren Anordnung

# Spezifikationen

# Technische Daten\*

#### **Klassifizierung**

Das Gerät ist nicht für den Einsatz in Gegenwart von brennbaren Narkosemischungen mit Luft, Sauerstoff oder Lachgas geeignet.

#### **V.A.C.Ulta™ Therapieeinheit**

- Dauerbetrieb
- • Gerät vom Typ BF
- • Schutzklasse II bzw. Gerät mit interner Stromversorgung
- • IPX1

### **Netzteil**

- • Gerät der Schutzklasse I
- Normales Gerät

#### **V.A.C.Ulta™ Therapieeinheit**

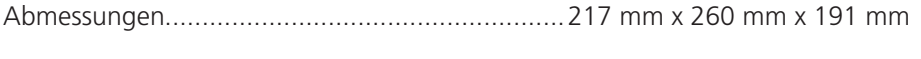

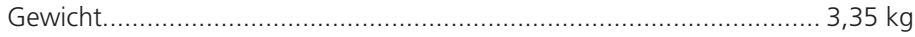

### **Elektrische Daten (Netzteil)**

Spannung 100–240 V AC

Frequenz 50–60 Hz

Leistung 60 W

### **Alarmlautstärke**

Mindestens 72 dBA in 1 Meter Abstand vom Lautstärkezentrum bei maximaler Lautstärke.

\*Änderungen der technischen Daten ohne Vorankündigung vorbehalten.

#### **Umgebungsbedingungen**

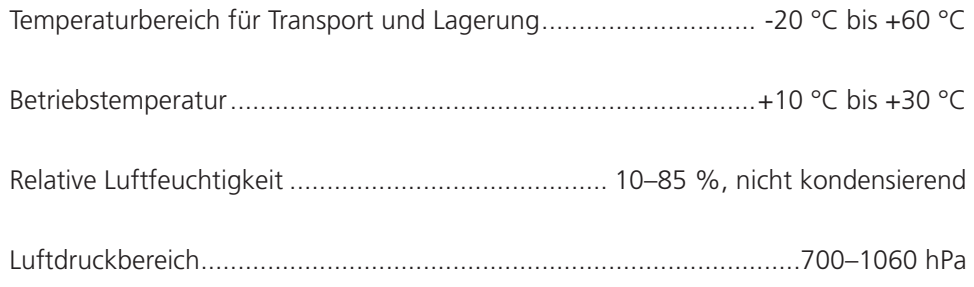

#### **Volumetrische Genauigkeit der Instillationspumpe**

6–10 ml ± 2 ml

12–50 ml ± 20 %

55–500 ml ± 15 %

### **Durchführung der Genauigkeitsprüfung unter den folgenden Bedingungen**

Zimmertemperatur: 22,5 °C ± 2 °C

Lösung: 1000-ml-Beutel mit 0,9 %iger Kochsalzlösung an Halterungsarm für Lösungsbehälter

Minusdruck: 0 psi bei einer Ausschütthöhe auf der Mittellinie des Pumpenrotors

Prüfdauer: Nutzung der V.A.C. VeraLink™ Cassette bis zu 72 Stunden

# Elektromagnetische Verträglichkeit

Elektromagnetische Störungen – Das hier beschriebene Gerät entspricht den Bestimmungen der Richtlinie 2004/108/EWG über die elektromagnetische Verträglichkeit (EMV-Bestimmung). Dessen ungeachtet können alle elektrischen Geräte Störungen verursachen. Beim Feststellen solcher Störungen das betroffene Gerät aus der Nähe der Störquelle entfernen bzw. den Hersteller konsultieren.

Die wesentliche Leistungsanforderung an das Modell 60400 ist die Aufrechterhaltung eines Unterdrucks von 50–200 mmHg +/- 10 mmHg (im Durchschnitt 60 Sekunden lang) ohne Fehlalarme.

Portable und mobile HF-Kommunikationsgeräte können elektrische medizinische Geräte stören.

Radios, Mobiltelefone und ähnliche Geräte können Störungen bei diesem Gerät hervorrufen und sollten einen Abstand von mindestens 2 Metern zur Therapieeinheit haben.

Für elektrische medizinische Geräte sind besondere Vorsichtsmaßnahmen hinsichtlich der EMV erforderlich und sie müssen laut den EMV-Informationen in den folgenden Tabellen installiert und in Betrieb genommen werden.

In den folgenden Tabellen sind die Konformitätsstufen und Leitlinien aus der Norm IEC 60601-1-2 2007 in Bezug auf die elektromagnetischen Umgebungsbedingungen dokumentiert, unter denen die V.A.C.Ulta™ Therapieeinheit in einer Klinikumgebung zu verwenden ist.

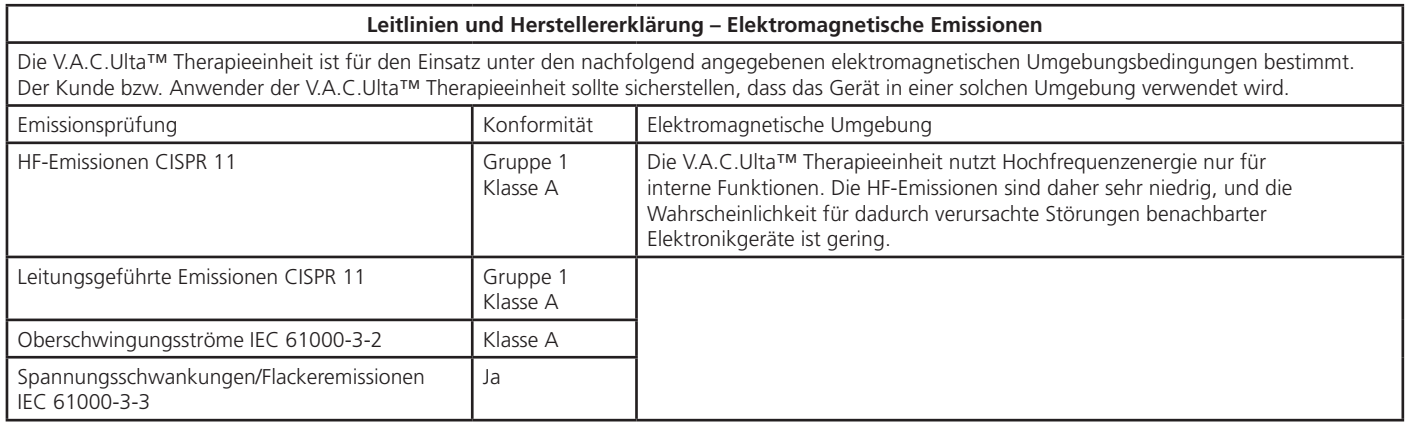

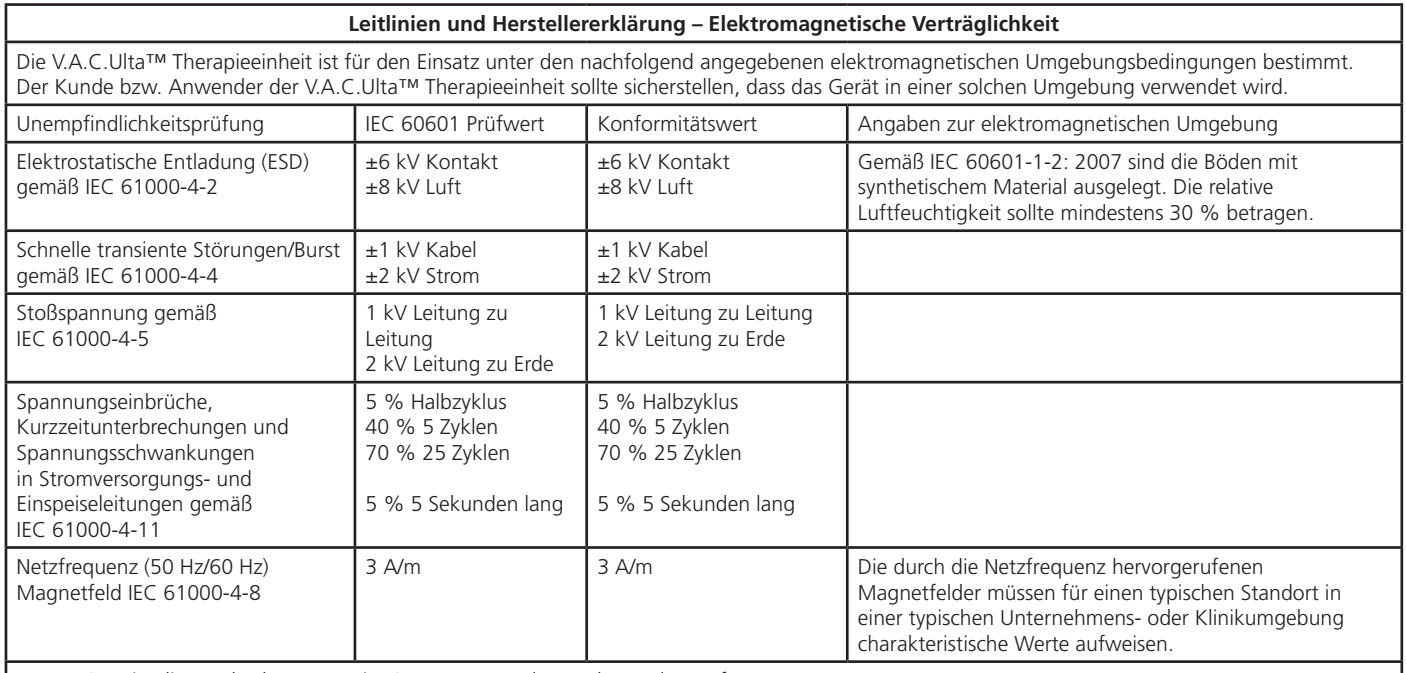

HINWEIS: U<sub>r</sub> ist die Wechselspannung im Stromnetz vor dem Anlegen des Prüfwerts.

#### **Empfohlene Trennabstände zwischen portablen und mobilen HF-Kommunikationsgeräten und der V.A.C.Ulta™ Therapieeinheit**

Die V.A.C.Ulta™ Therapieeinheit ist für den Einsatz in einer elektromagnetischen Umgebung bestimmt, in welcher HF-Störstrahlungen kontrolliert werden. Der Kunde oder Anwender der V.A.C.Ulta™ Therapieeinheit kann zur Vermeidung von elektromagnetischen Interferenzen beitragen, indem er dafür sorgt, dass ein Mindestabstand zwischen portablen und mobilen Kommunikationsgeräten (Sendegeräten) und der V.A.C.Ulta™ Therapieeinheit laut den nachstehenden Empfehlungen eingehalten wird, der sich nach der maximalen Ausgangsleistung der jeweiligen Kommunikationsgeräte richtet.

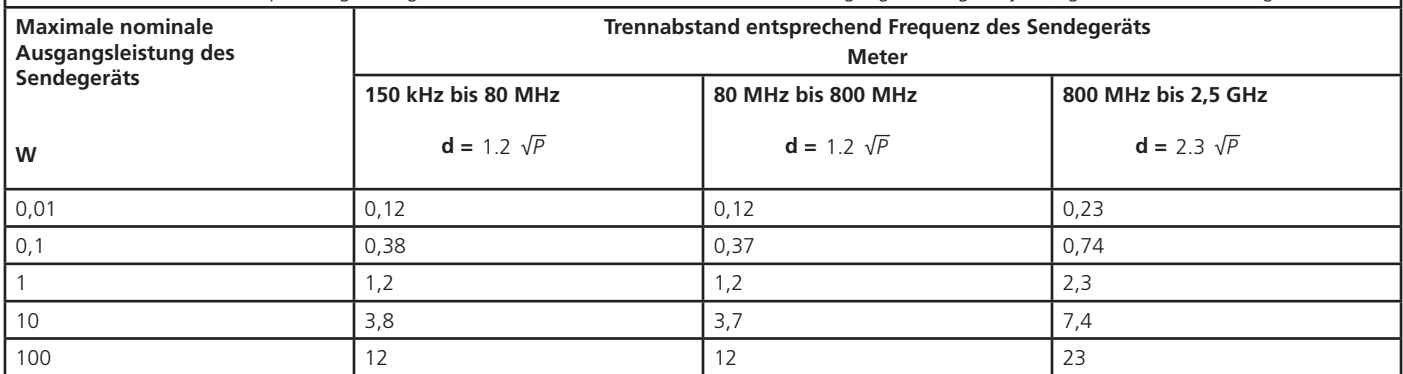

Für Sendegeräte mit einer maximalen Ausgangsnennleistung, die oben nicht aufgeführt ist, kann der empfohlene Trennabstand d in Metern (m) mit Hilfe der Gleichung auf Basis der Frequenz des Sendegeräts abgeschätzt werden, wobei P die maximale Ausgangsnennleistung des Sendegeräts in Watt gemäß den Herstellerangaben ist.

HINWEIS 1: Bei 80 MHz und 800 MHz gilt der Trennabstand für den höheren Frequenzbereich.

HINWEIS 2: Diese Leitlinien gelten möglicherweise nicht in allen Situationen. Die elektromagnetische Ausbreitung wird durch die Absorption und Reflektion von Oberflächen, Objekten und Personen beeinflusst.

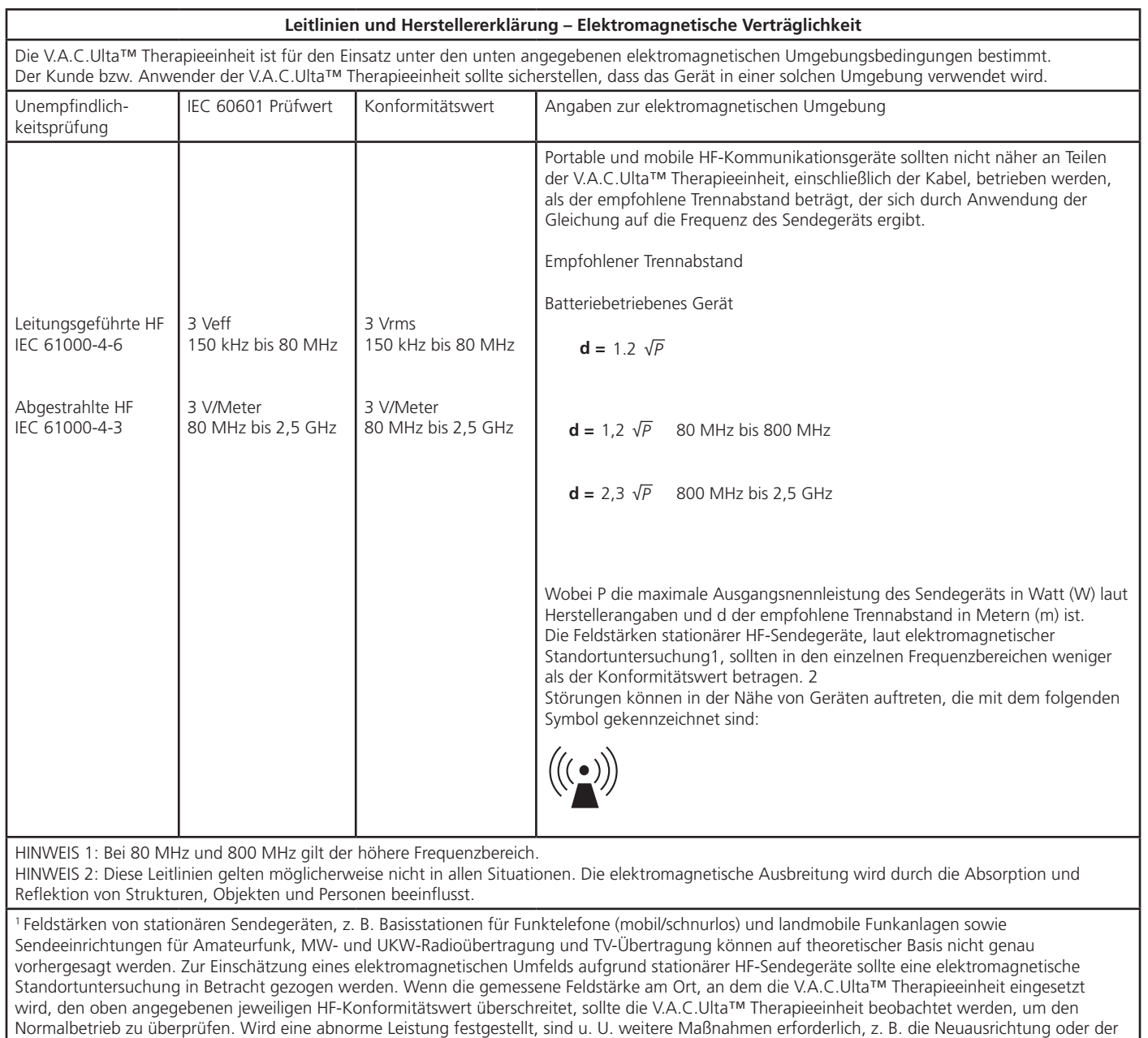

Umzug der V.A.C.Ulta™ Therapieeinheit.<br><sup>2</sup> Oberhalb eines Frequenzbereichs von 150 kHz sollten die Feldstärken unter 3 V/m liegen.

# Kontaktinformationen für den Kunden

Bei Fragen zu diesem Produkt, zu Zubehör und Wartung oder zu anderen Produkten und Dienstleistungen von KCI wenden Sie sich bitte an KCI oder einen von KCI autorisierten Vertreter. Alternativ haben Sie folgende Möglichkeiten:

> **Innerhalb der USA** können Sie uns unter 1-800-275-4524 anrufen. Oder besuchen Sie die Website www.kci1.com bzw. www.vaculta.com.

**Außerhalb der USA** besuchen Sie die Website www.kci-medical.com.

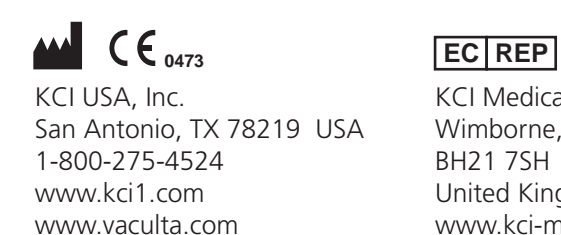

KCI Medical Products (UK), Ltd. Wimborne, Dorset BH21 7SH United Kingdom www.kci-medical.com

Alle hierin angegebenen Handels- und Dienstleistungsmarken sind Eigentum von KCI Licensing, Inc., deren Tochterunternehmen und Lizenzgebern. Dieses Produkt ist patentiert und/oder zum Patent angemeldet.

© 2011 KCI Licensing, Inc. Alle Rechte vorbehalten.

350160-02 Rev. A 1/2011